### 歯科技工所用販売管理ソフトウェア

# Labox 操作マニュアル - 基本編 -

東九州ソフトウェア開発

連絡先

.<br>ホームページURL : http://www.eksd.jp 電子メールアドレス : support@mail.eksd.jp

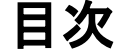

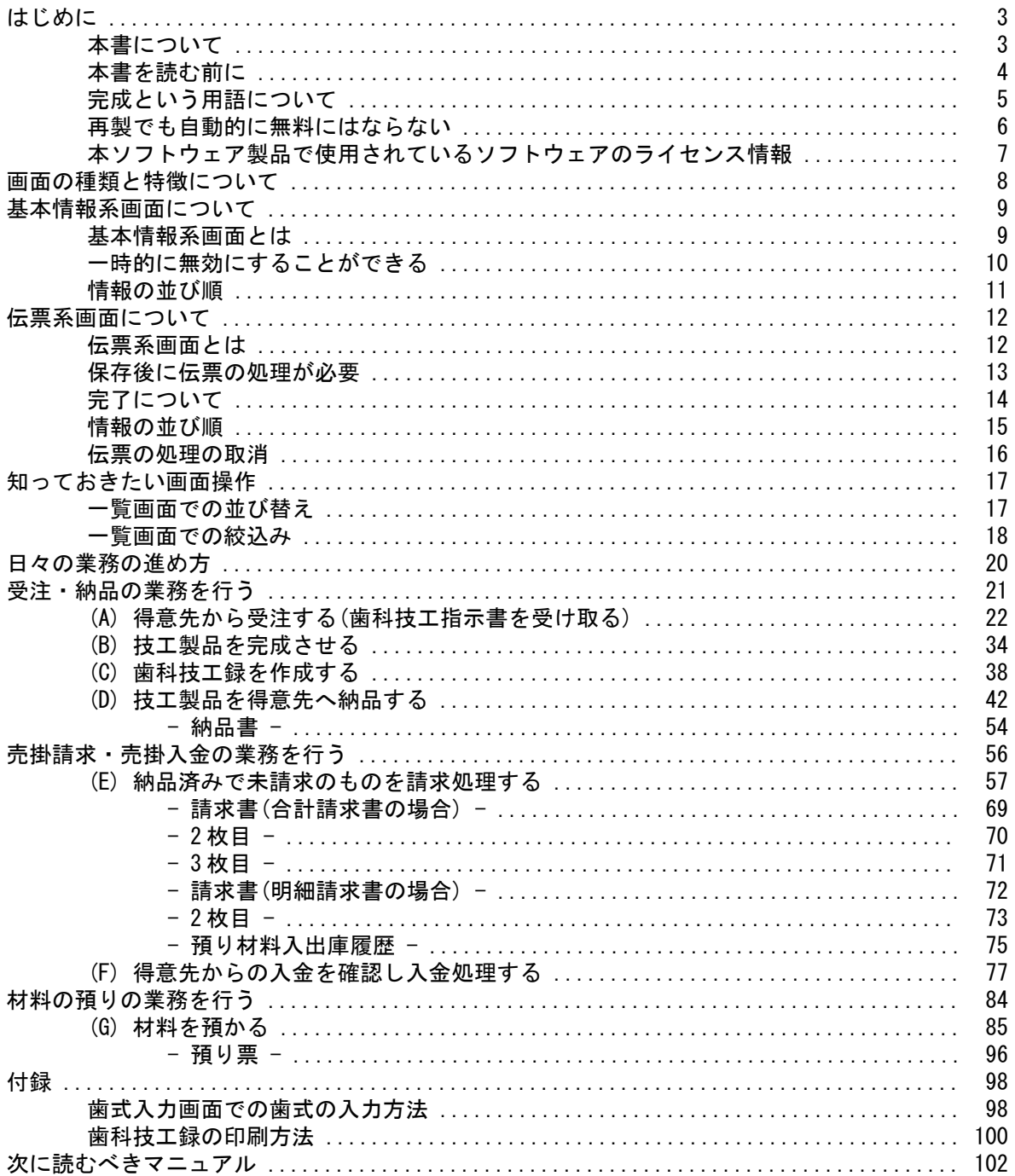

### 本書について

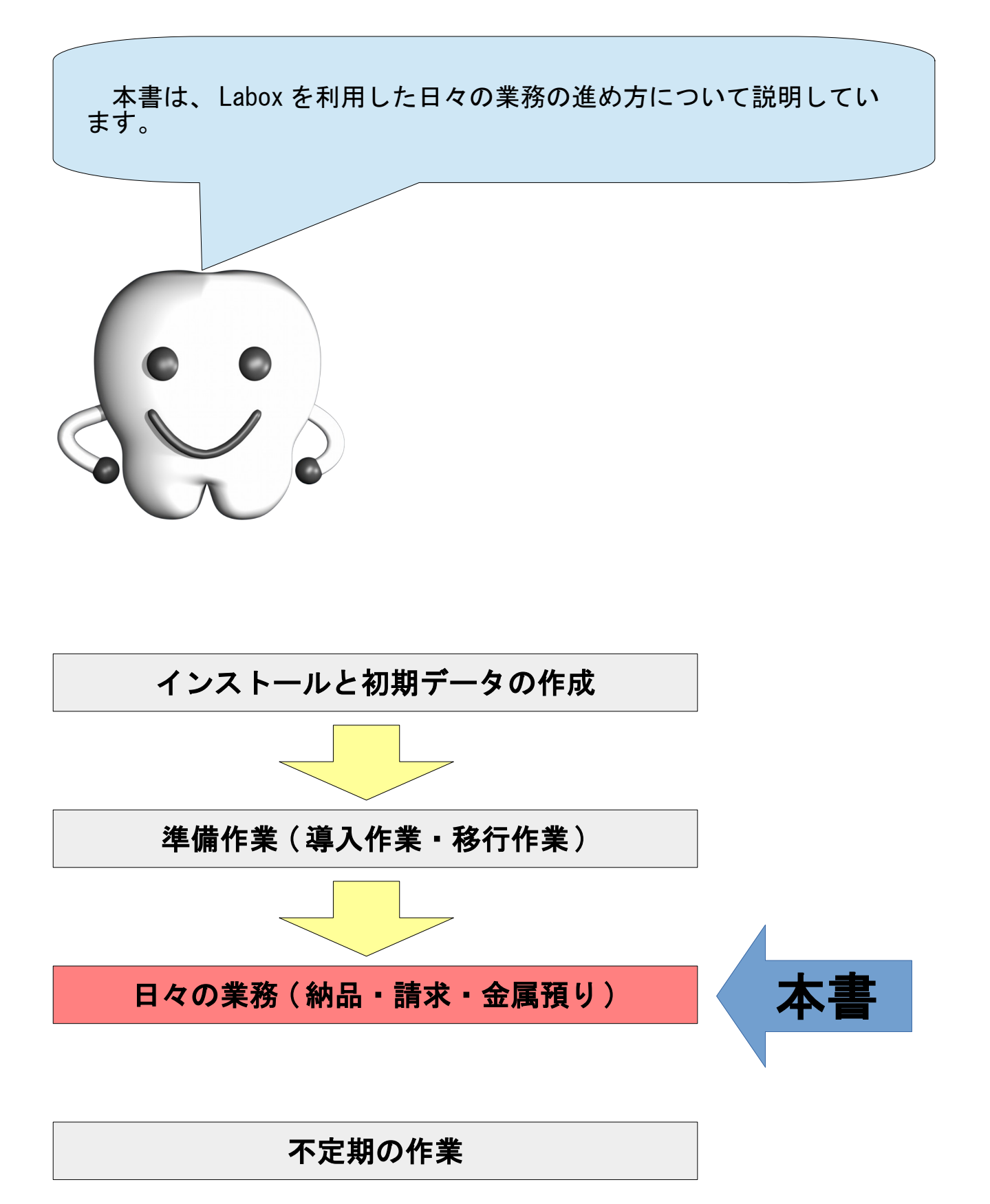

#### 本書を読む前に

本書を読む前に、別冊の、

・『 Labox 導入・移行ガイド』

を参照して導入・移行作業を行ってください。

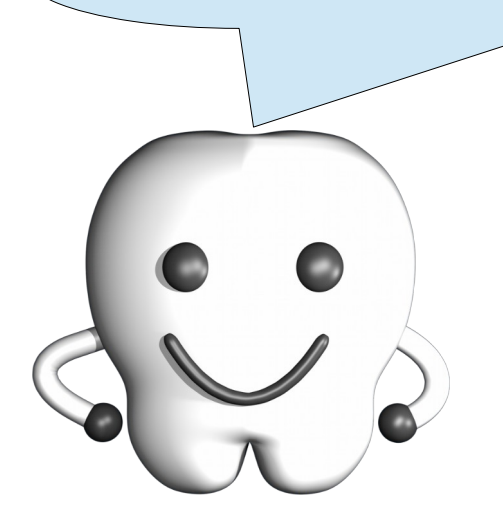

#### 完成という用語について

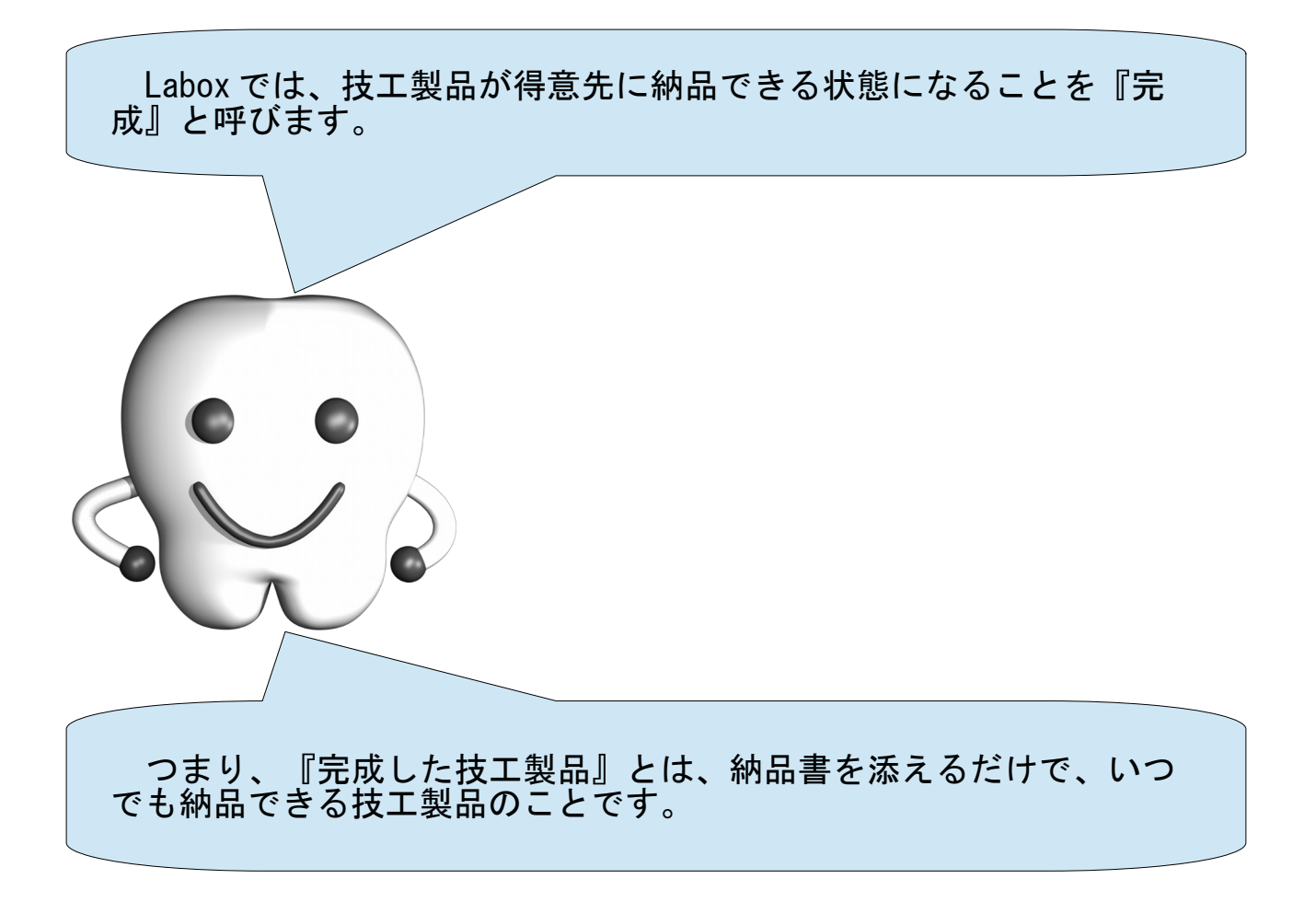

再製でも自動的に無料にはならない

Labox では、製作する技工製品が再製かどうかを指定することができ ます。受注画面に再製チェックボックスが用意されており、オンにす ると再製として扱われます。

ただし、再製チェックボックスをオンにしても、自動的に料金が無 料になったり、値引かれることはありません。再製がオンの場合でも 料金の計算は通常と変わらない計算式が使われます。

一般的に、再製は無料で対応する場合がほとんどだと思います。し かし、再々製や再々々製で歯科医院側に原因がある場合などは、通常 料金を請求したり、そこから値引きした金額を請求することもあるで しょう。

そのような場合にも対応できるよう、 Labox は再製の金額を自動的 に無料にしたり、値引くことはしません。

その代わりに、受注画面で販売単価を自由に変更できるようにして あります。つまり、再製を無料で対応する場合は、受注画面で手動で 販売単価を0(ゼロ)に変更しなくてはなりません。値引きで対応する 場合も同様に、手動で販売単価を引き下げなくてはなりません。

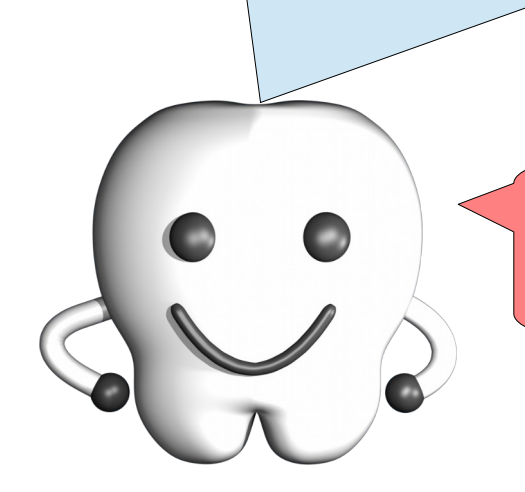

再製チェックボックスをオンにしただけ では通常料金を請求してしまうことになる ので注意してください。

本ソフトウェア製品は、複数のソフトウェアコンポーネントで構成され、個々のソフトウェアコンポー ネントは、それぞれに東九州ソフトウェア開発または第三者の著作権が存在します。

#### - libjpeg -

This software is based in part on the work of the Independent JPEG Group.

#### $-$  OpenSSL  $-$

This product includes software developed by the OpenSSL Project for use in the OpenSSL Toolkit. (<http://www.openssl.org/>)

This product includes cryptographic software written by Eric Young. (eay@cryptsoft.com)

画面の種類と特徴について

Labox の画面は、基本情報系画面と伝票系画面と照会系画面に分かれ ます。 照会系画面は、情報を見ることしかできない画面のことで、例え ば、ログイン直後に表示される『予定画面』が照会系画面です。ここ では、照会系画面については解説しません。 次のページからは、残りの基本情報系画面と伝票系画面の特徴につ いて説明します。

基本情報系画面とは

基本情報系画面とは、業務を進めるために必要となる基本的な情報 を管理する画面です。 基本的な情報とは、自社情報や単位情報、シェード情報、技工製品 情報、得意先情報などです。つまり、日々の業務で増える情報ではな く、基本的に最初に 1 度だけ登録すれば済む情報のことです。 導入作業で使用した自社情報画面、単位画面、シェード画面、技工 製品画面、得意先画面などが基本情報系画面です。 設定・基本情報タブ(下図参照)に分類さ れている画面が基本情報系画面です。 V-15: 設定 歯科技工所用販売管理ソフトウェア らぼっくす 保存 取消 新 abox **&**  $F1$   $F2$   $F3$ A 九州ソフトウェア開発 入力支援 \* 採 設定 設定・基本情報 日曜日を入 影定 土曜日を入 納期管理 納 自社情報 納品 締め ■ 基本情報 印刷 節 阳王 ユーザ 納品書控え 発注 税 請求書控え \* 請求書 単位 請求·入金 請求書の改 シェード \* 用紙 メーカ ∤≚ 社 材料 金属 **C** Exist

### 一時的に無効にすることができる

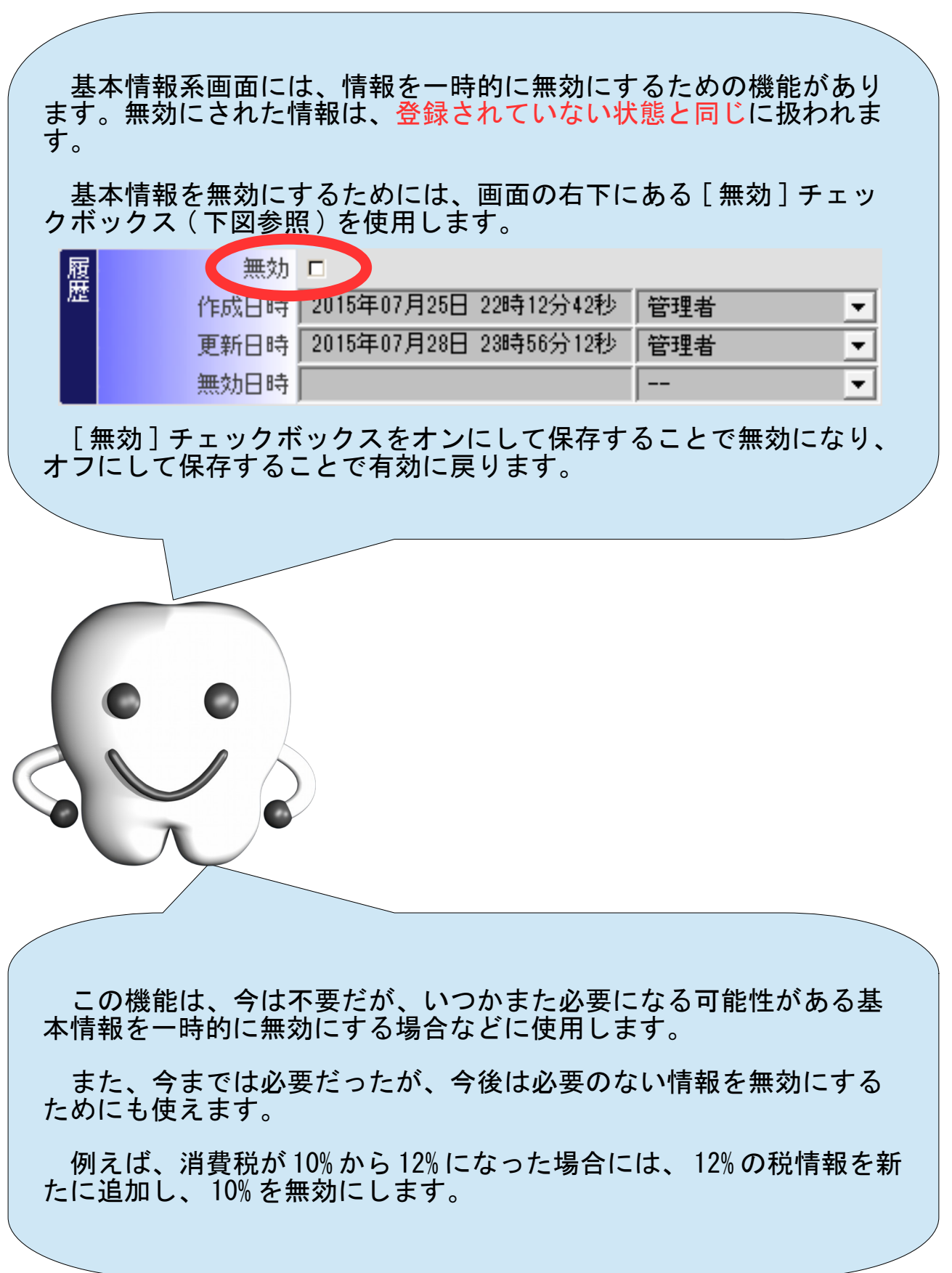

 $\overline{\phantom{0}}$ 

#### 情報の並び順

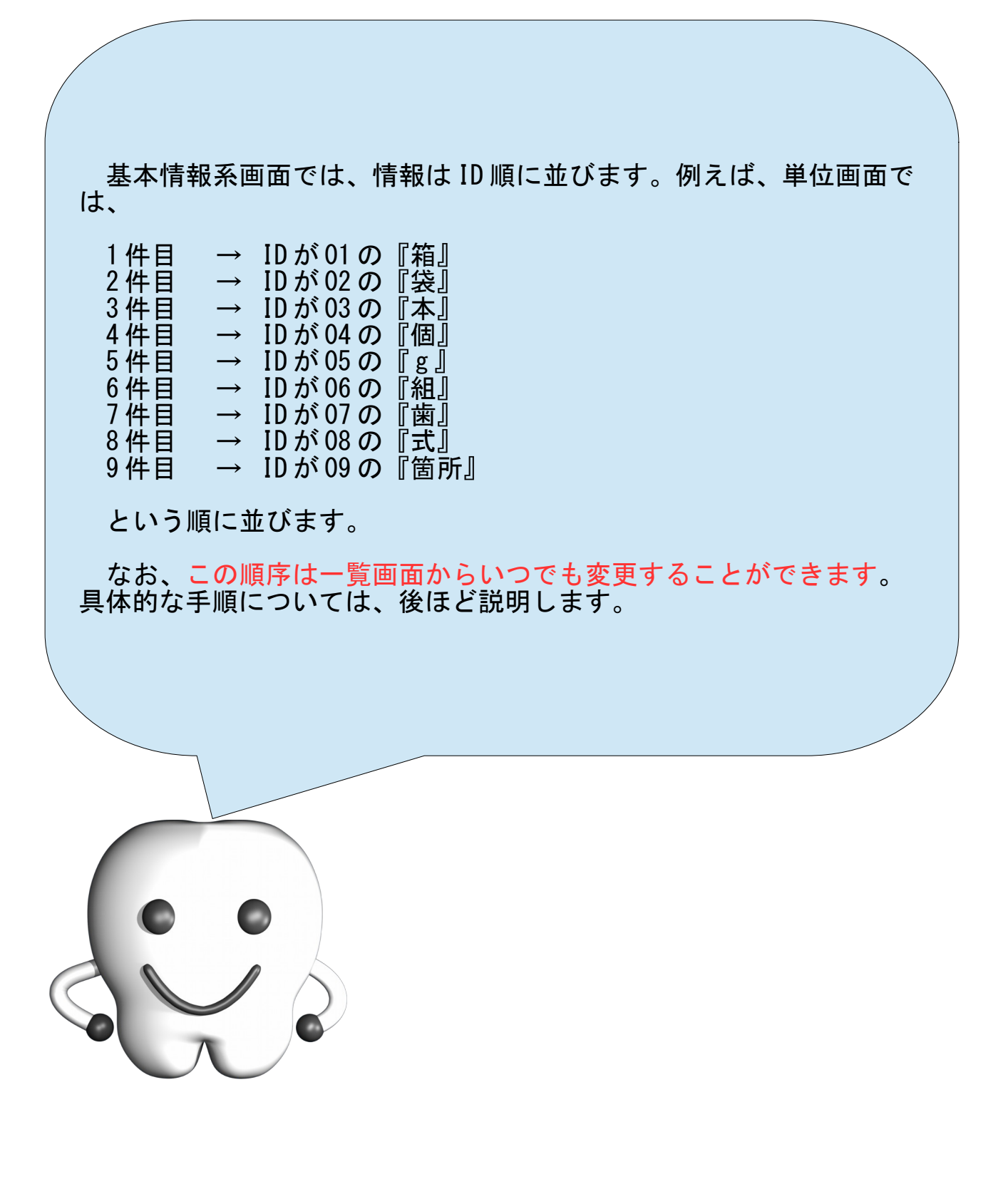

## 伝票系画面について

#### 伝票系画面とは

伝票系画面とは、得意先との間で発生する取引を管理する画面で す。つまり、日々の業務で利用することになる画面です。 例えば、 ・受注を管理するための受注画面 ・納品を管理するための納品画面 ・得意先への請求を管理するための売掛請求画面 ・金属の預りを管理するための入庫画面 などが伝票系画面です。 ○○伝票No.という項目(下図参照)を持っ ている画面が伝票系画面です。 衢 一動  $\blacksquare$  $\Box$ 保存 取消 新規 削除 先頭 前へ 上次へ F1  $F2$  $F3$  F4 F<sub>5</sub> F6 F7 ● 受注伝票No. JU-15J-00001 |受注情報 \* 得意先 ハッピー歯科 \* 適用料金 ハッピー歯科  $\bullet$ \* 納品日

#### 保存後に伝票の処理が必要

伝票系画面では、情報を保存しただけでは作業は完了しません。情 報を保存した後に、伝票を処理しなくてはなりません。 伝票を処理するためには、画面の左下にある [○○ 処理 ] ボタン ( 下 図参照)を押す必要があります。 ● 入庫処理(F11) 入庫取消 例えば、移行作業で実施した預り材料の移行入庫では、入庫画面で 情報を保存した後に、 [ 入庫処理 ] ボタンを押し、入庫処理を実施し ました。 入庫処理したことにより、伝票が処理され、その時点で在庫数量が 増加したわけです。 歯科技工録の機能のみをご利用の方は、 入庫画面は利用していないはずです。

#### 完了について

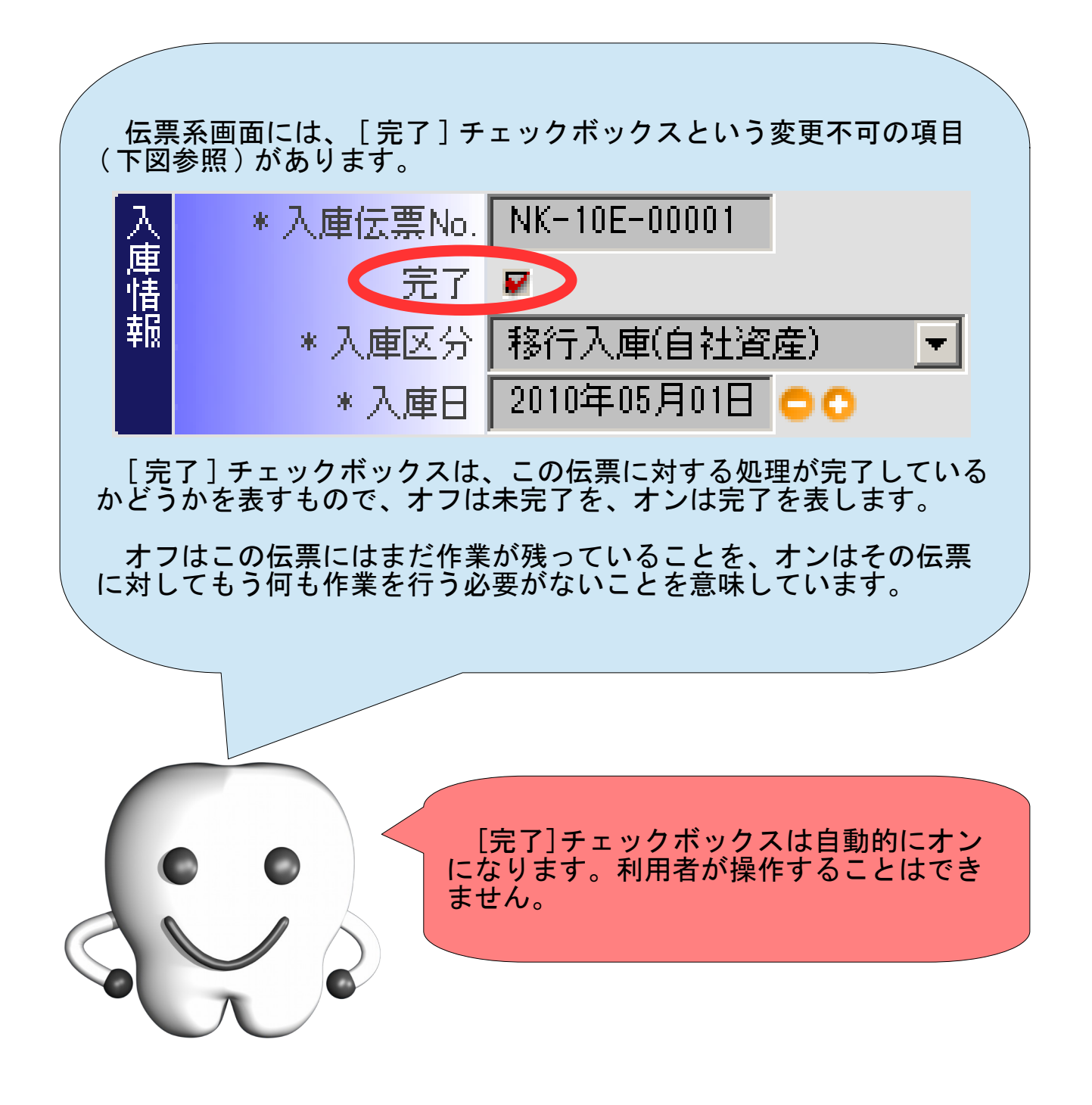

#### 情報の並び順

伝票系画面では、情報の並びは伝票 No. 順ではありません。伝票系 画面では、完了していない情報が前方で、完了済みの情報が後方に並 びます。

つまり、画面を開いた時に未完了の情報があれば、それらが優先的 に表示されます。

なお、この順序は一覧画面からいつでも変更することができます。 具体的な手順については、後ほど説明します。

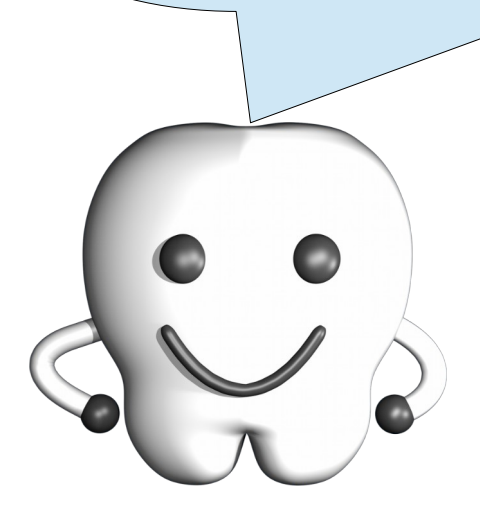

#### 伝票の処理の取消

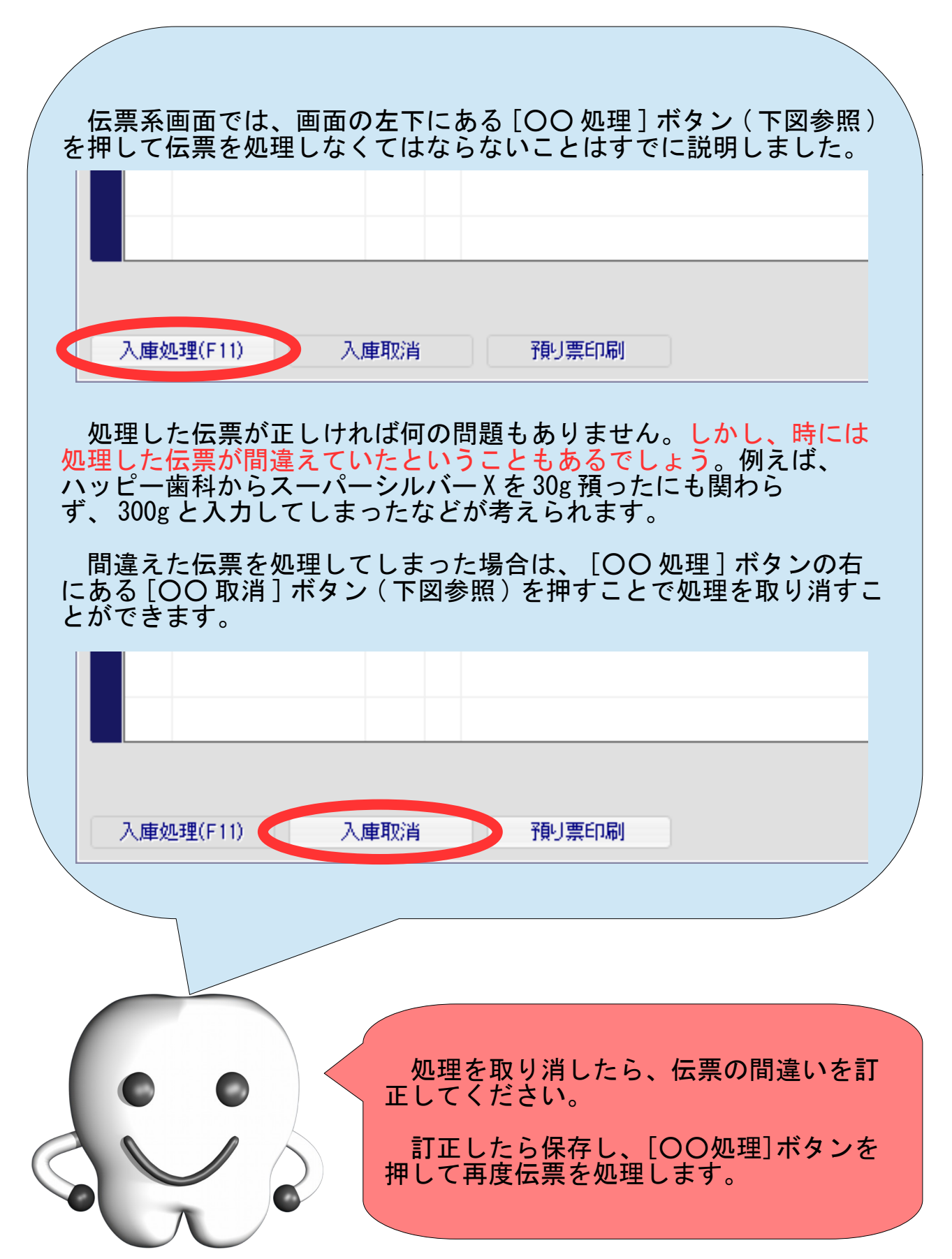

# 知っておきたい画面操作

#### 一覧画面での並び替え

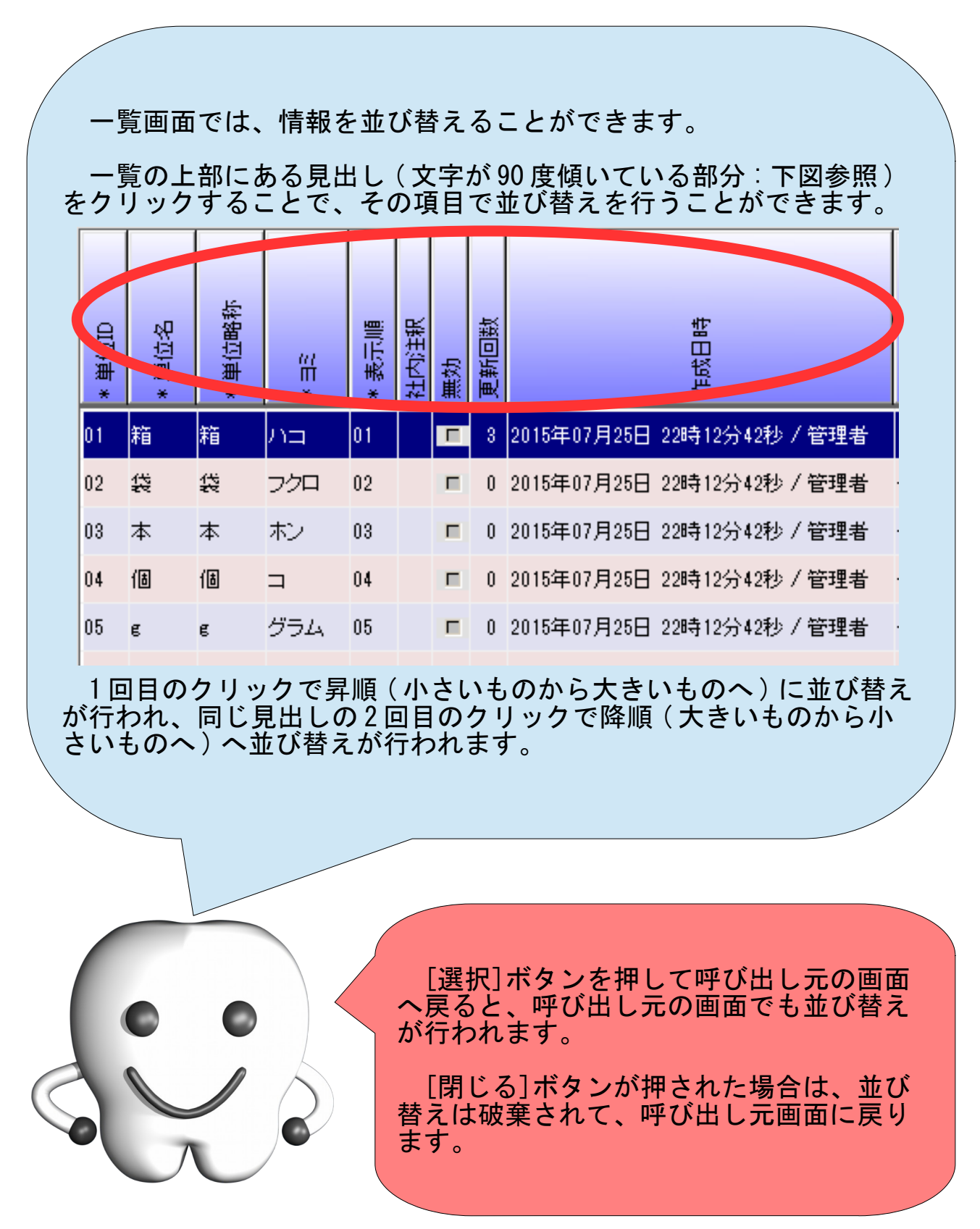

#### 一覧画面での絞込み

一覧画面では、キーワードで情報を検索して絞り込むことができま す。 検索キーワードを入力し、 [ 検索 ] ボタンを押すことで、そのキー ワードを含む情報だけが抽出されます。 [ クリア ] ボタンを押すと絞 込みが解除され全件表示に戻ります。 以下は、技工製品情報を『 CK 』で絞込んだ例です。 V-05: 一覧 - 一覧から、編集対象とする行をマウスのダブルクリックで選択(または、カーソルキーの上下)<br>なお、各項目の見出し部分をクリックすることで、その項目の値で並び替えを行うことができ<br>うことができます。 クリアー 検索 | 検索キーワードOK 技工製品略称 技工製品名 技工製品ID 表示順 留 0007  $3/4$  CK  $3/4$  CK  $3/4$  CK 0007  $0008$ 4/5 CK  $4/5$  CK  $4/5$  CK 0008  $0009$ FCK FOK. **FOK** 0009 [選択]ボタンを押して呼び出し元の画面 へ戻ると、呼び出し元の画面でも絞り込み が行われます。 [閉じる]ボタンが押された場合は、絞り 込みは破棄されて、呼び出し元画面に戻り ます。

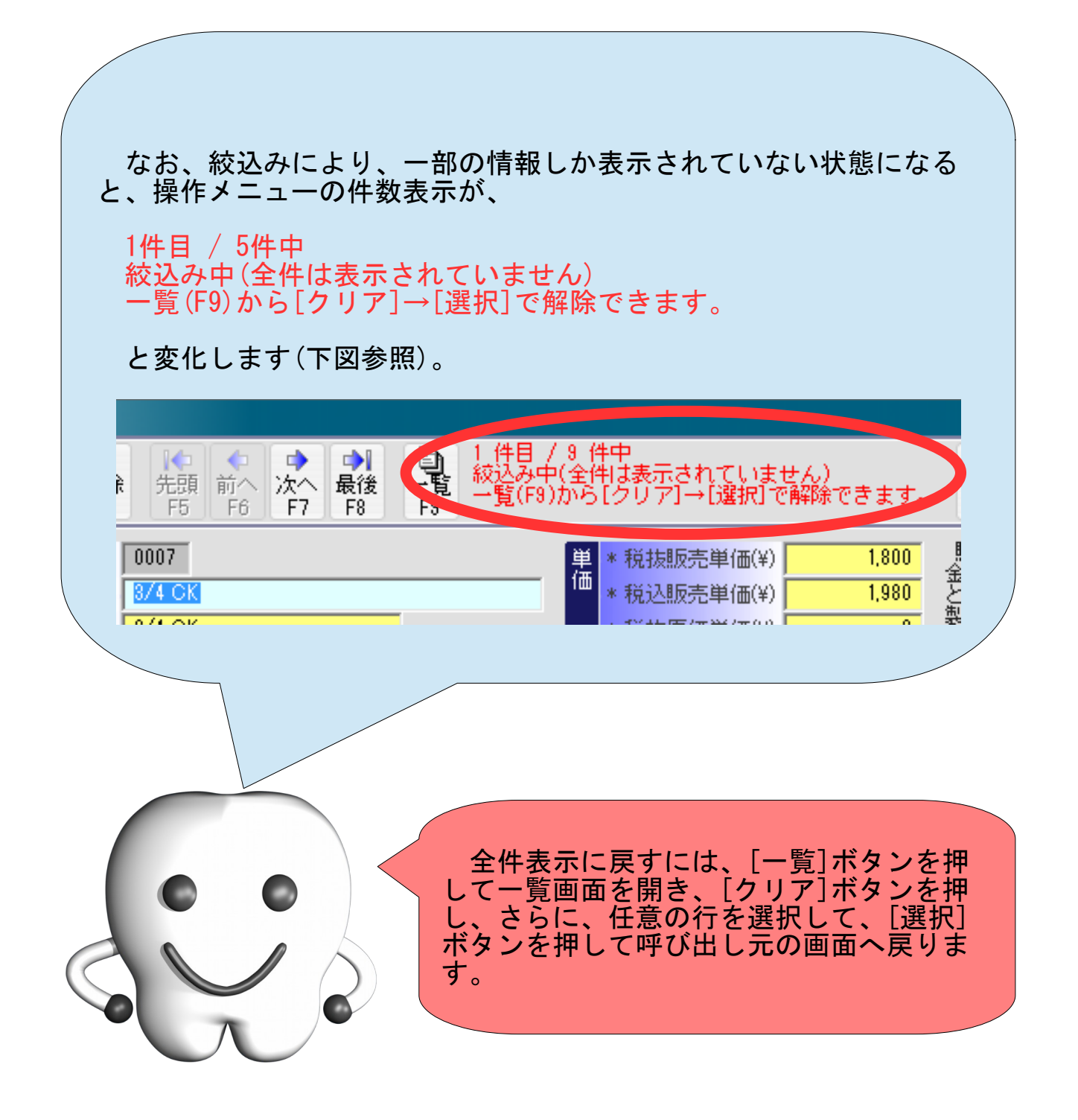

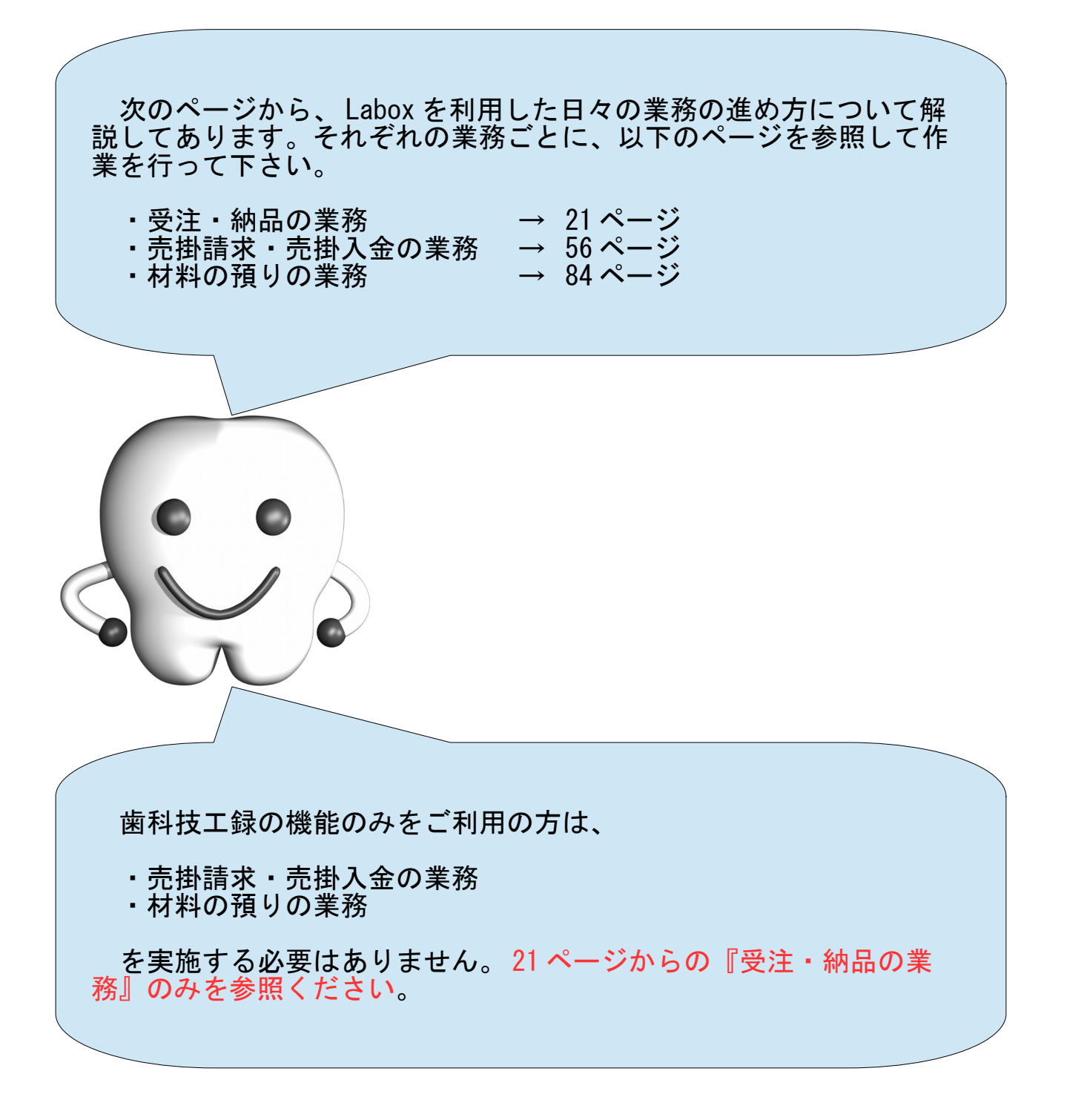

受注・納品の業務を行う

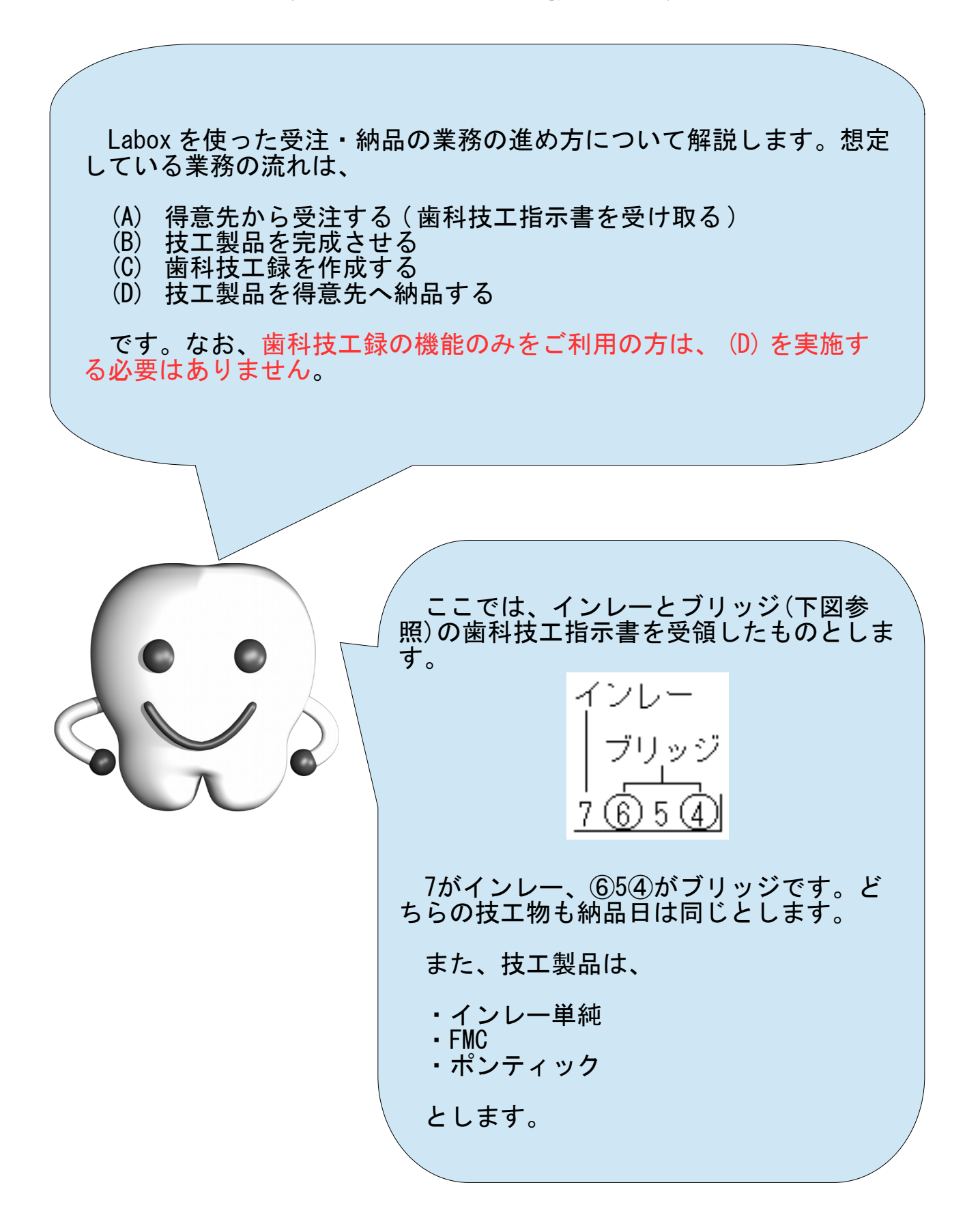

#### (A) 得意先から受注する(歯科技工指示書を受け取る)

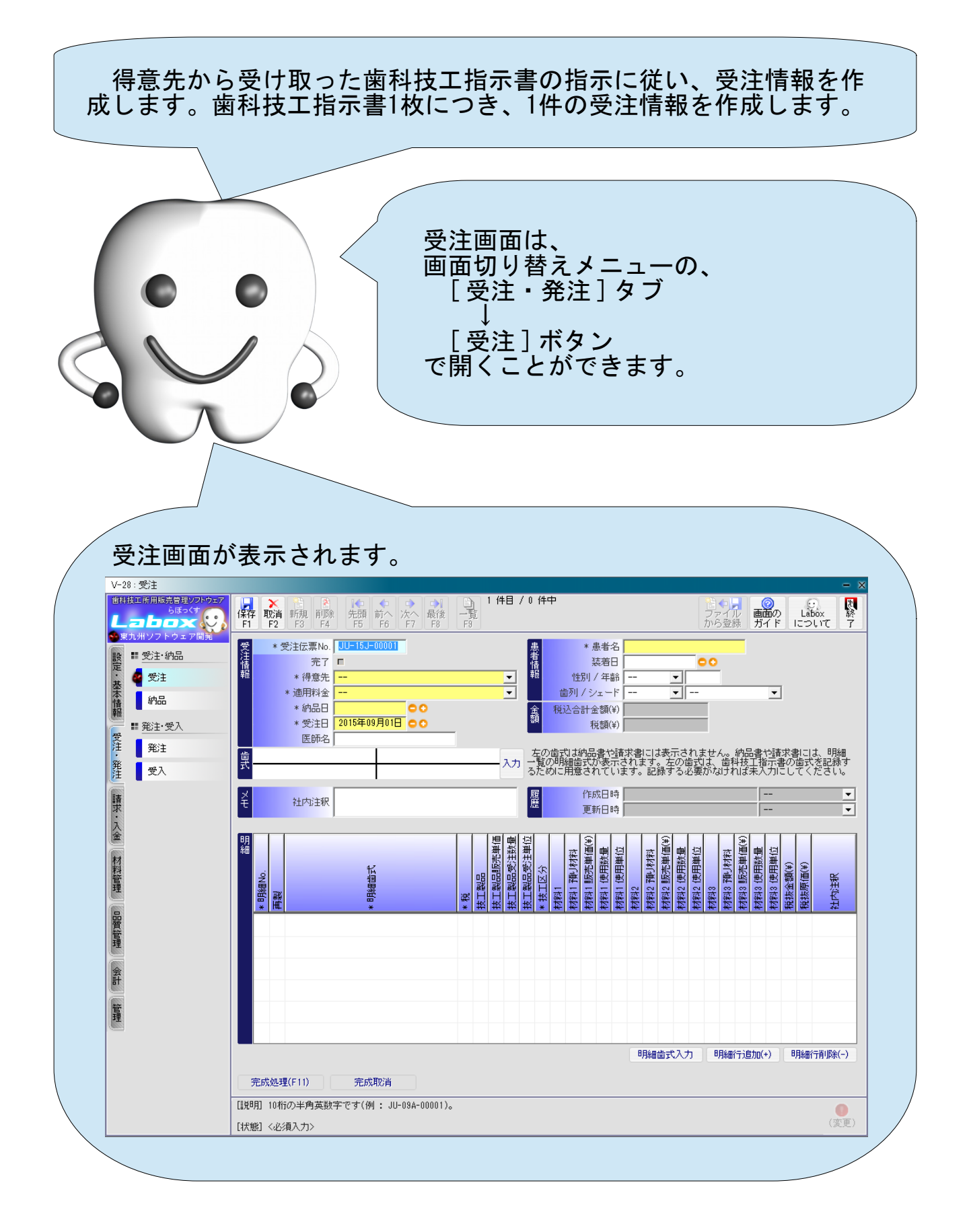

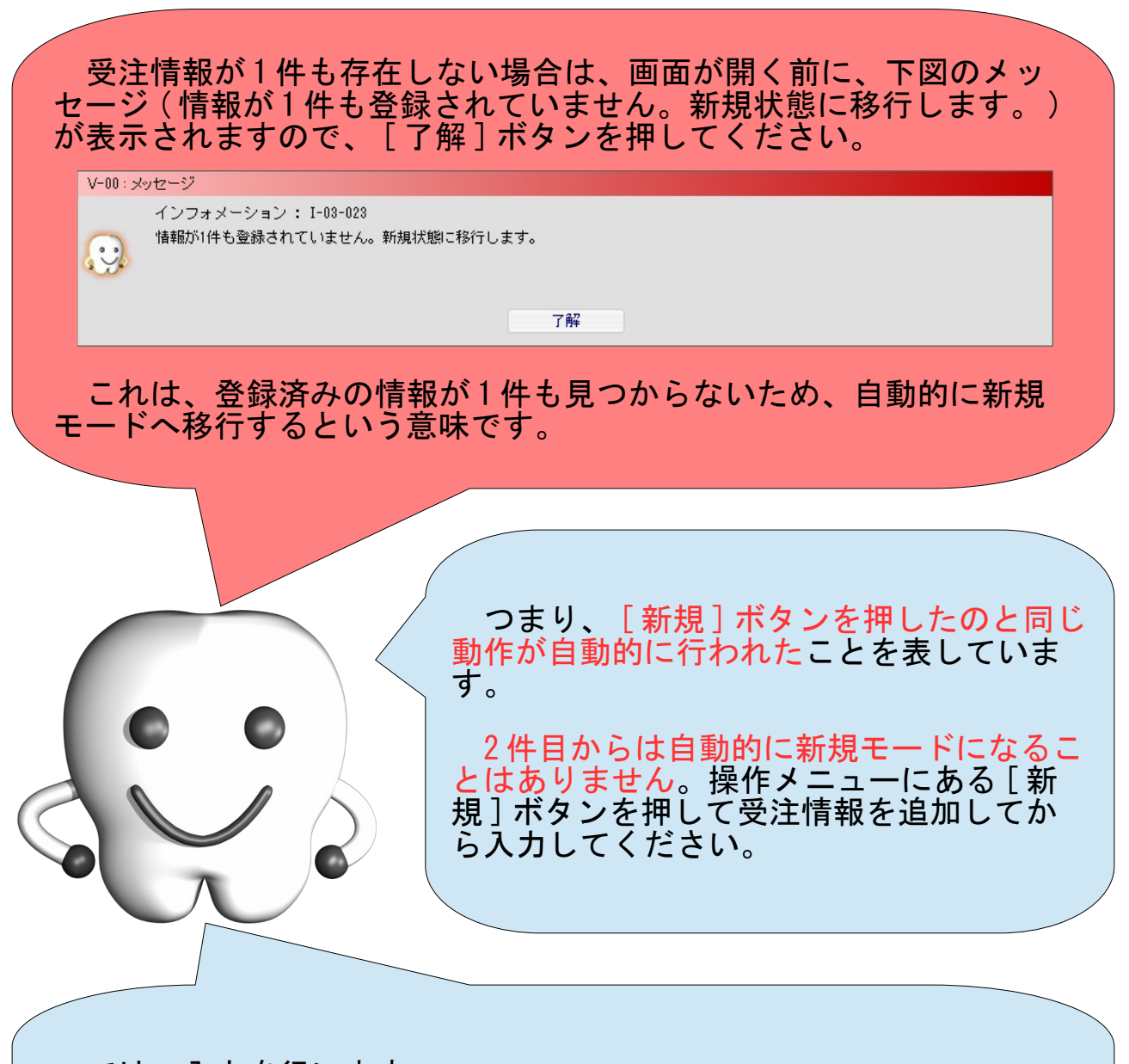

では、入力を行います。

得意先や患者様情報や歯式などの基本となる情報を共通情報として 入力し、さらに、技工製品や材料などを明細情報として入力します。

なお、この時点では、材料の使用数量が確定できないため、材料の 使用数量については未入力のままとします。

まずは画面上部の共通情報から入力します。

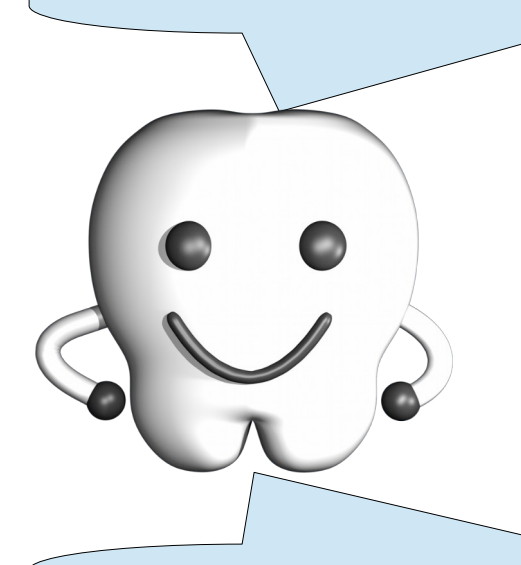

それぞれの項目の意味は以下の表を参照ください。

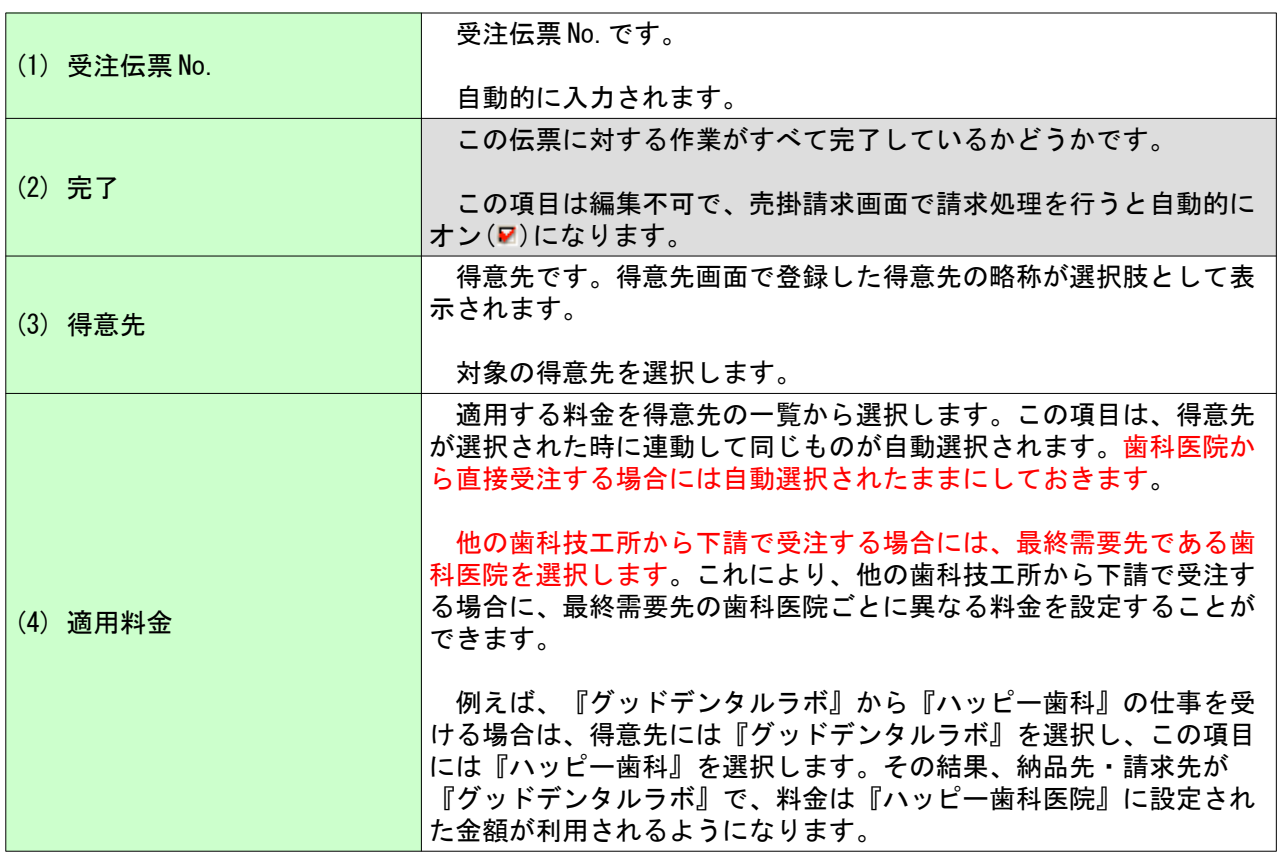

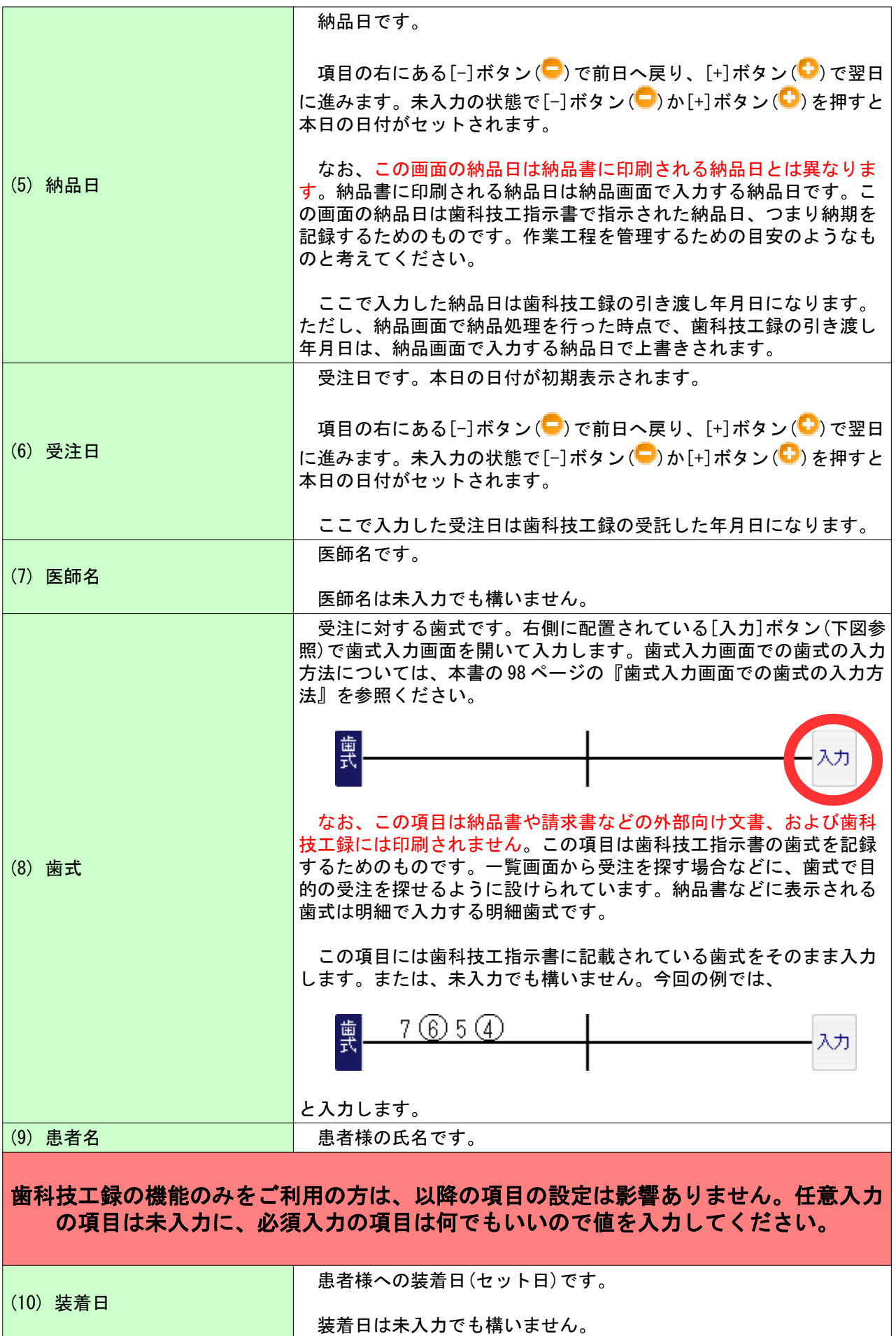

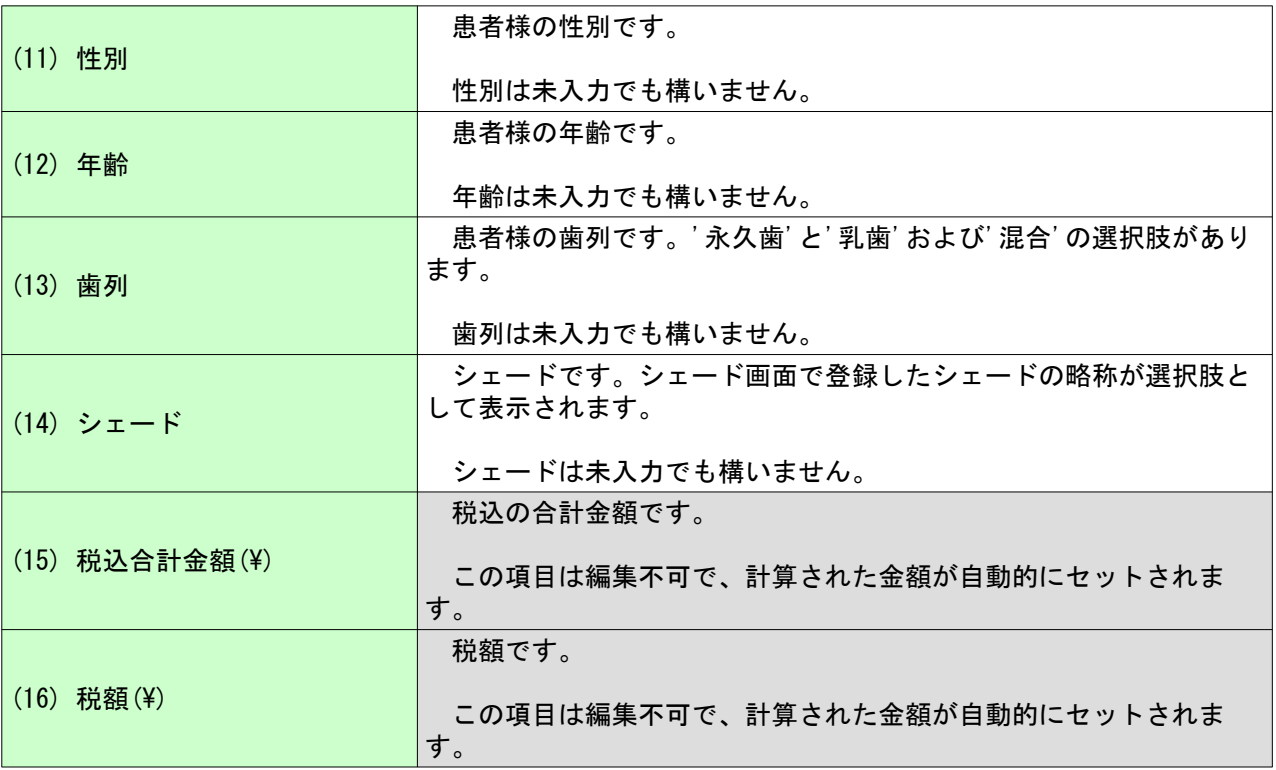

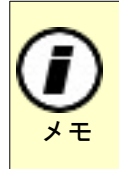

 画面左下の社内注釈は、社内でのメモを入力するためのもので、外部への文書には表示され ません。

 また、画面右下の作成日時、更新日時は、情報を新規に作成した日時、変更した日時が表示 されます。日時の右側はその処理を実施したユーザの名称が表示されます。

共通情報の入力が完了しました。続けて画面下部の明細情報を入力 します。

受注画面では、明細情報とは技工製品や材料のことで、今回の例で は、インレー単純、 FMC 、ポンティックの 3 件の明細を登録する必要 があります。

なお、まだ保存する必要はありません ( もし保存してしまっていた としても問題はありません ) 。

では、明細情報を追加しましょう。

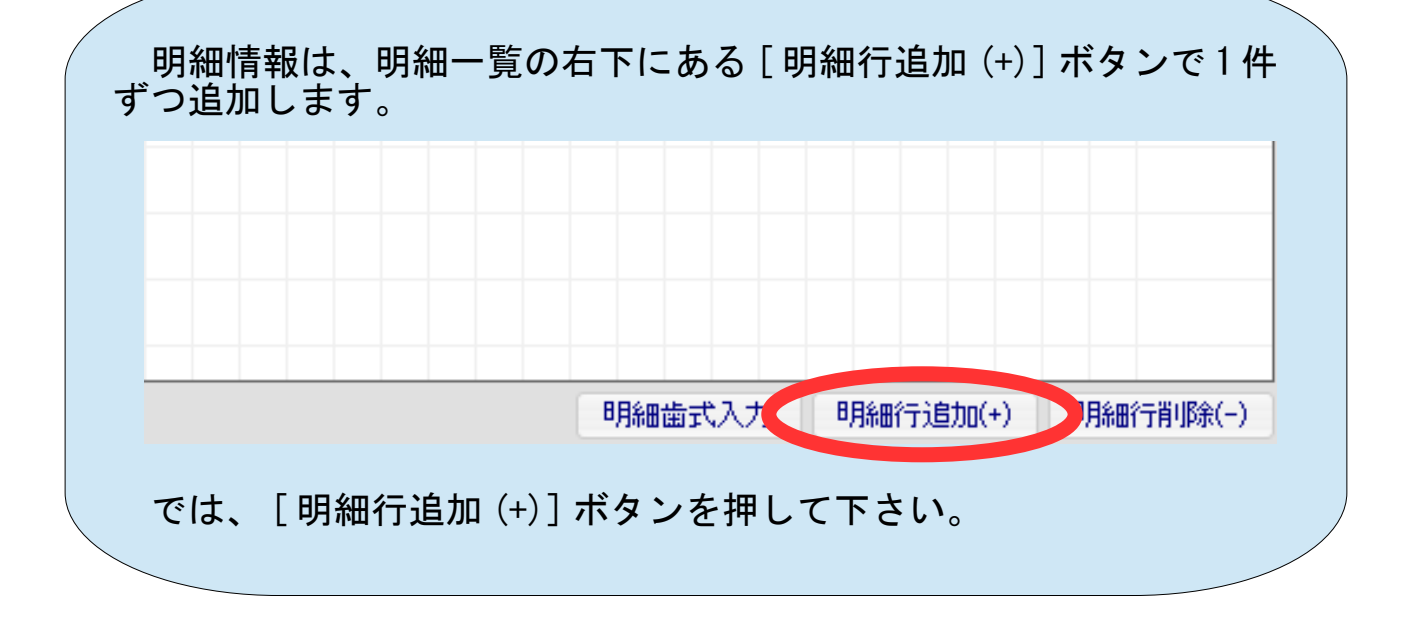

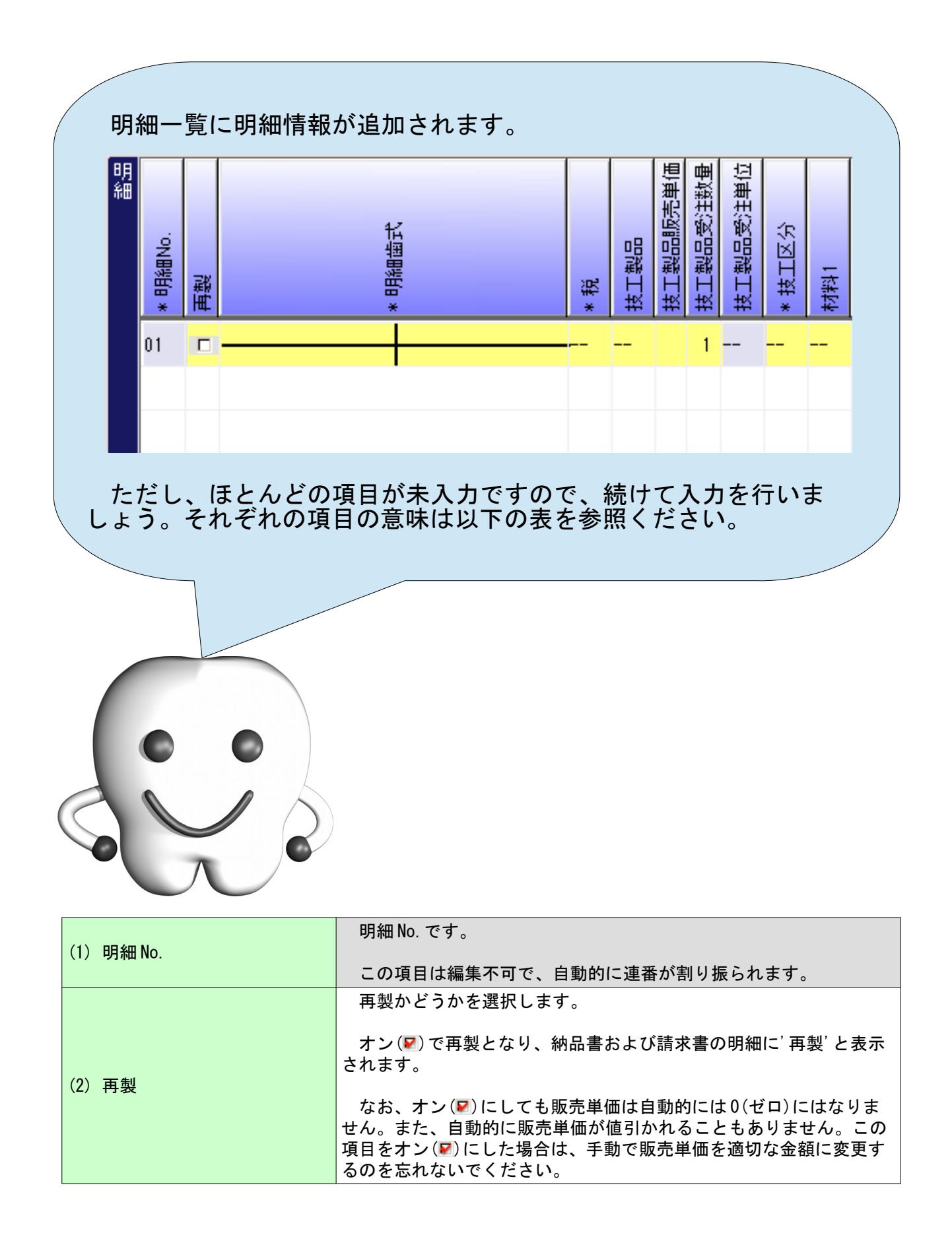

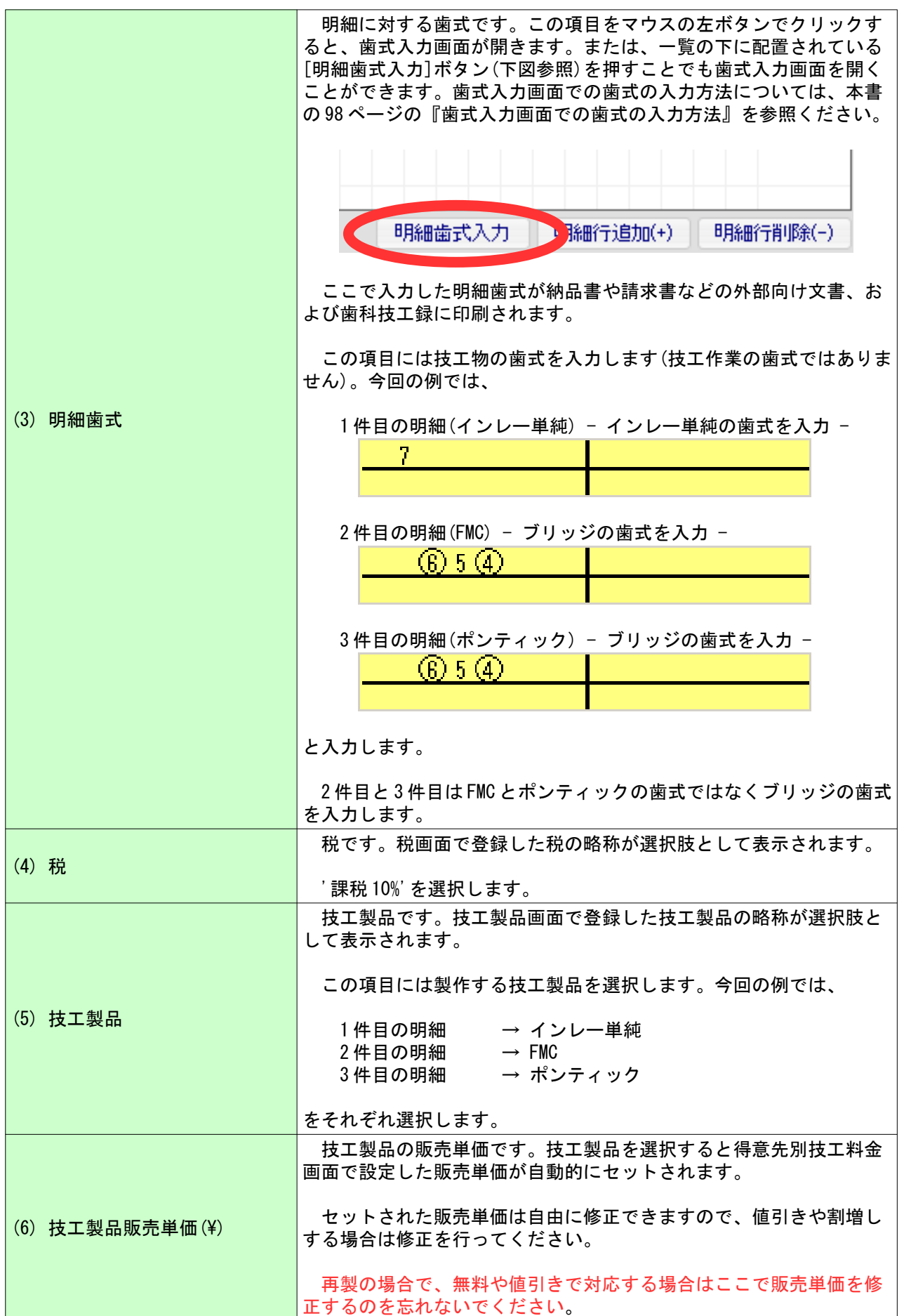

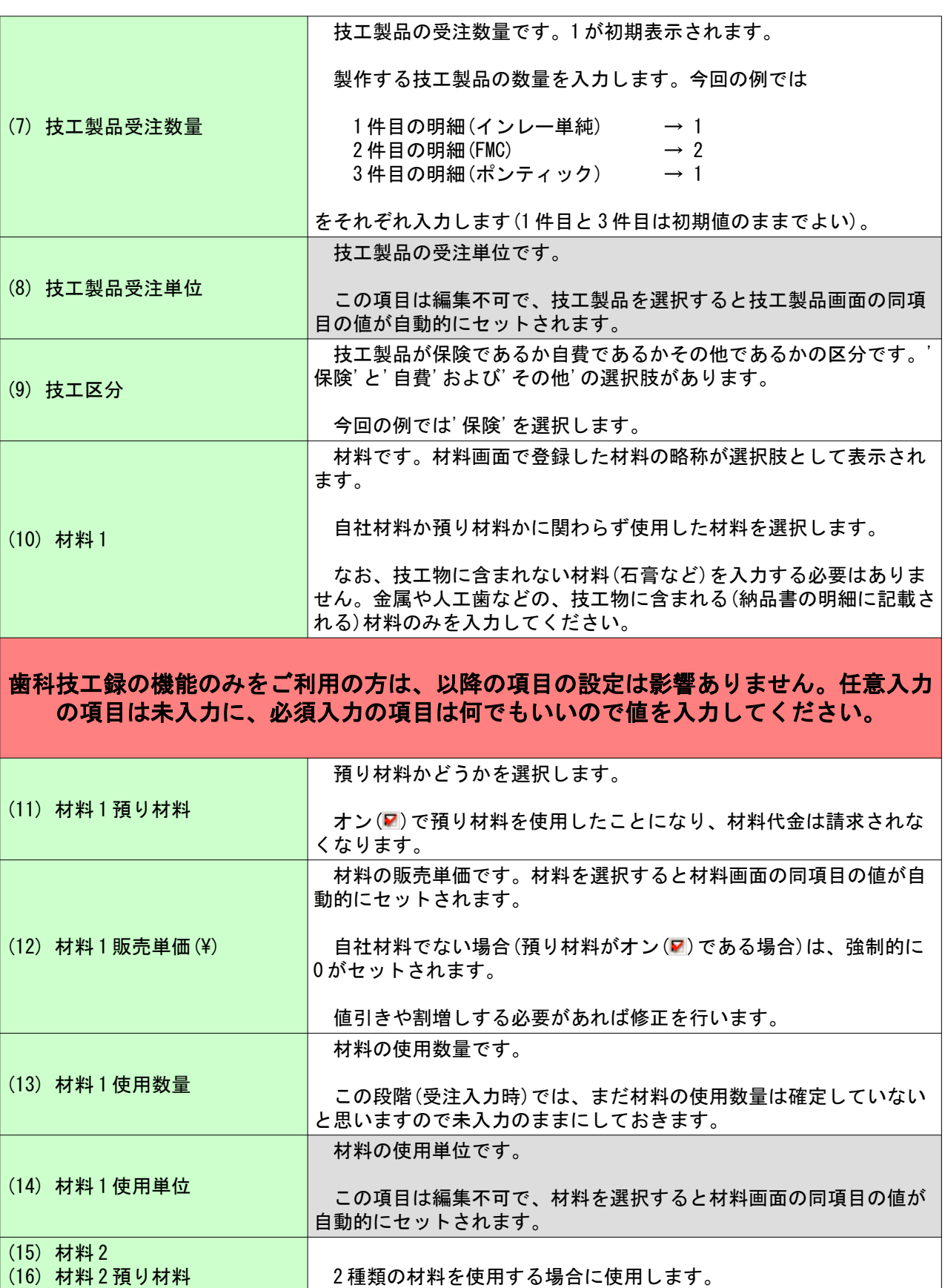

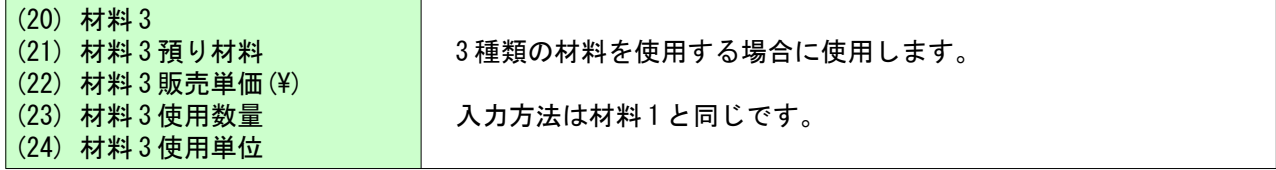

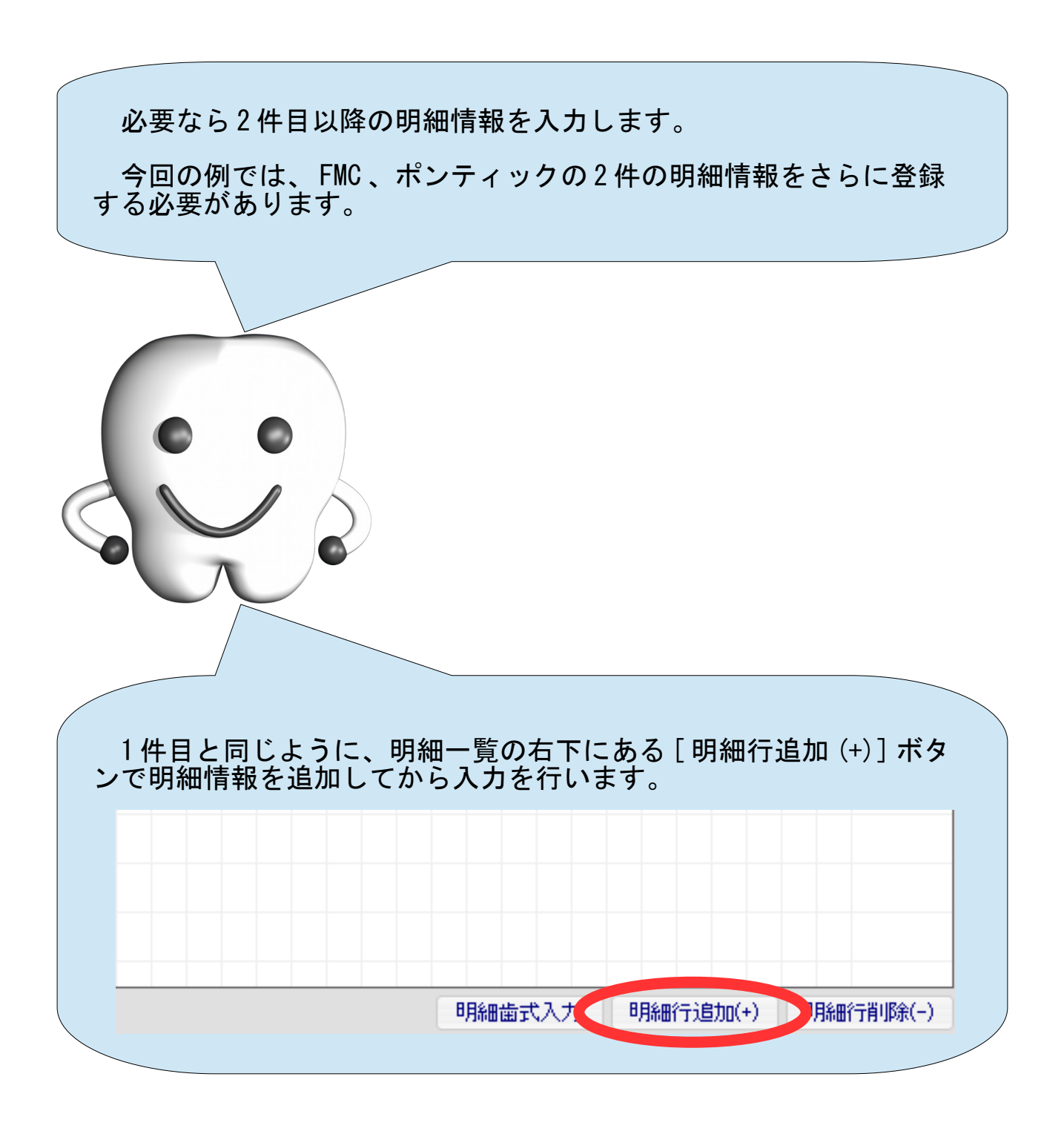

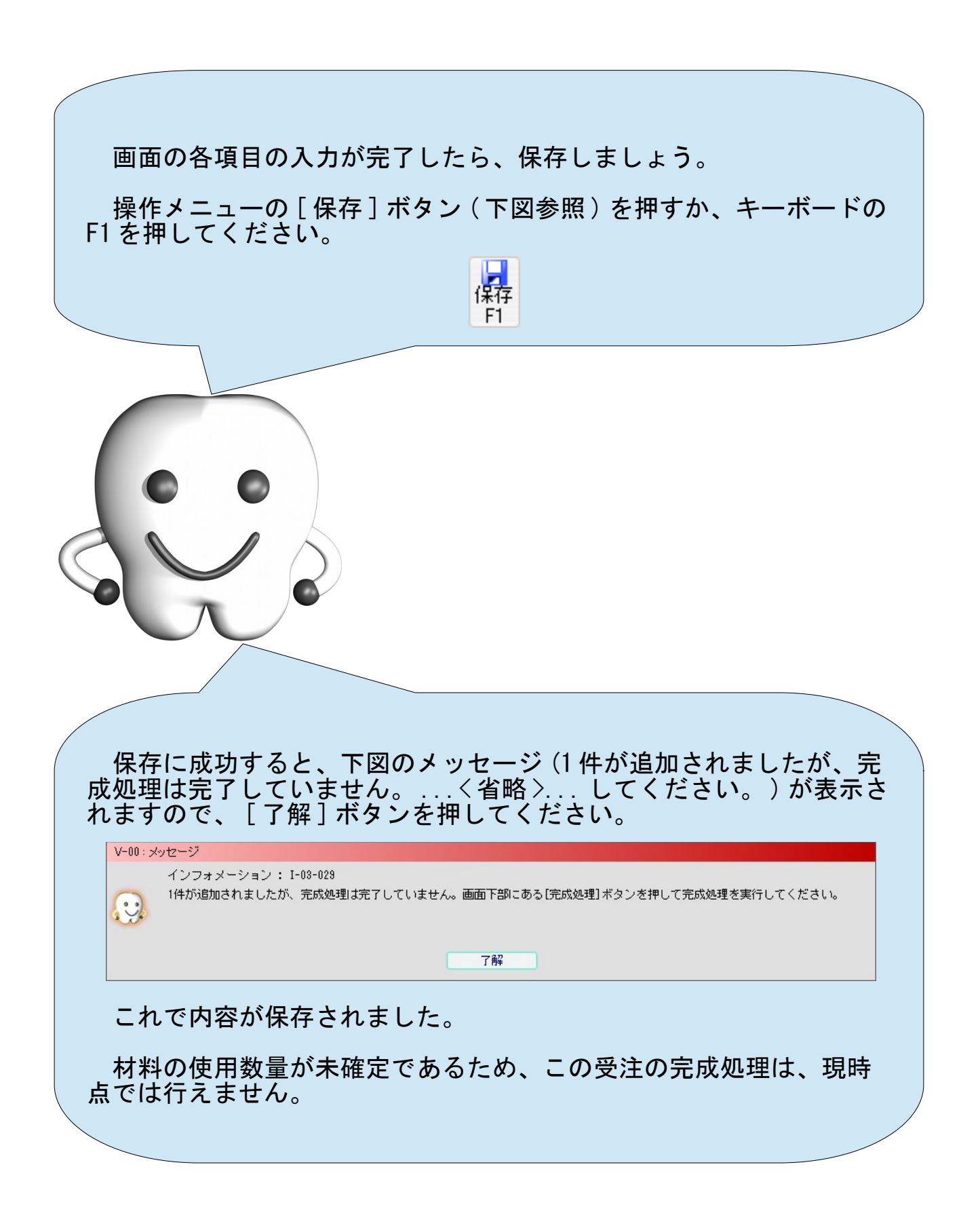

#### (B) 技工製品を完成させる

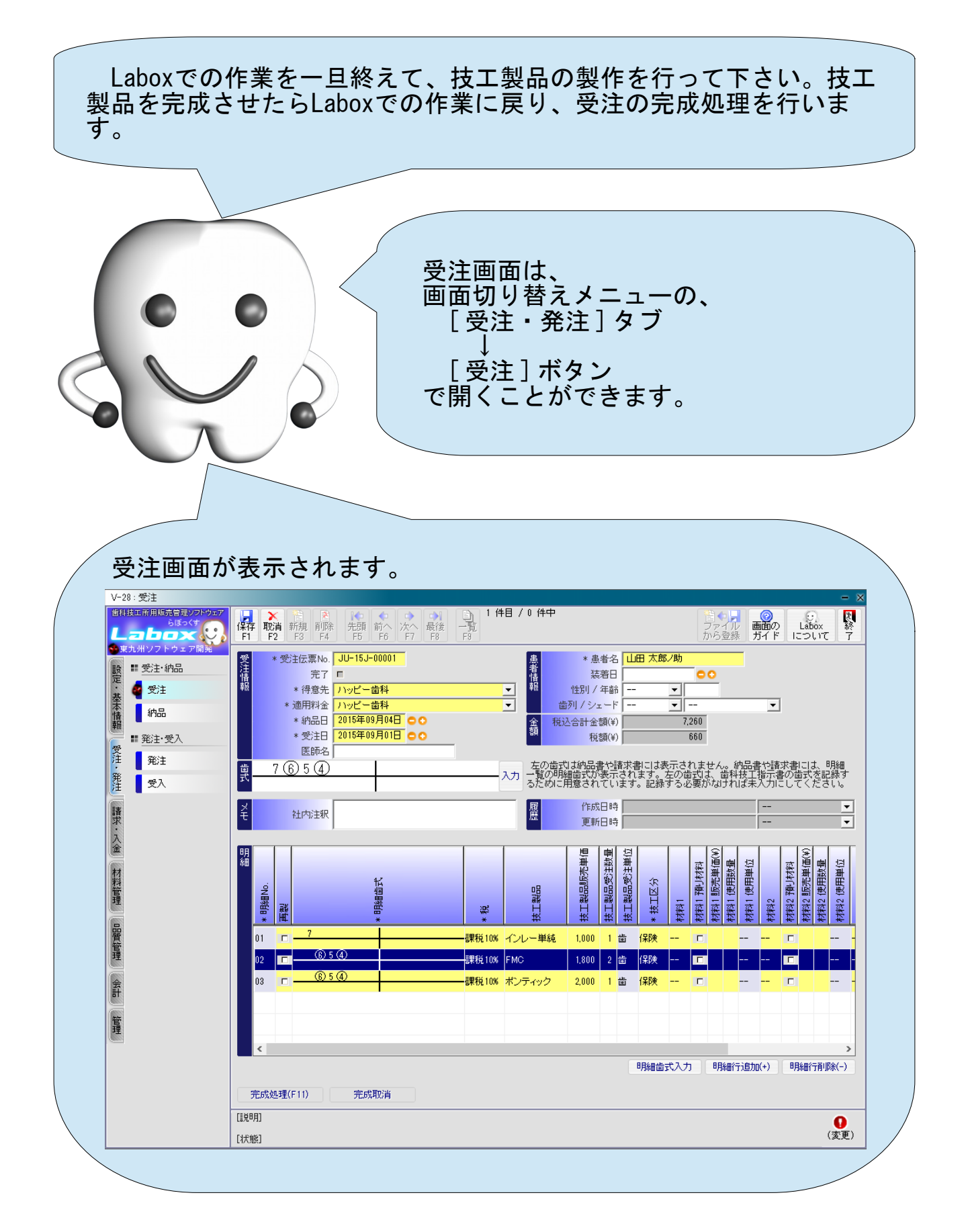

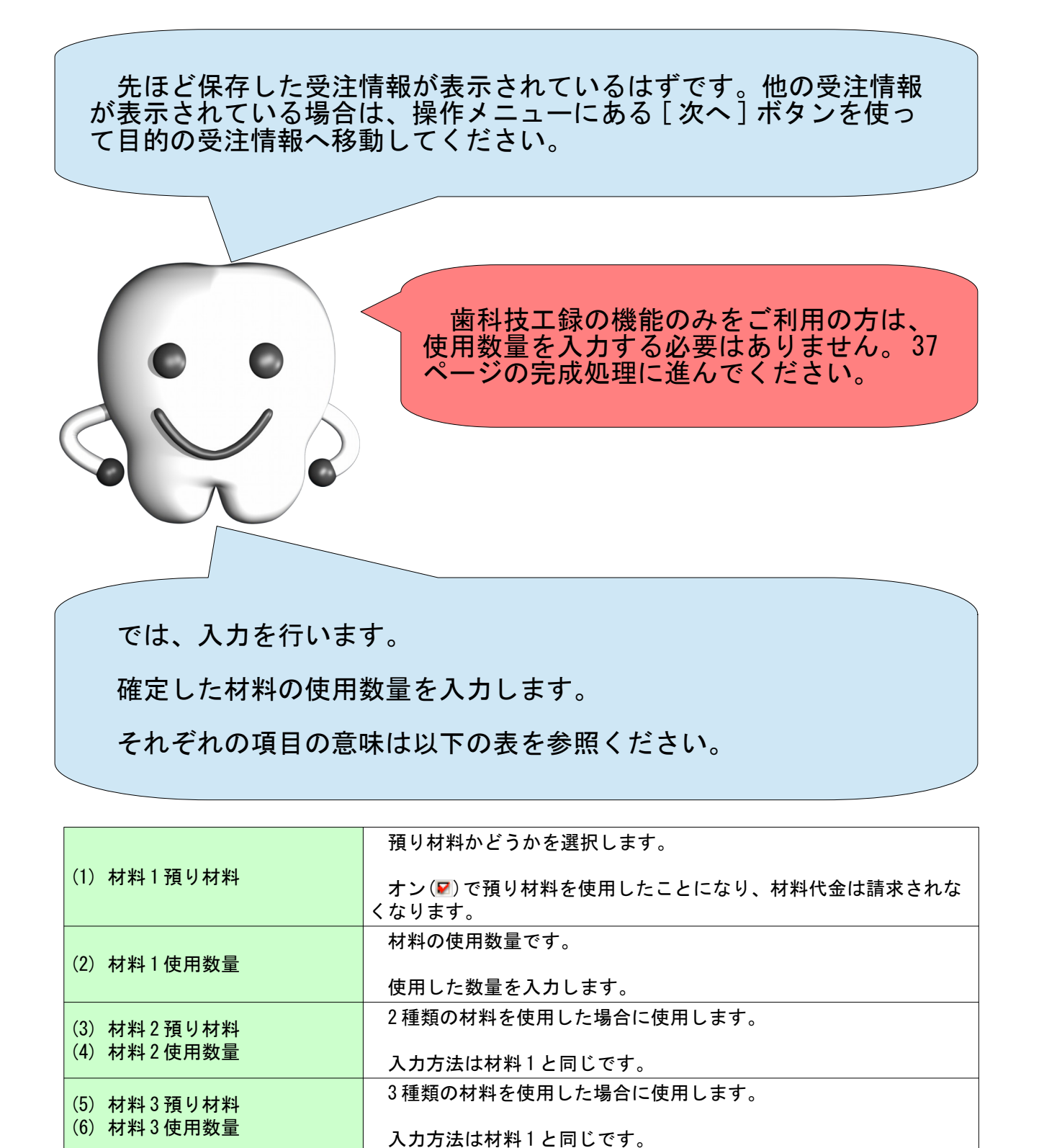

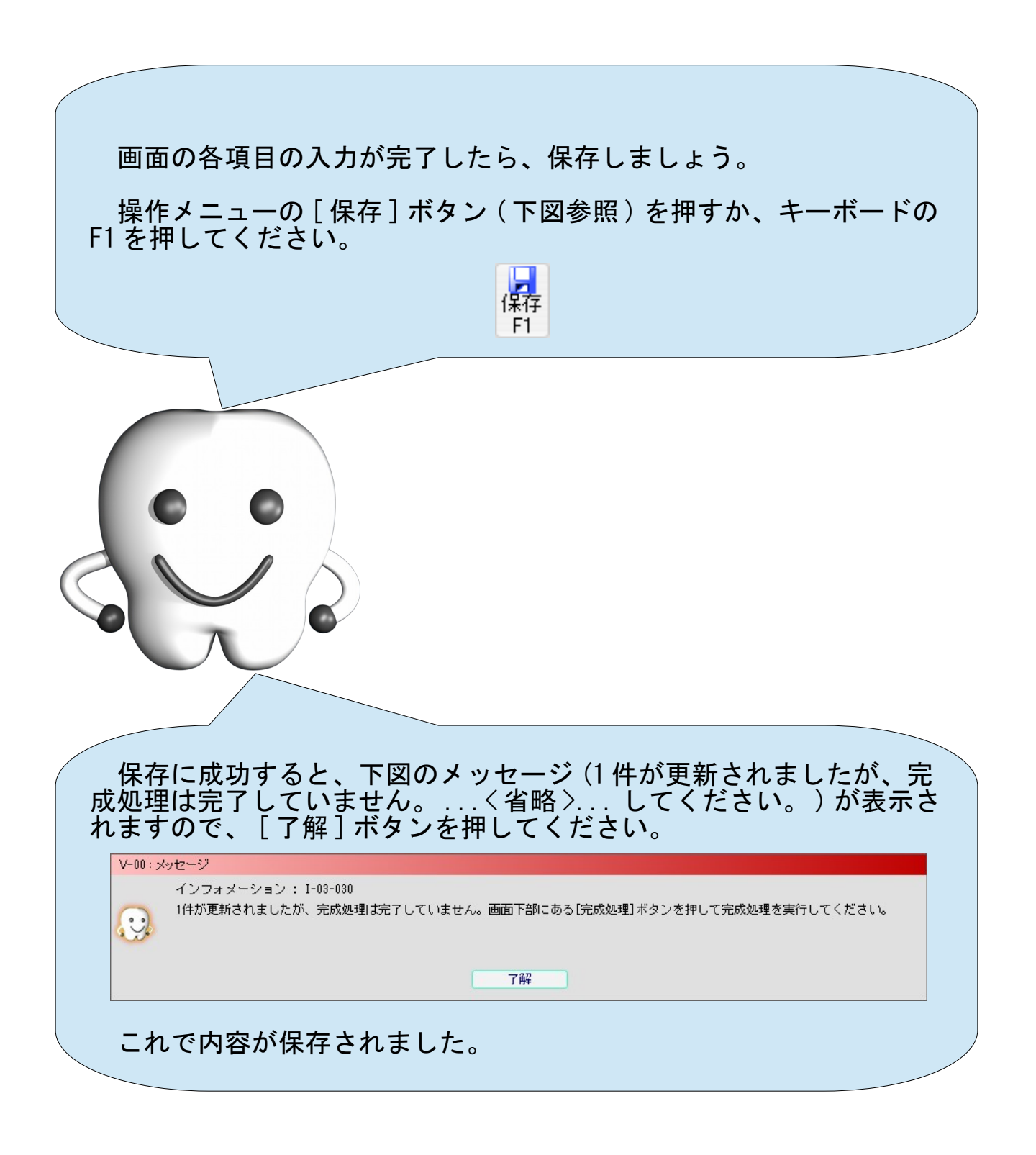
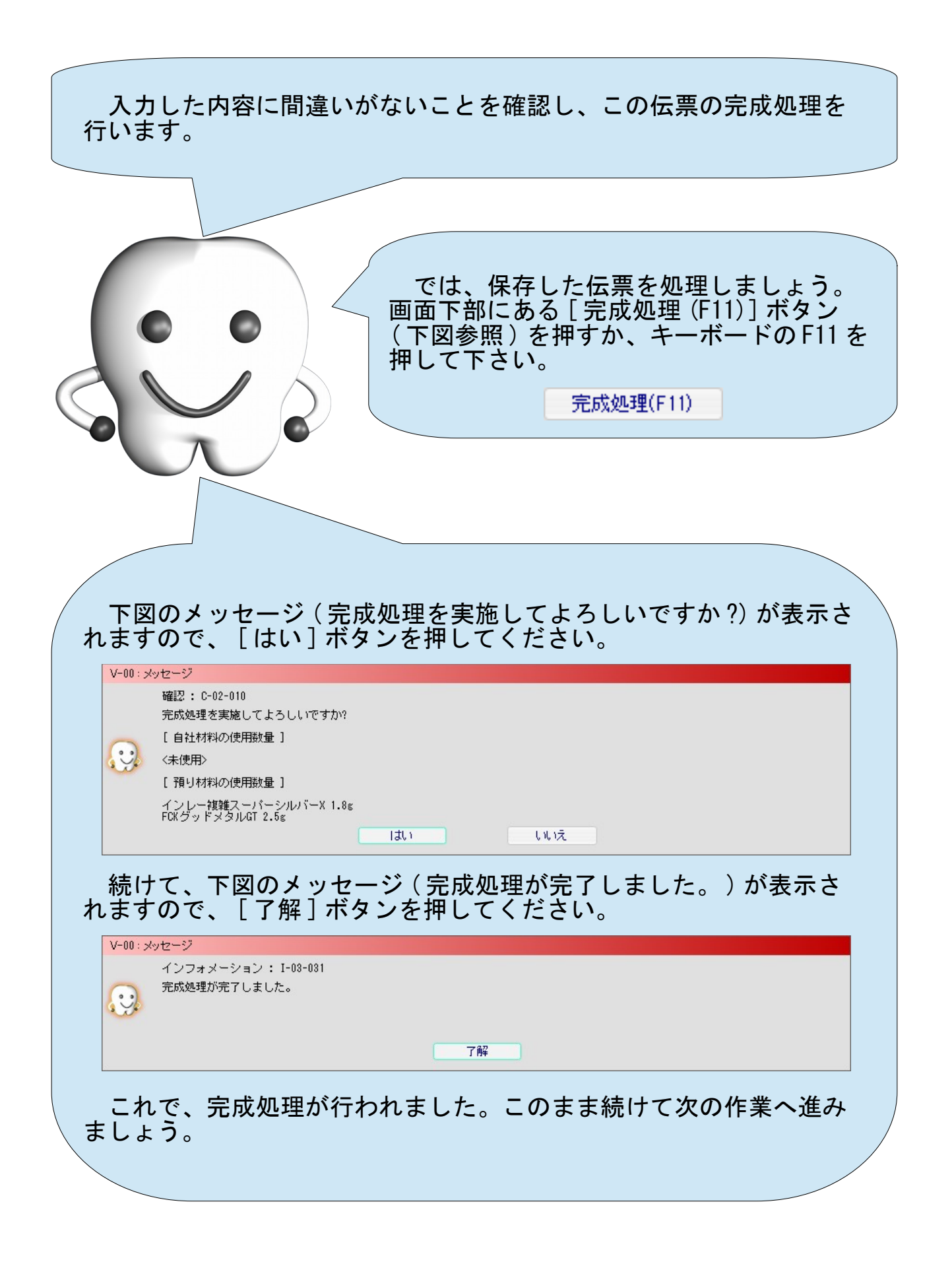

## (C) 歯科技工録を作成する

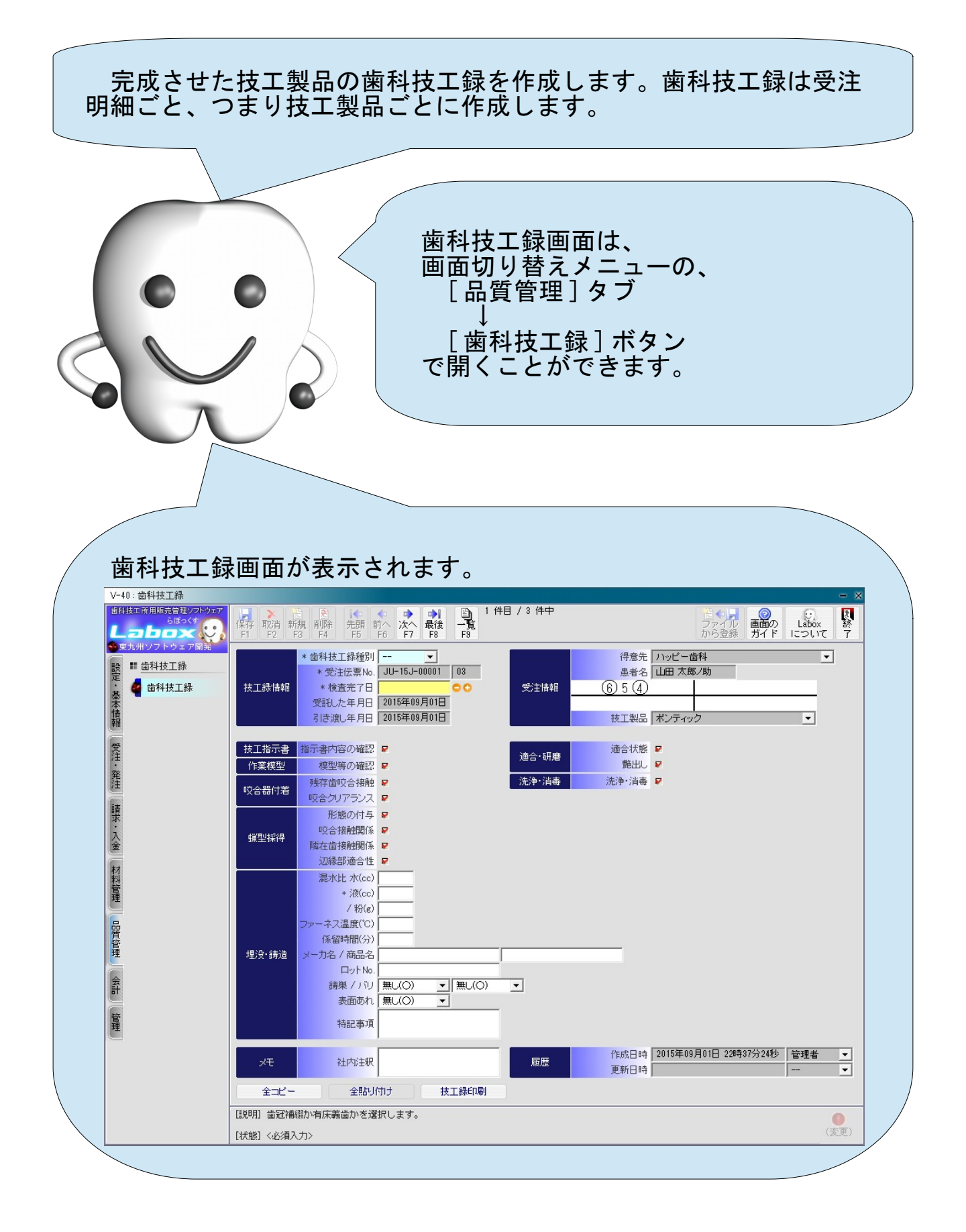

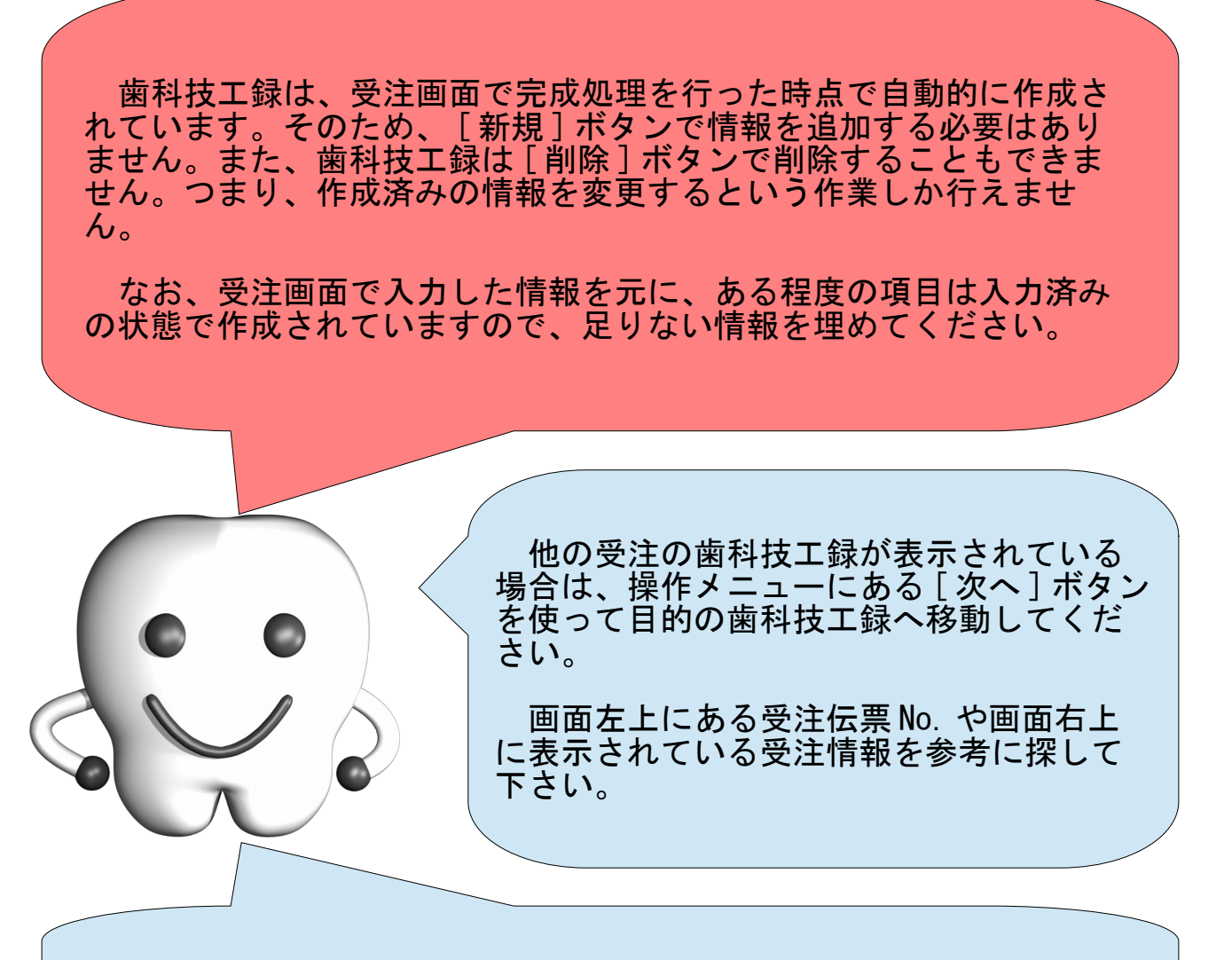

では、入力を行います。

それぞれの項目の意味は以下の表を参照ください。

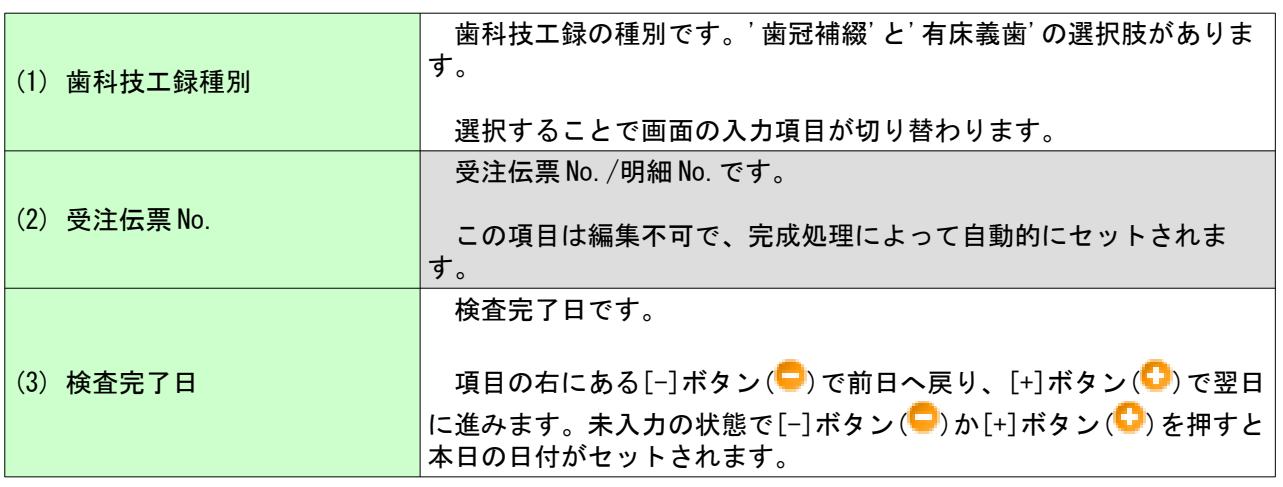

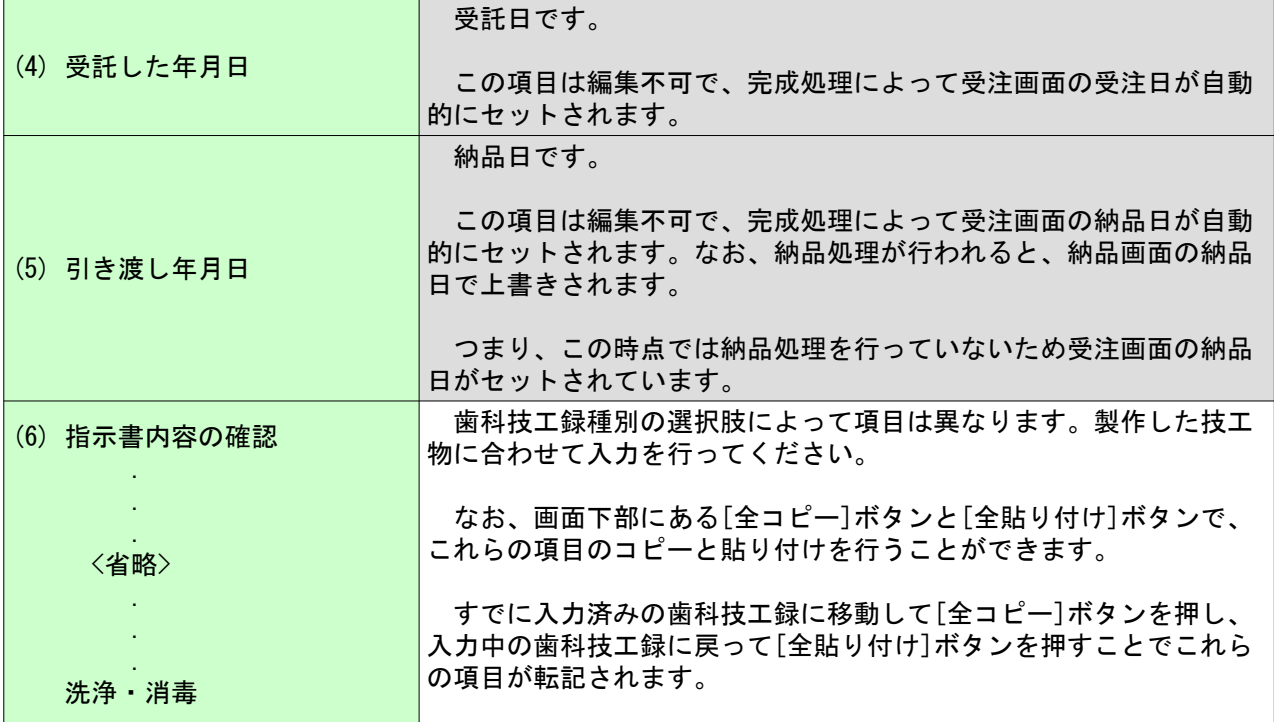

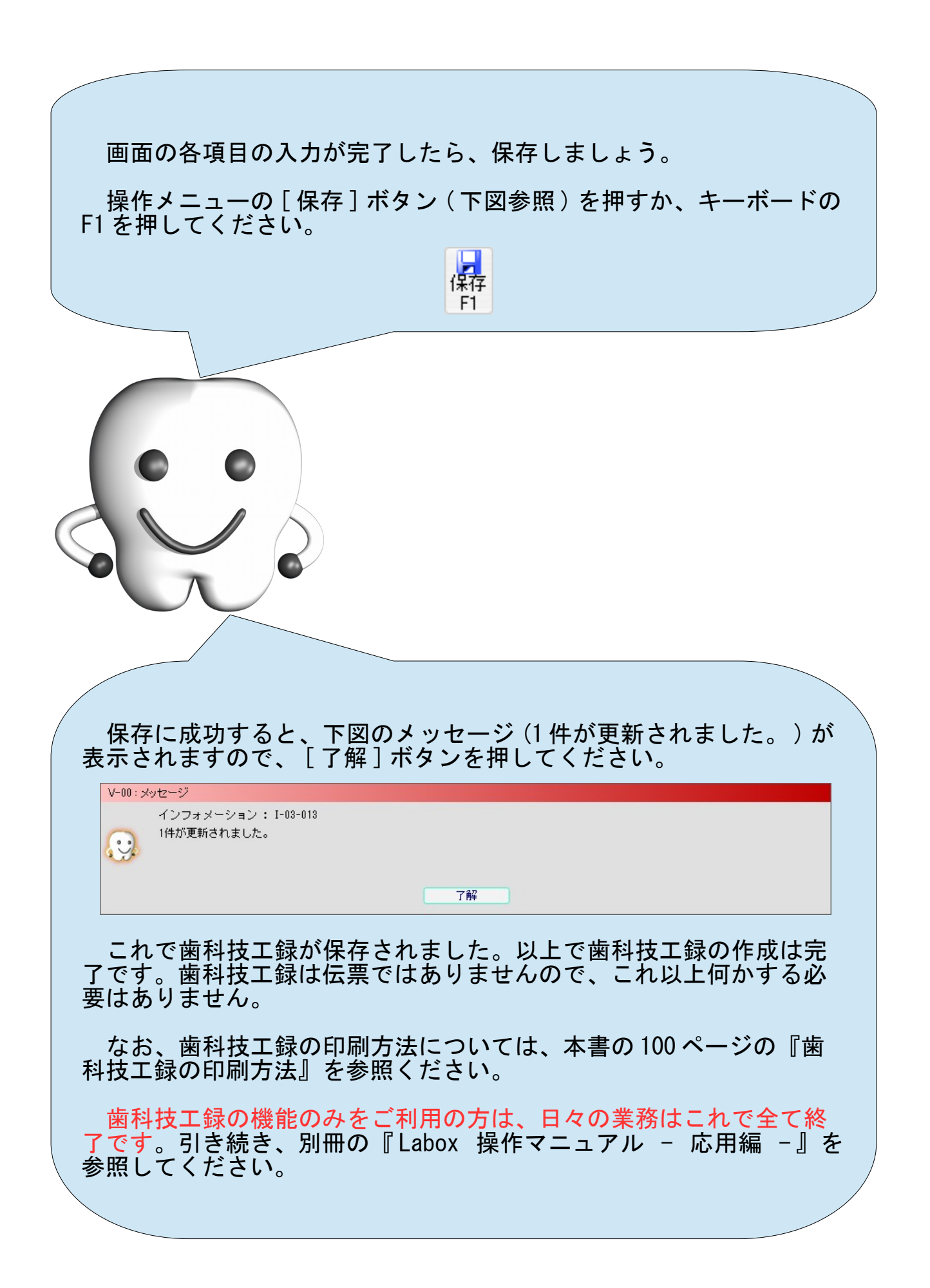

## (D) 技工製品を得意先へ納品する

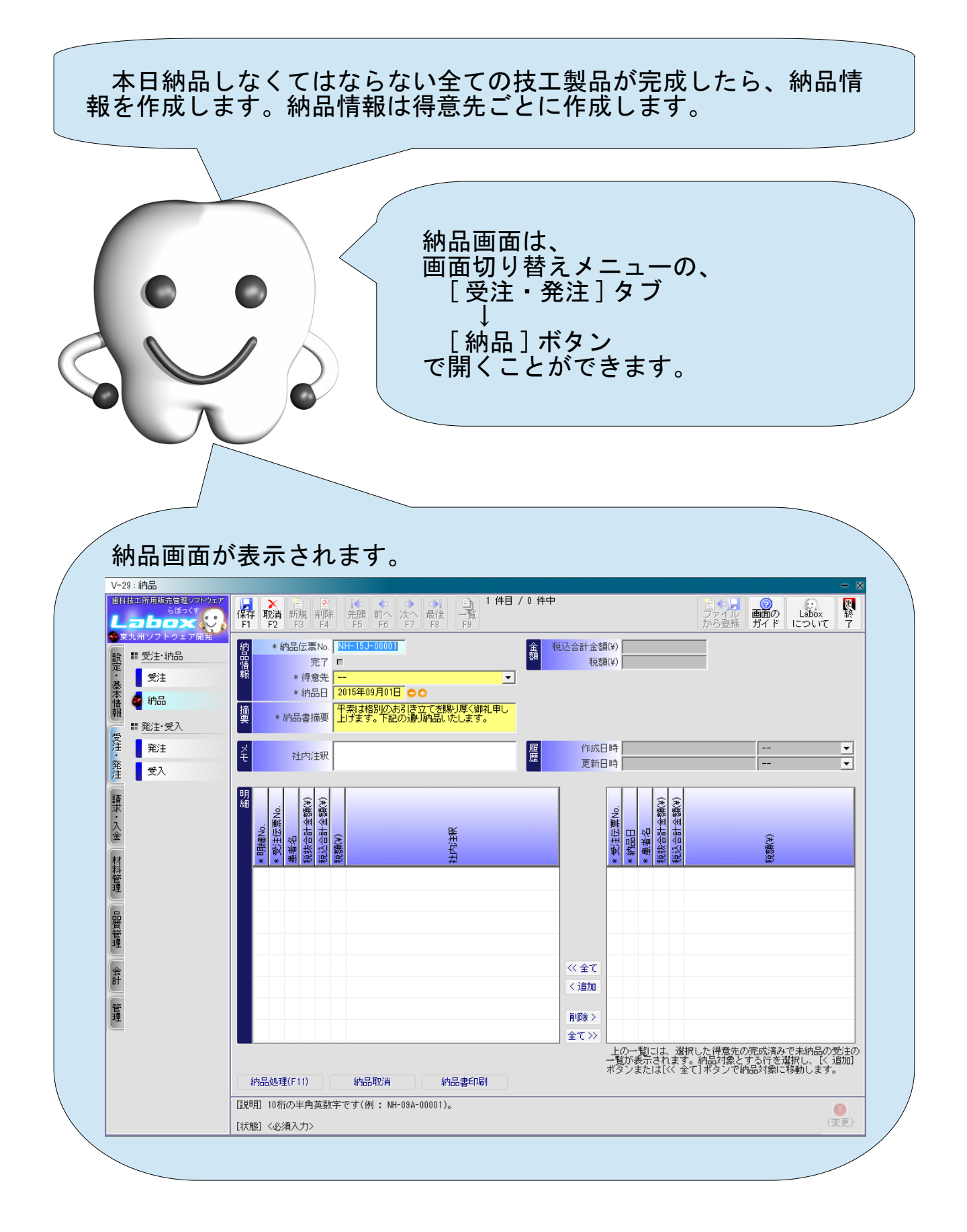

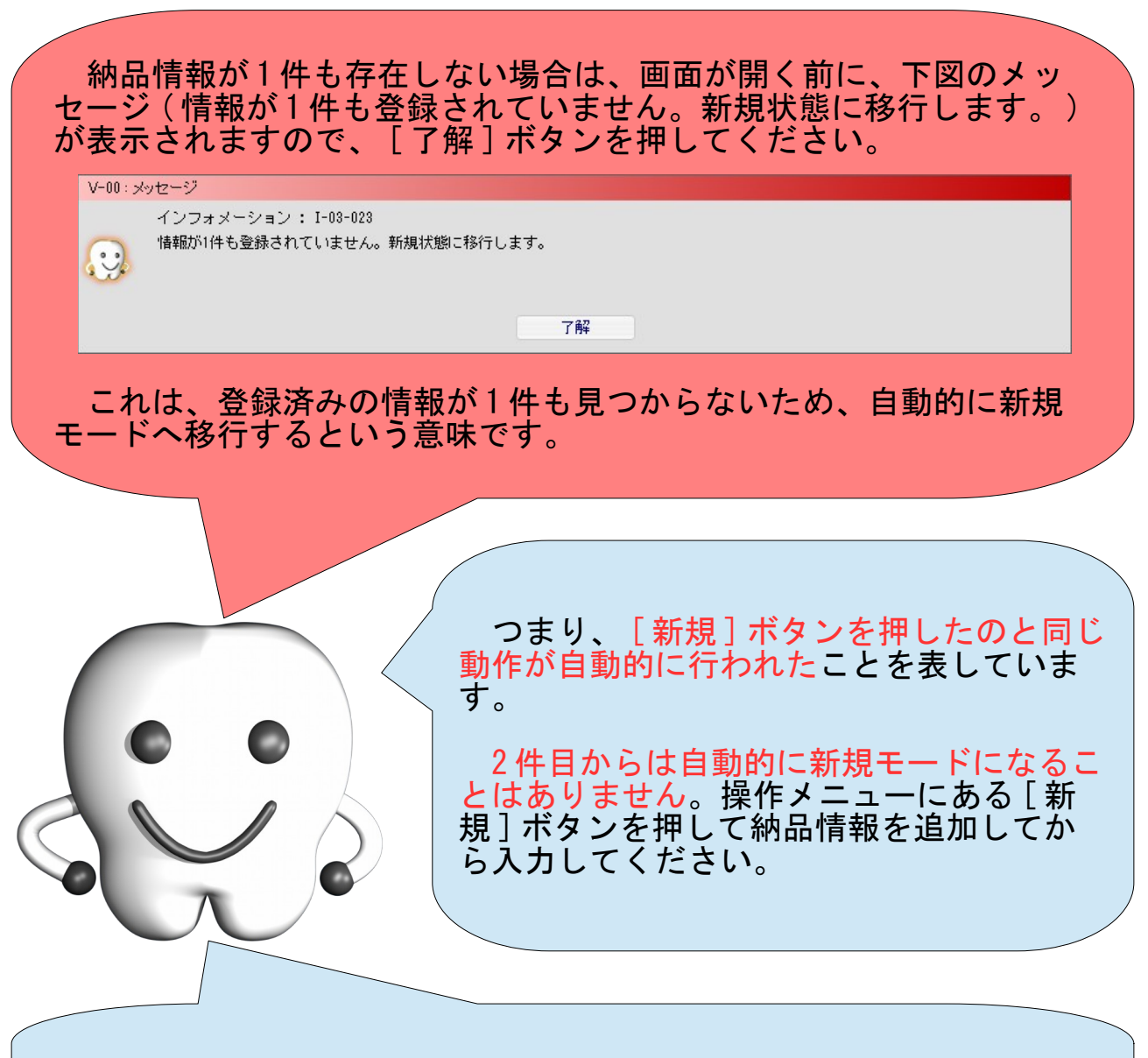

では、入力を行います。

得意先や納品日などの基本となる情報を共通情報として入力し、さ らに納品対象とする受注を明細情報として追加します。

まずは画面上部の共通情報から入力します。

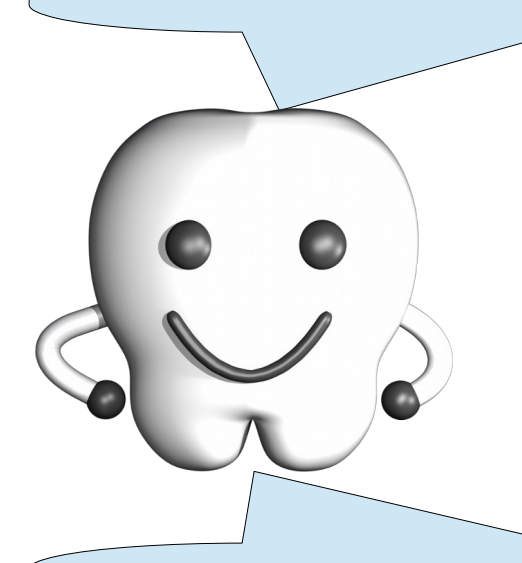

それぞれの項目の意味は以下の表を参照ください。

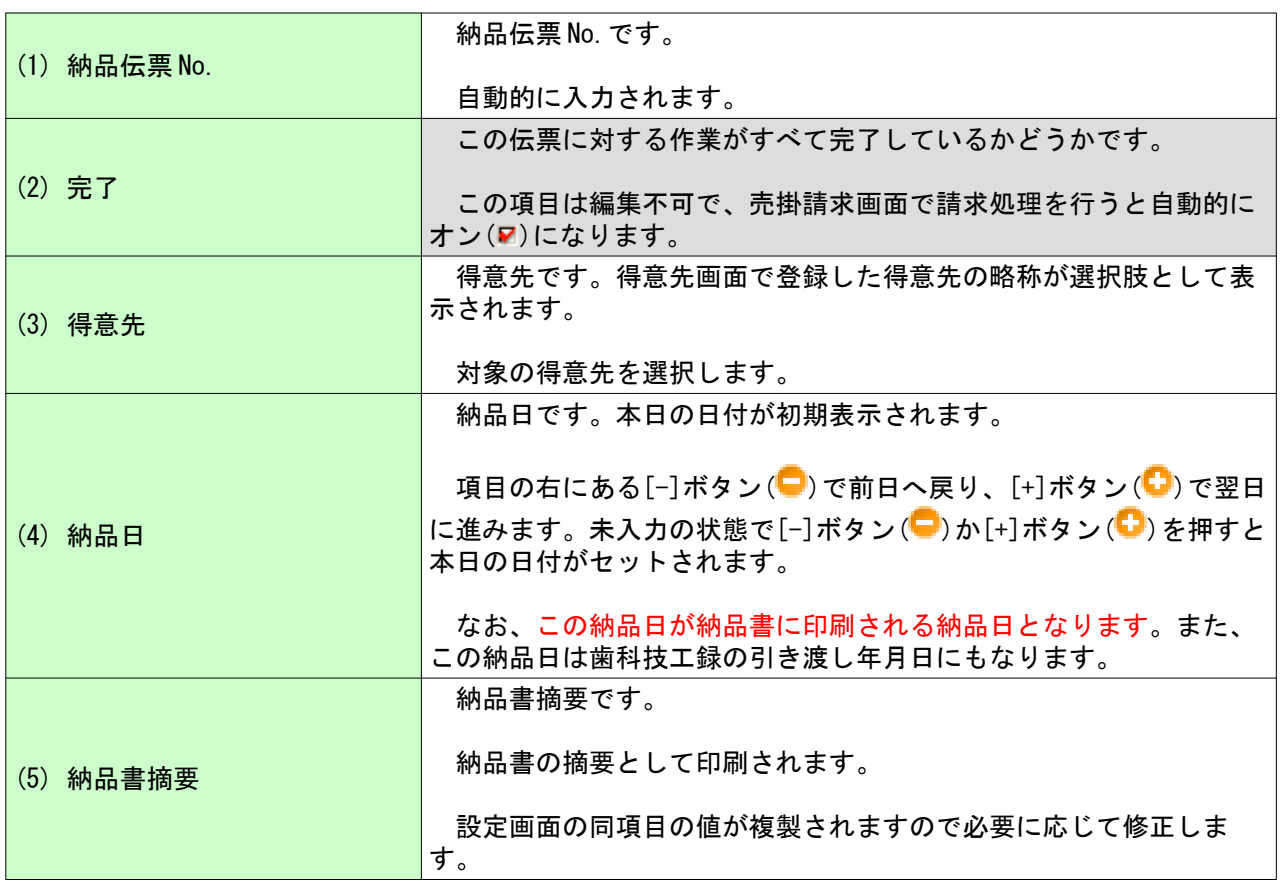

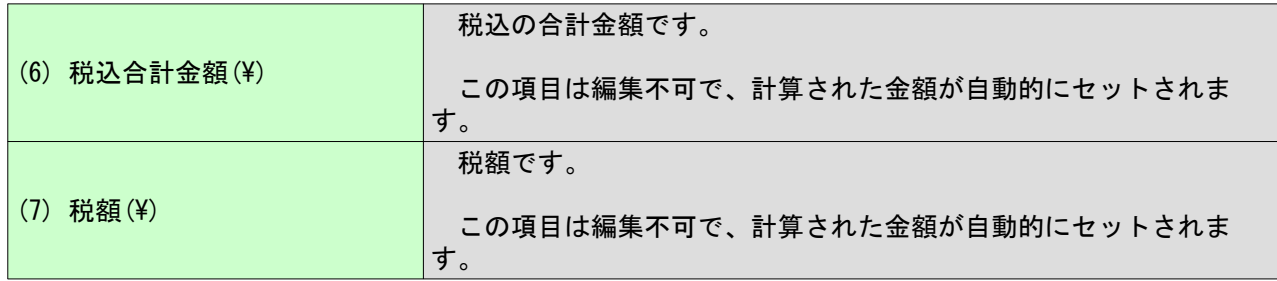

共通情報の入力が完了しました。続けて画面下部の明細情報を追加 します。

納品画面では、明細情報とは納品対象とする受注のことです。

なお、まだ保存する必要はありません ( もし保存してしまっていた としても問題はありません ) 。

明細情報の追加の前に、この画面の構造が今までの画面と異なる点 について説明しておきます。

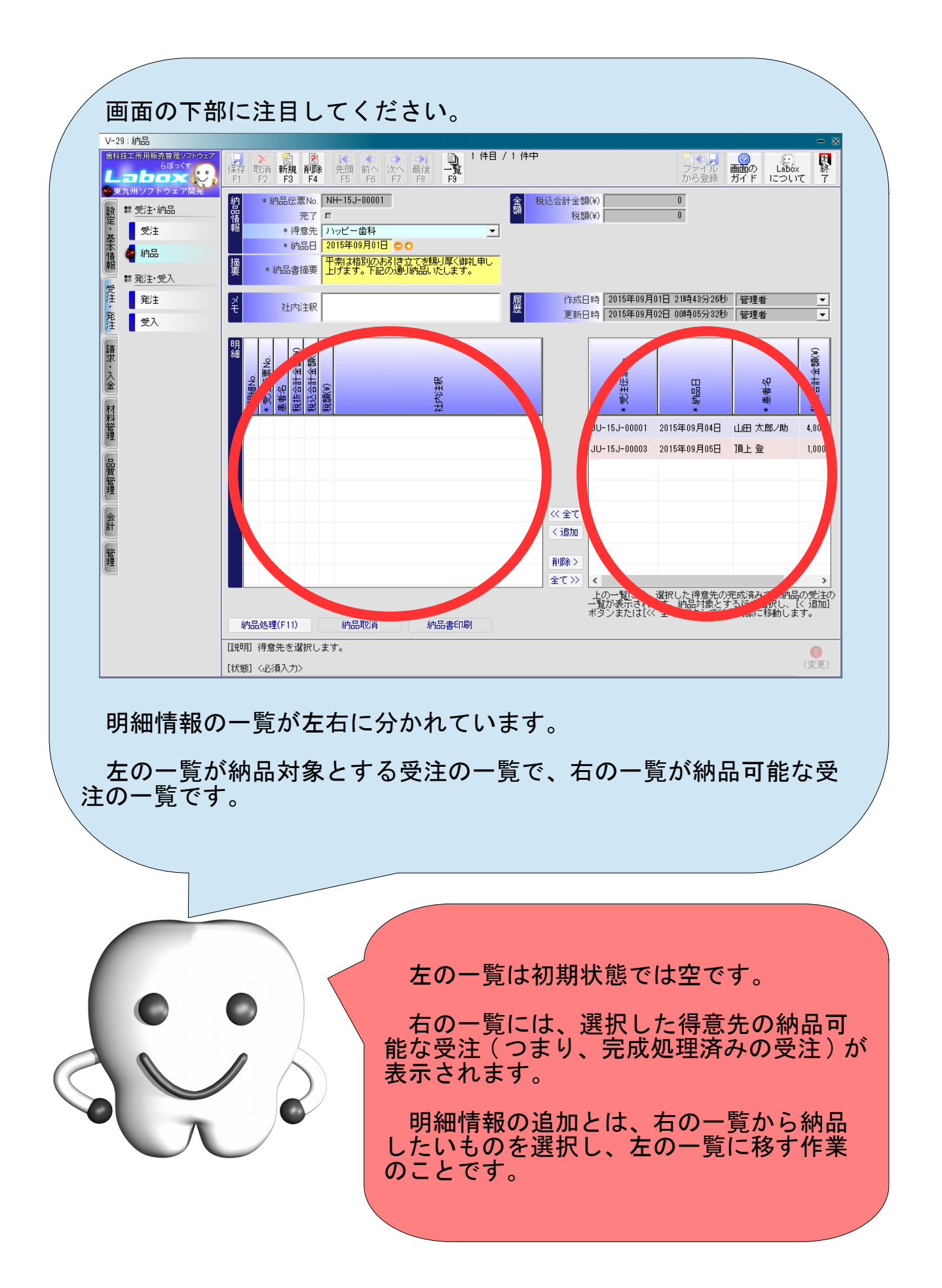

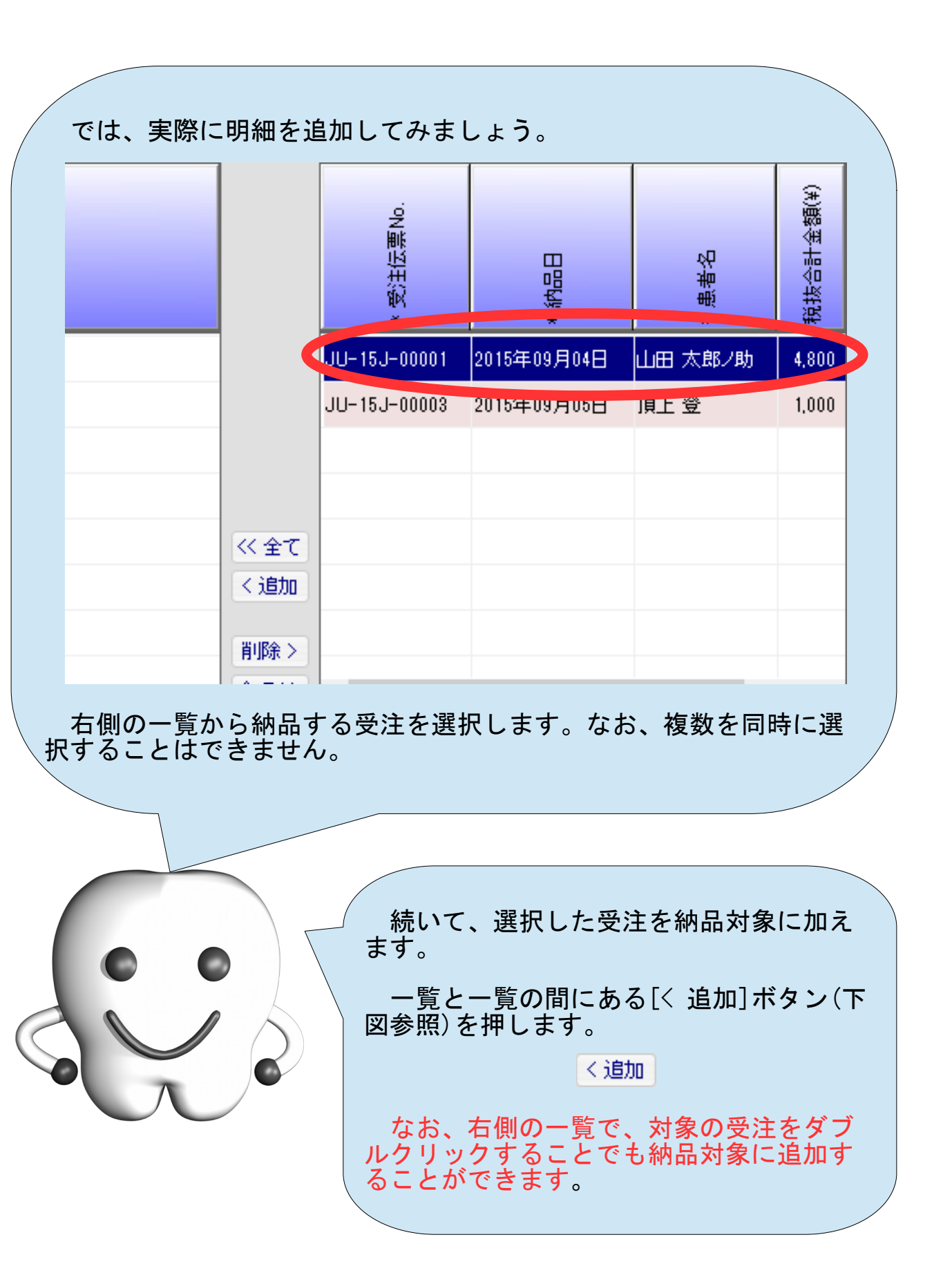

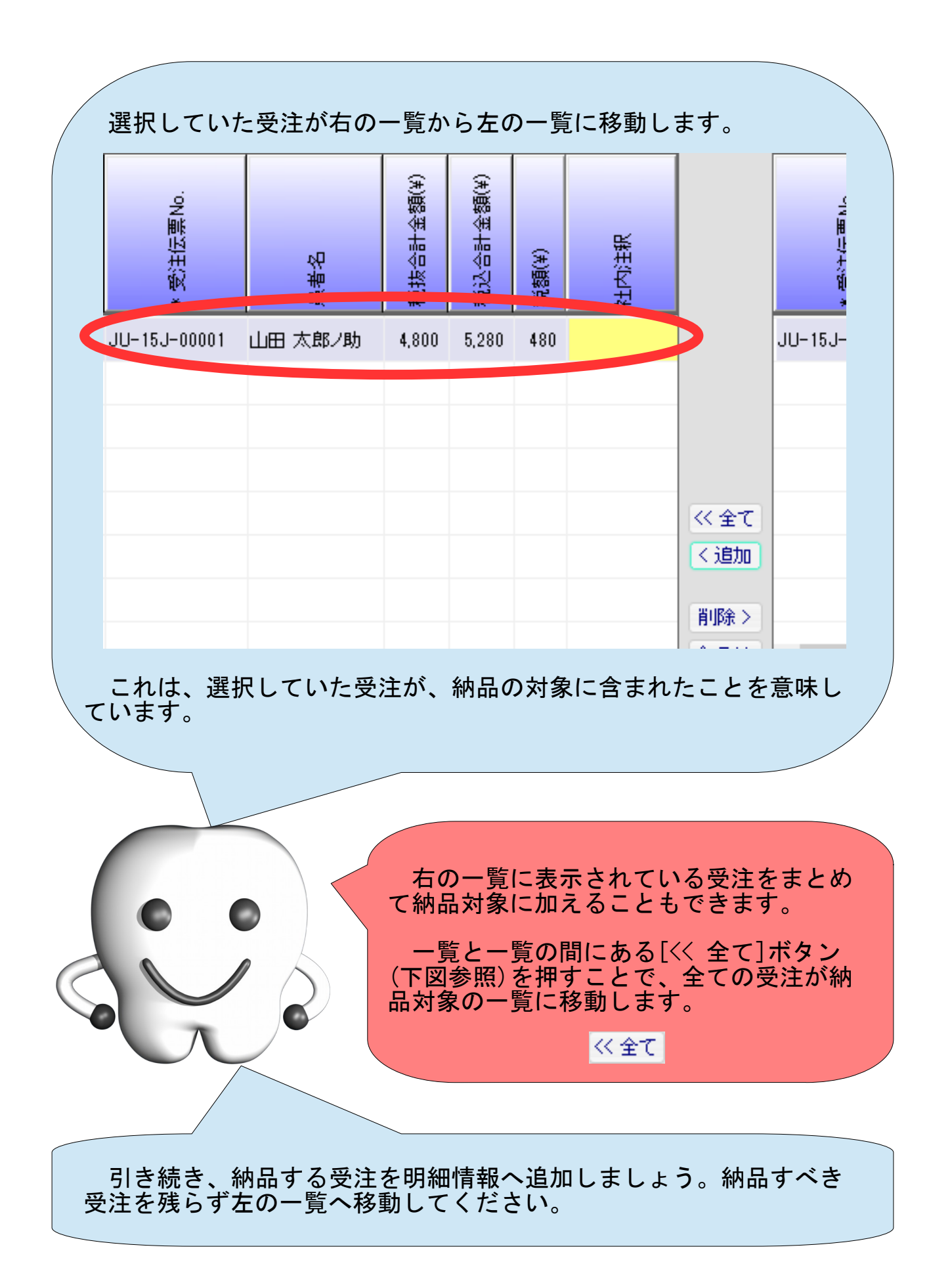

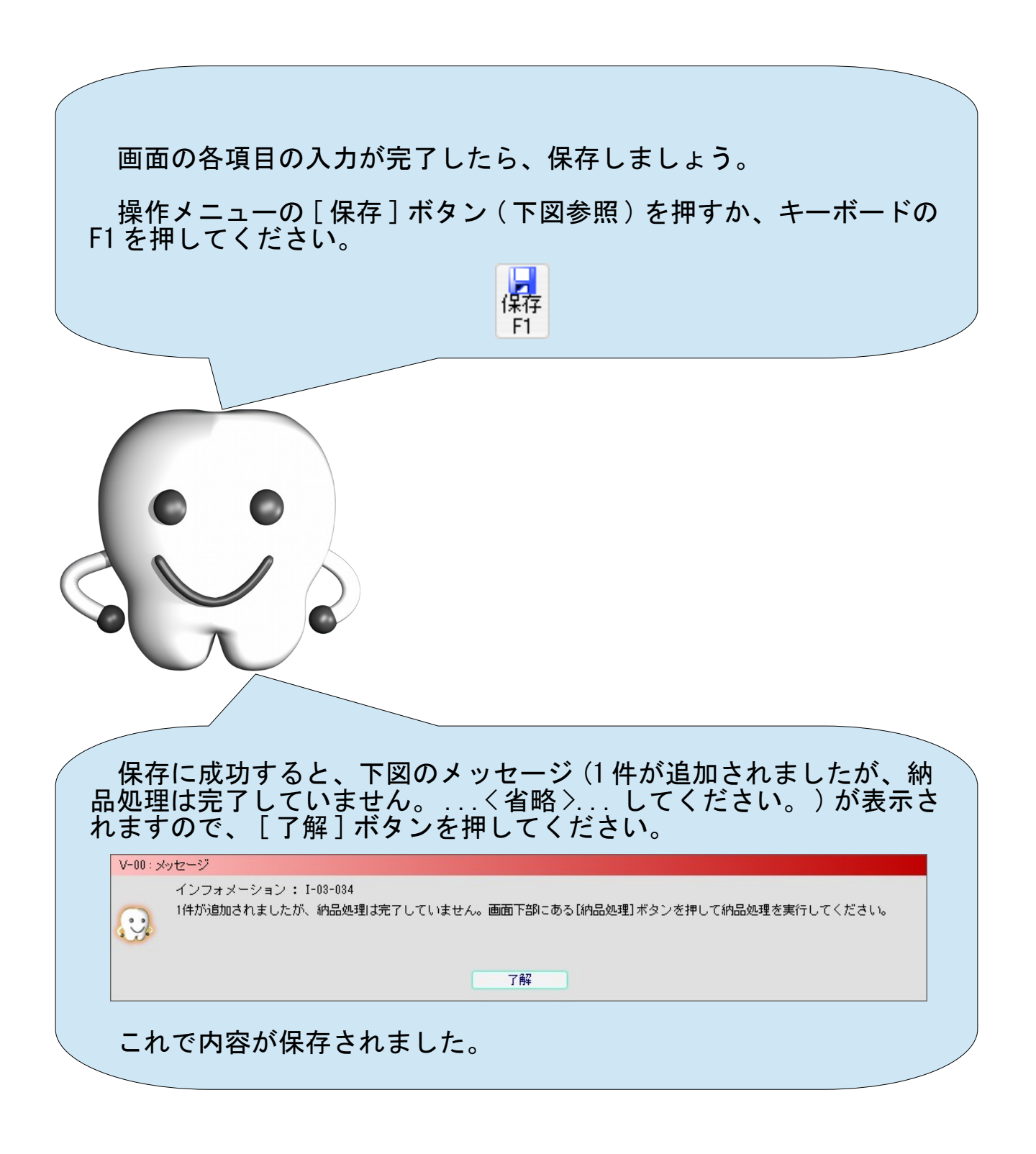

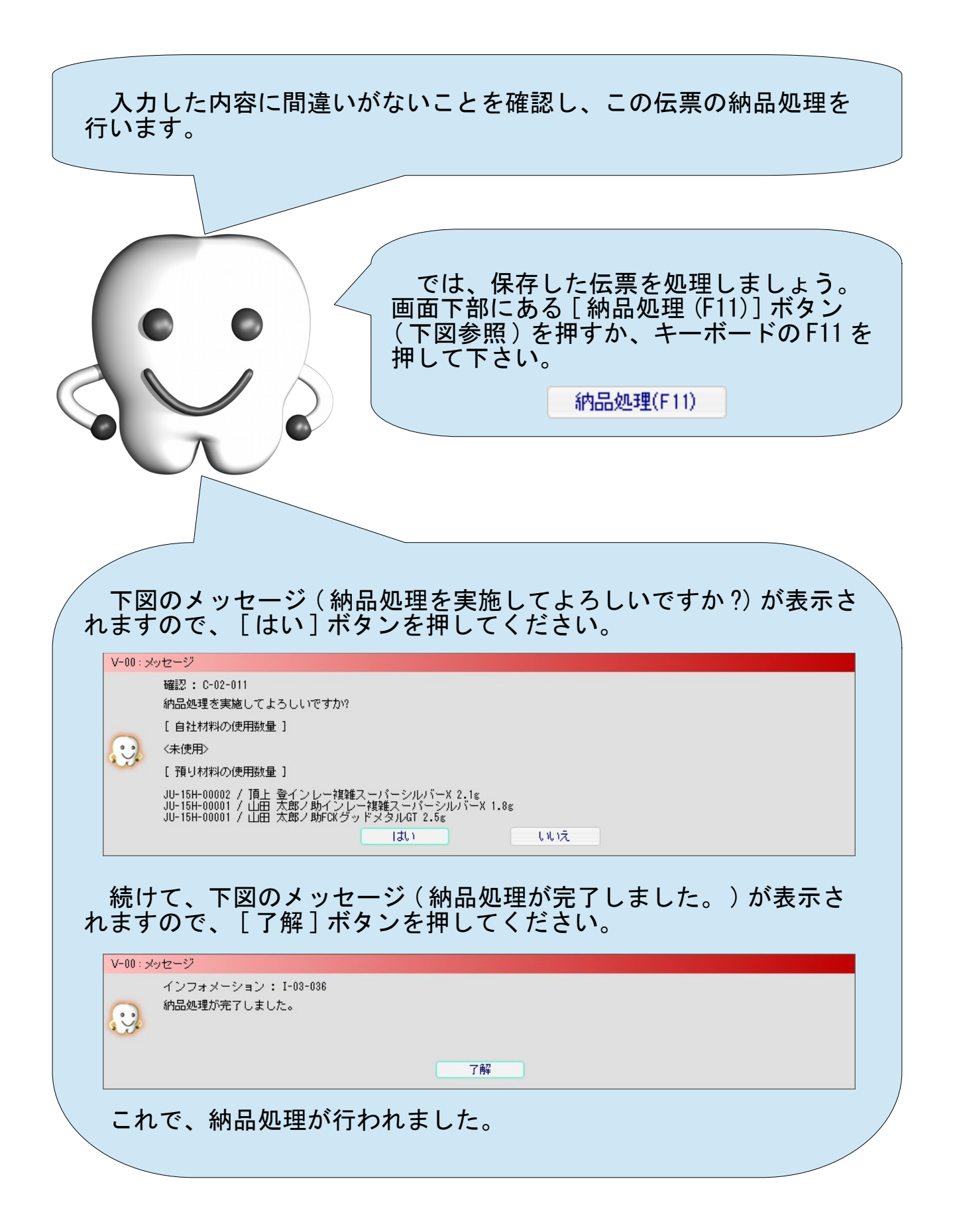

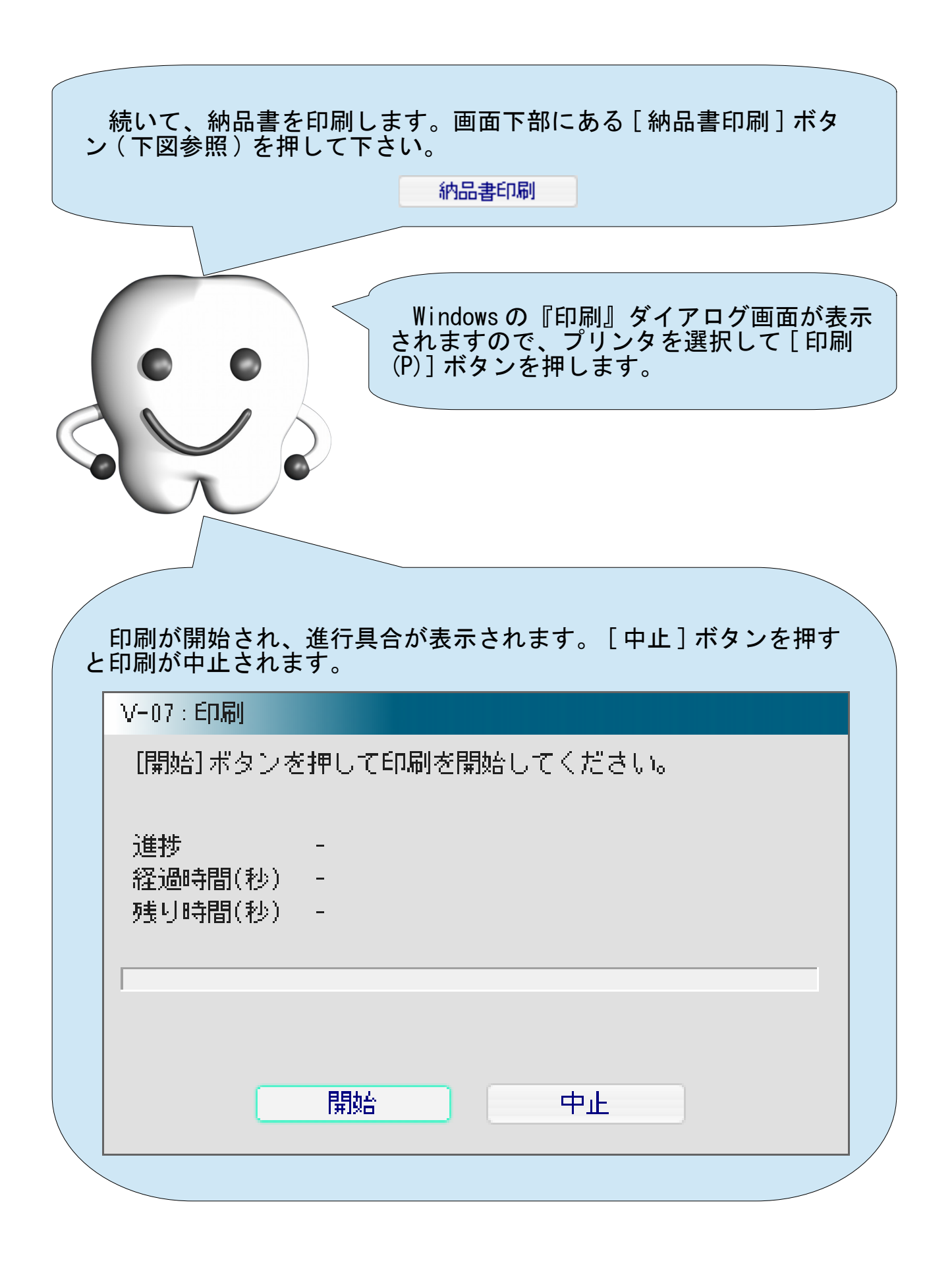

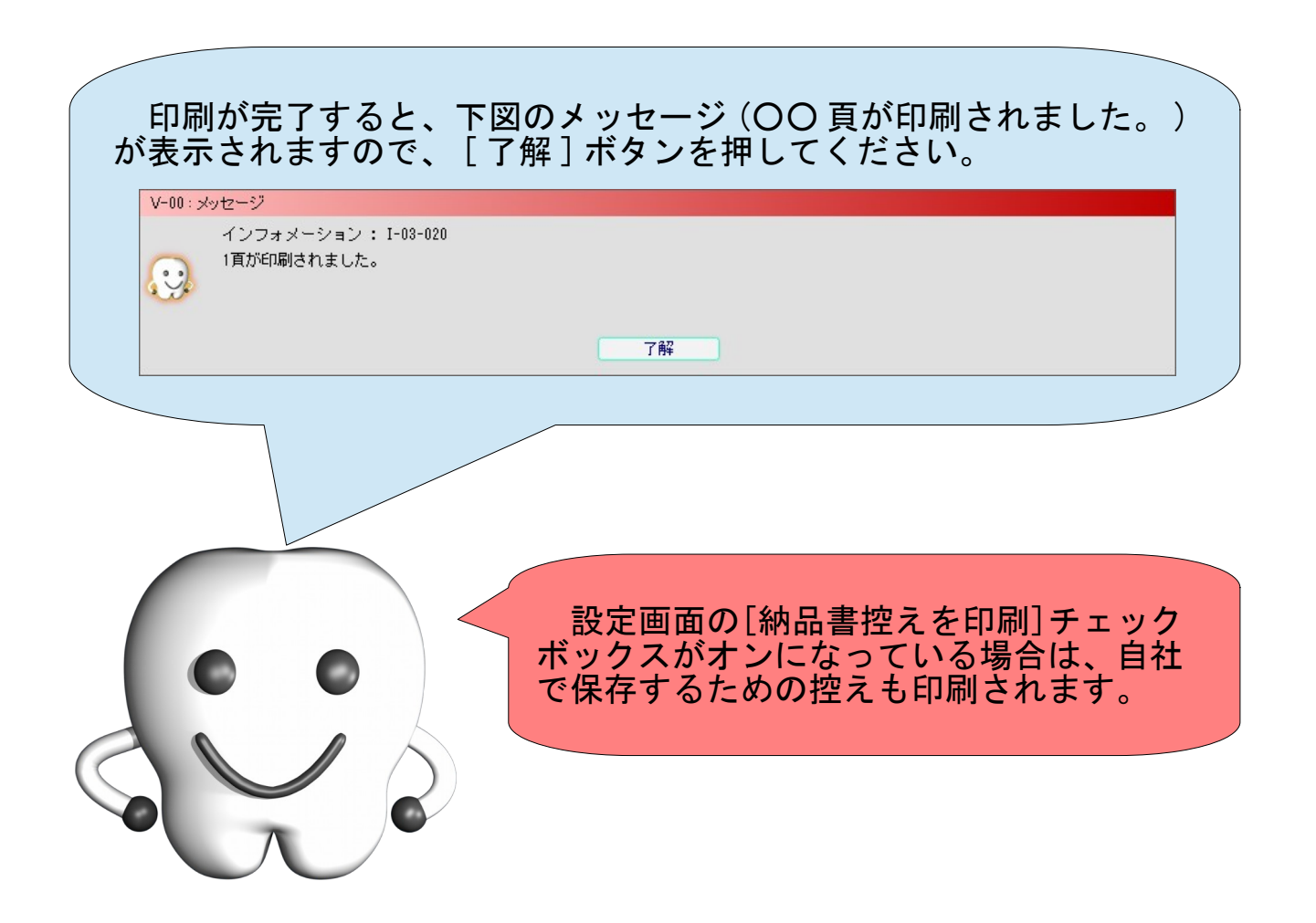

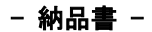

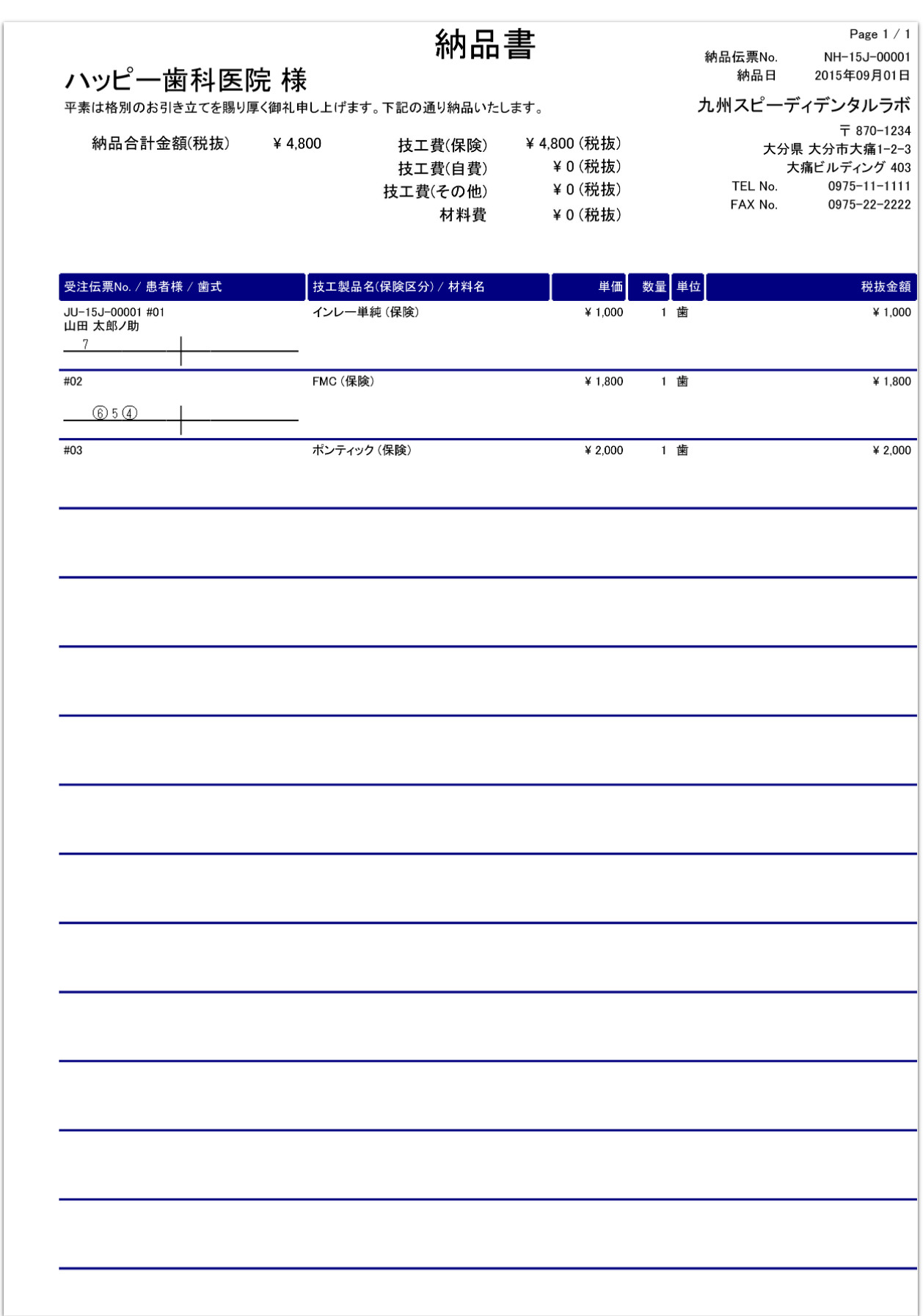

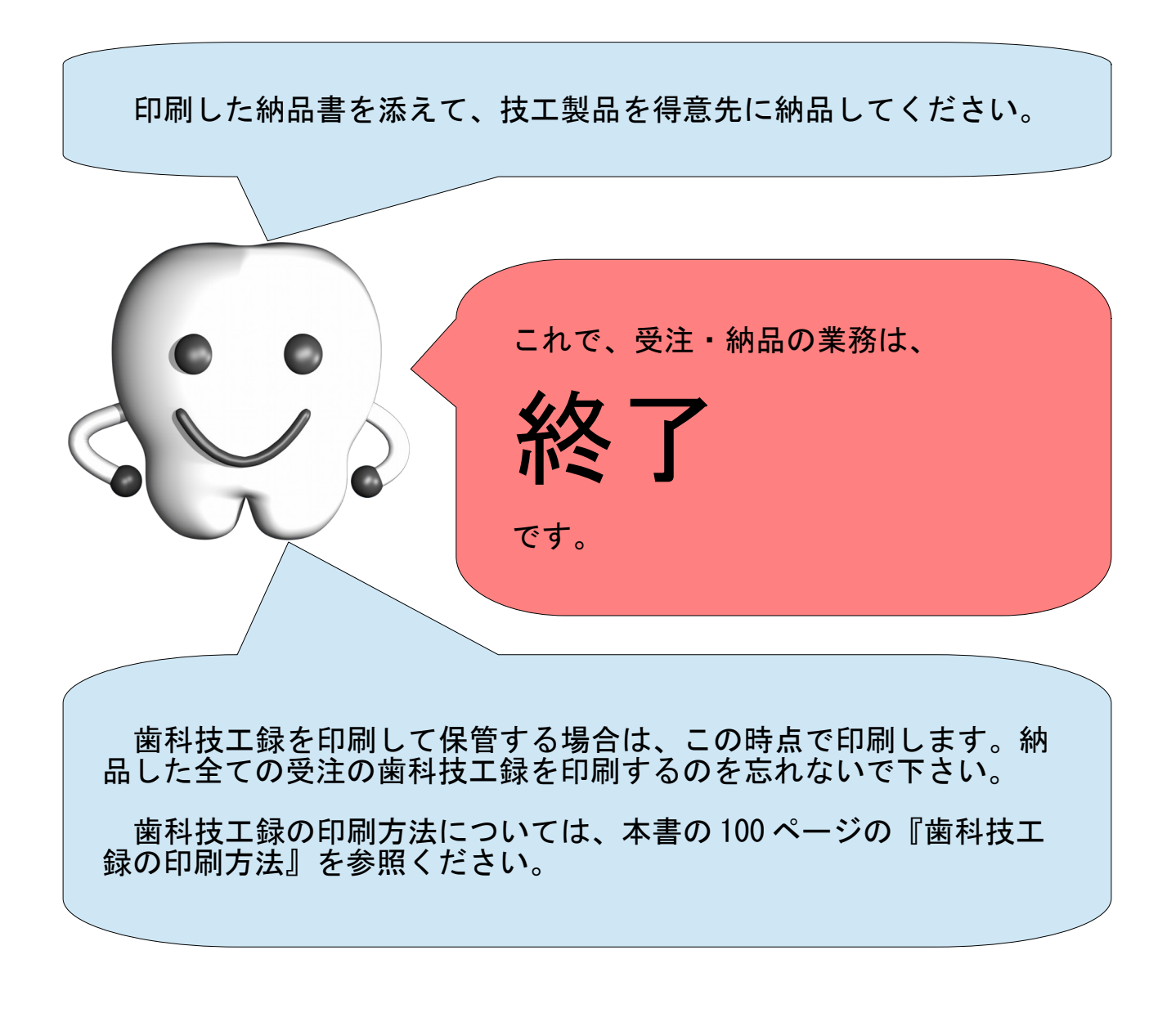

# 売掛請求・売掛入金の業務を行う

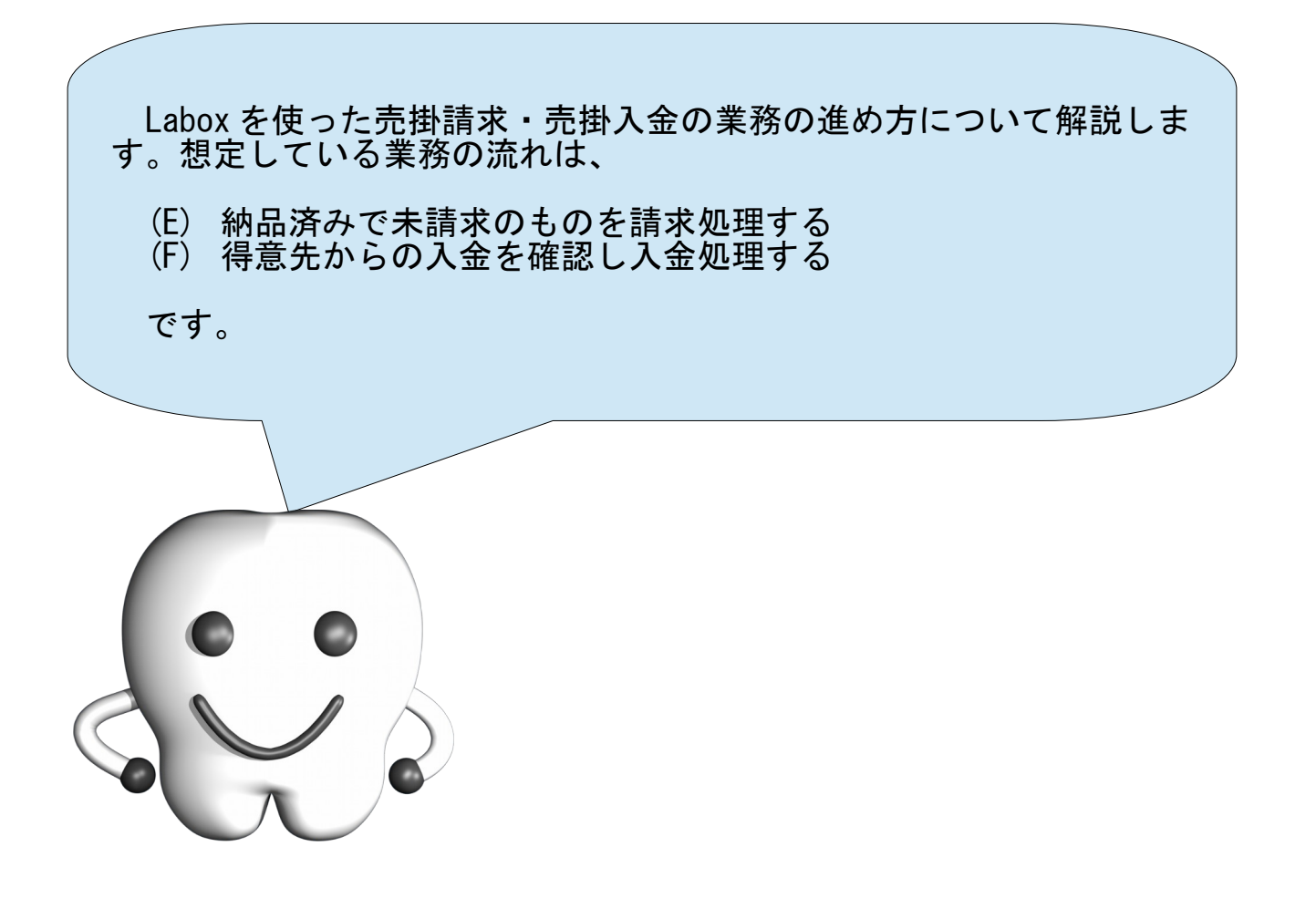

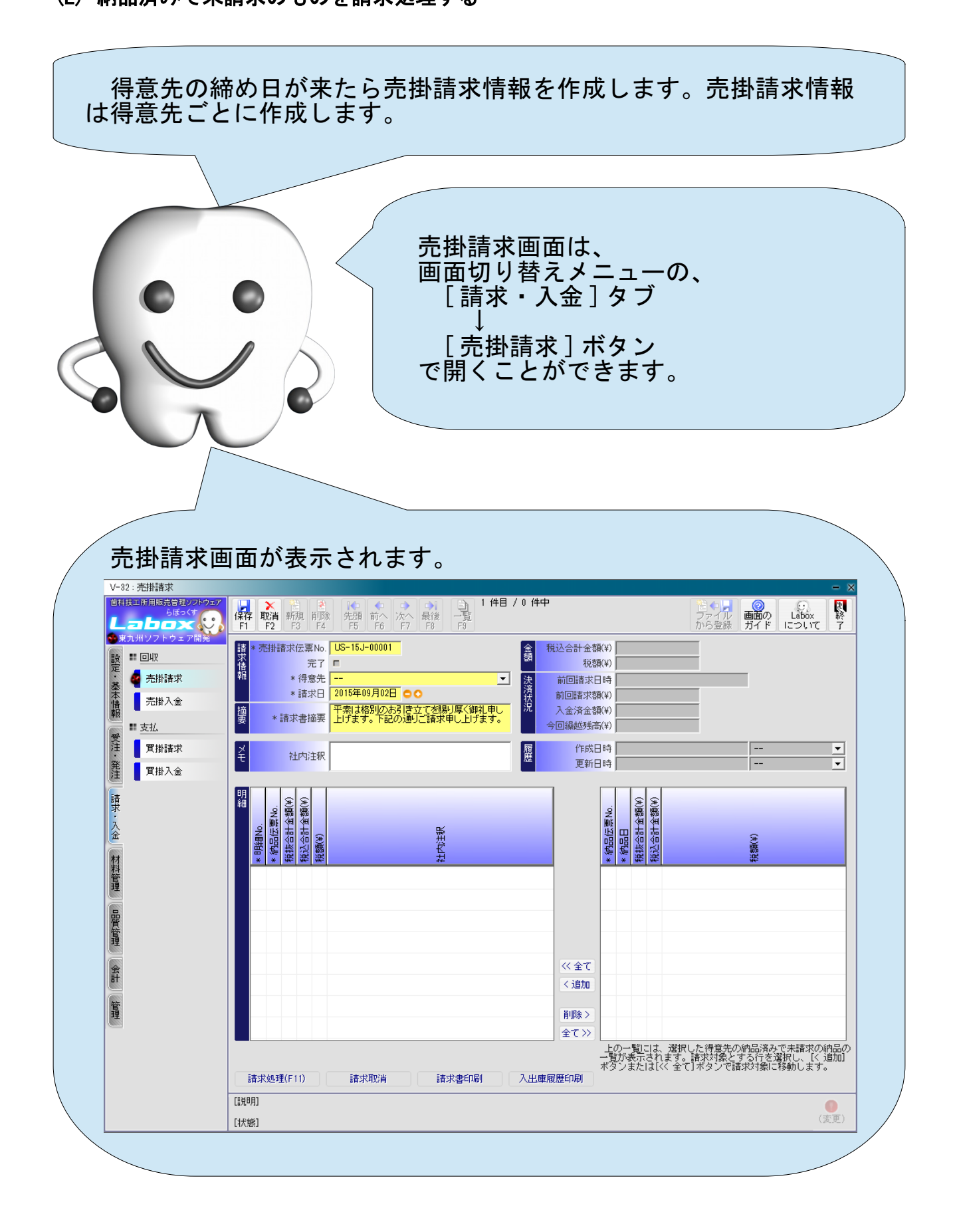

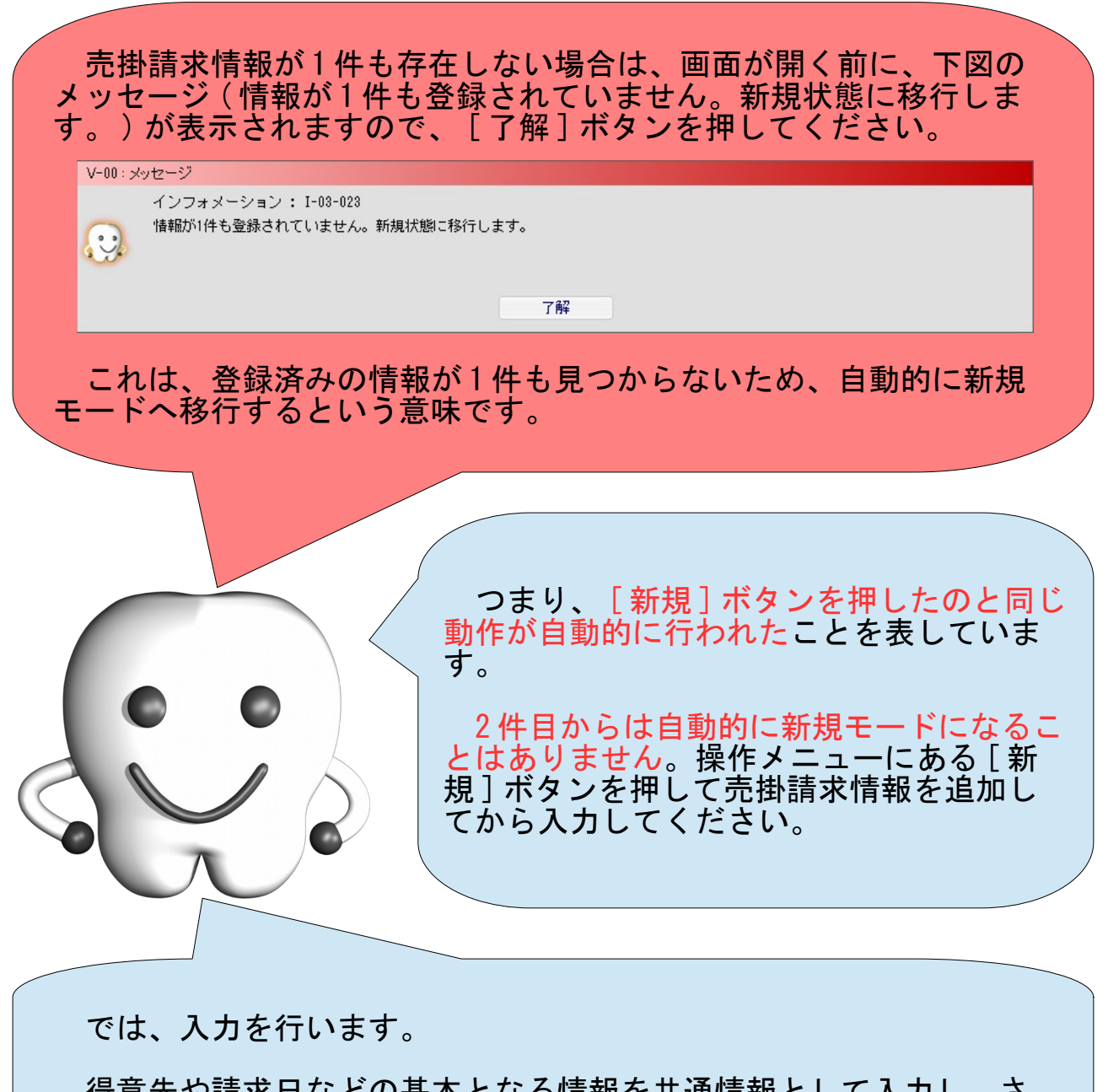

得意先や請求日などの基本となる情報を共通情報として入力し、さ らに売掛請求対象とする納品を明細情報として追加します。

まずは画面上部の共通情報から入力します。

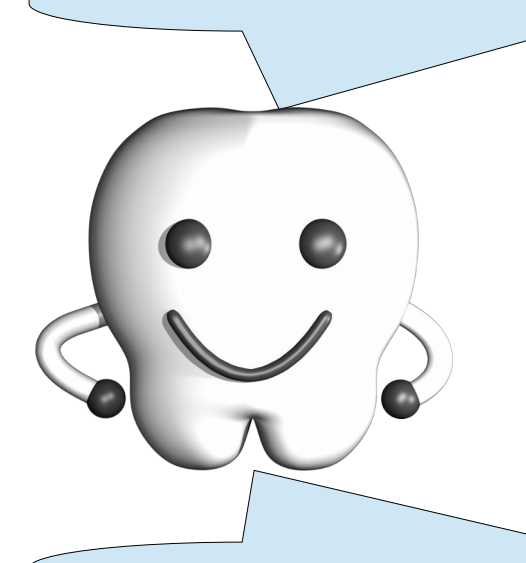

それぞれの項目の意味は以下の表を参照ください。

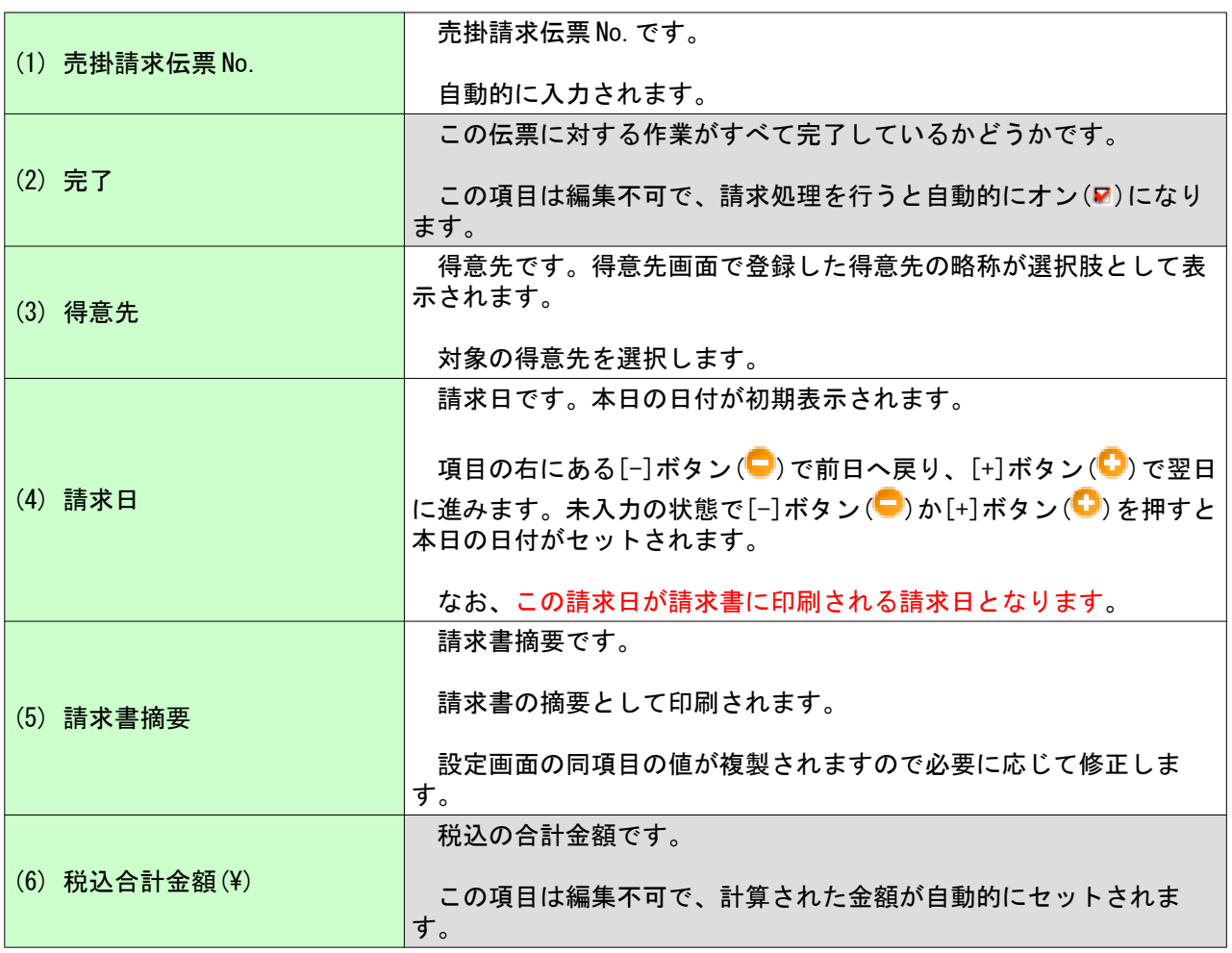

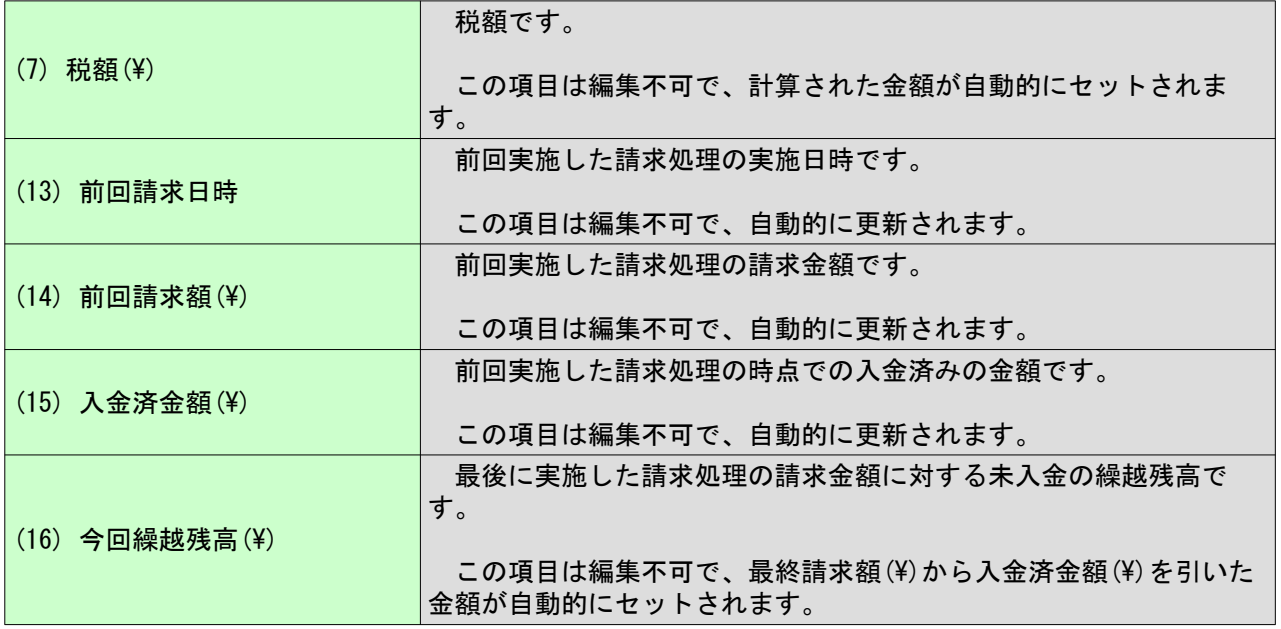

共通情報の入力が完了しました。続けて画面下部の明細情報を追加 します。

売掛請求画面では、明細情報とは売掛請求対象とする納品のことで す。つまり、前回の売掛請求の後に納品したものが対象です。

なお、まだ保存する必要はありません ( もし保存してしまっていた としても問題はありません ) 。

明細情報の追加の前に、この画面の構造が今までの画面と異なる点 について説明しておきます。

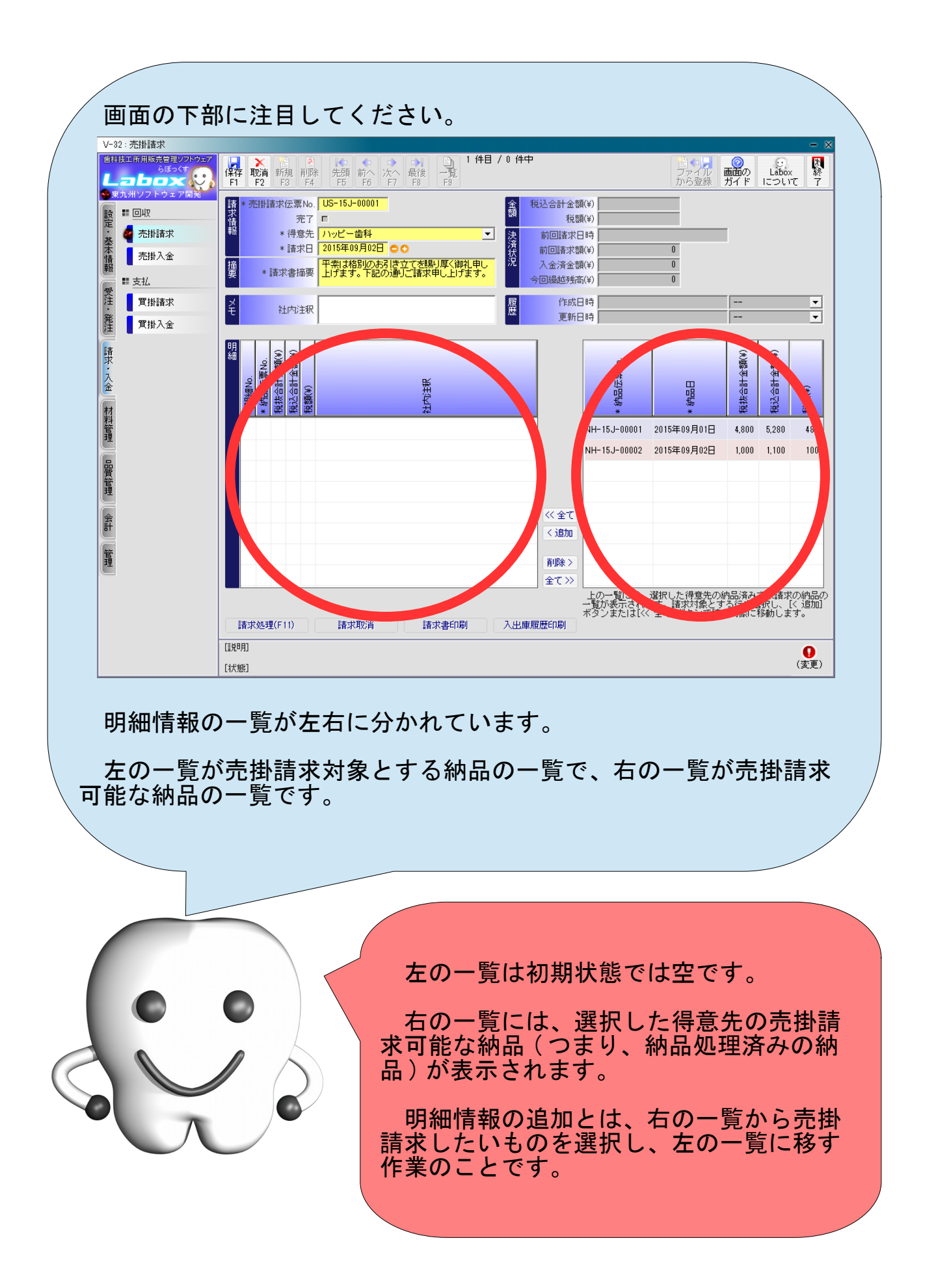

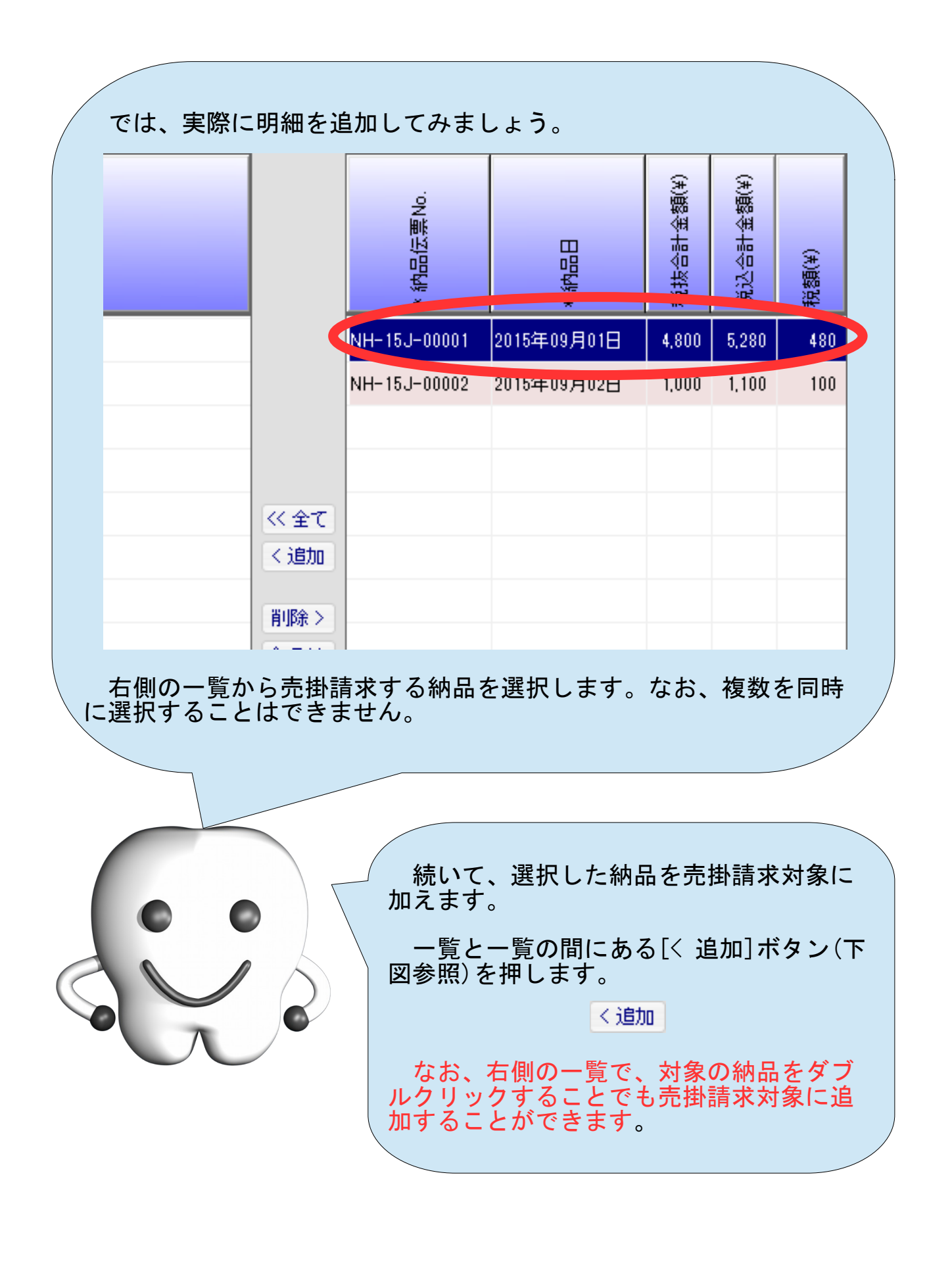

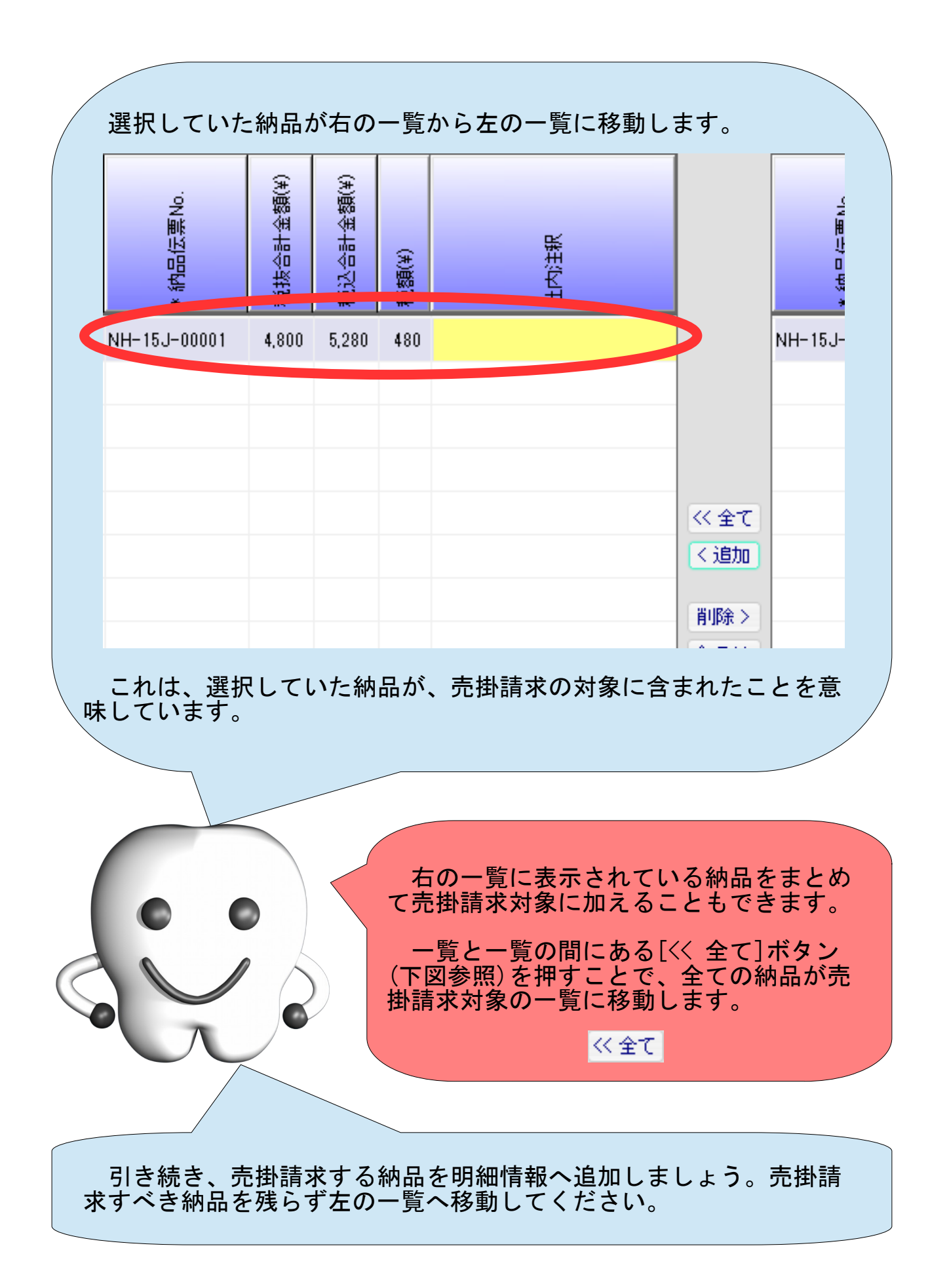

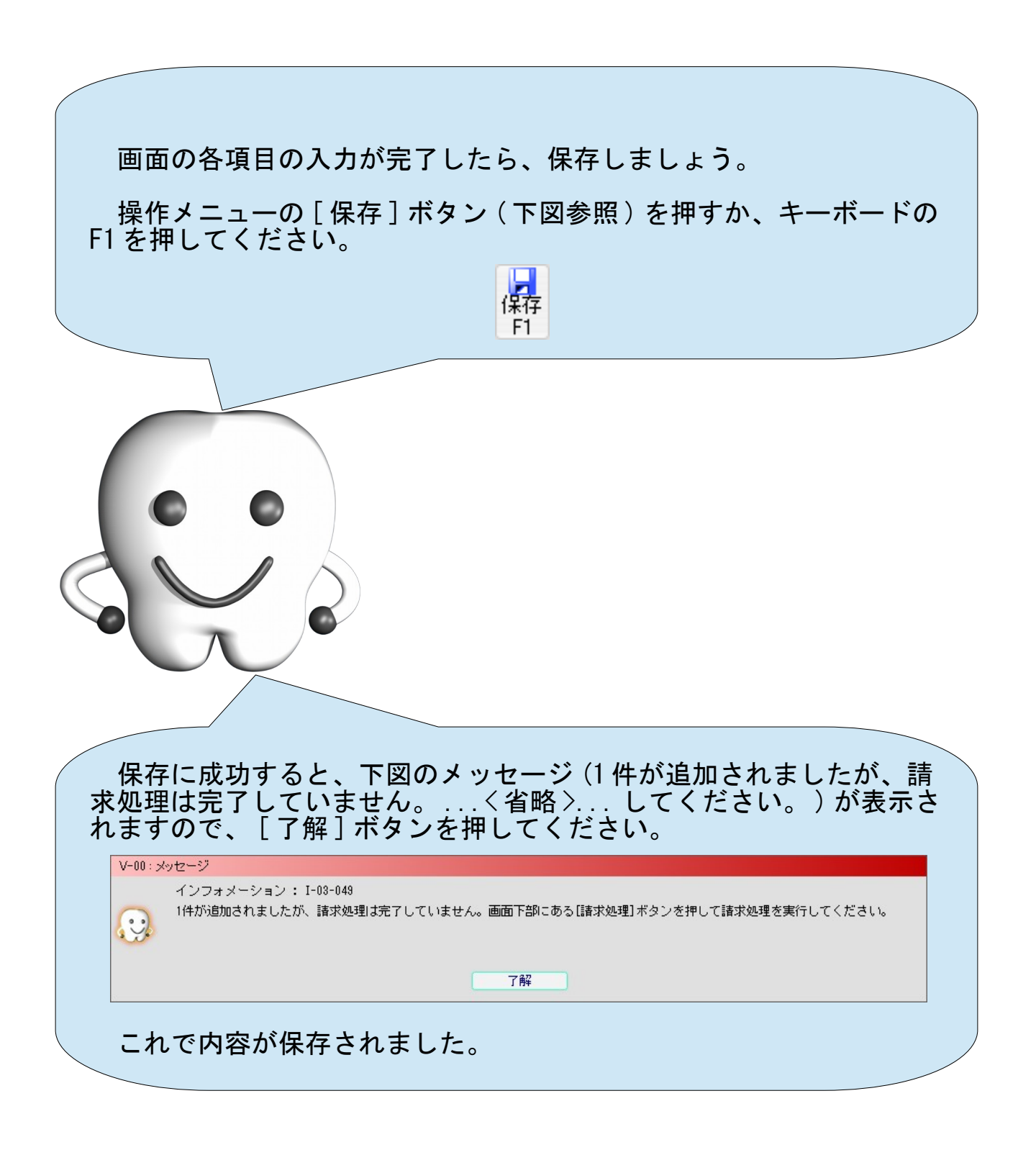

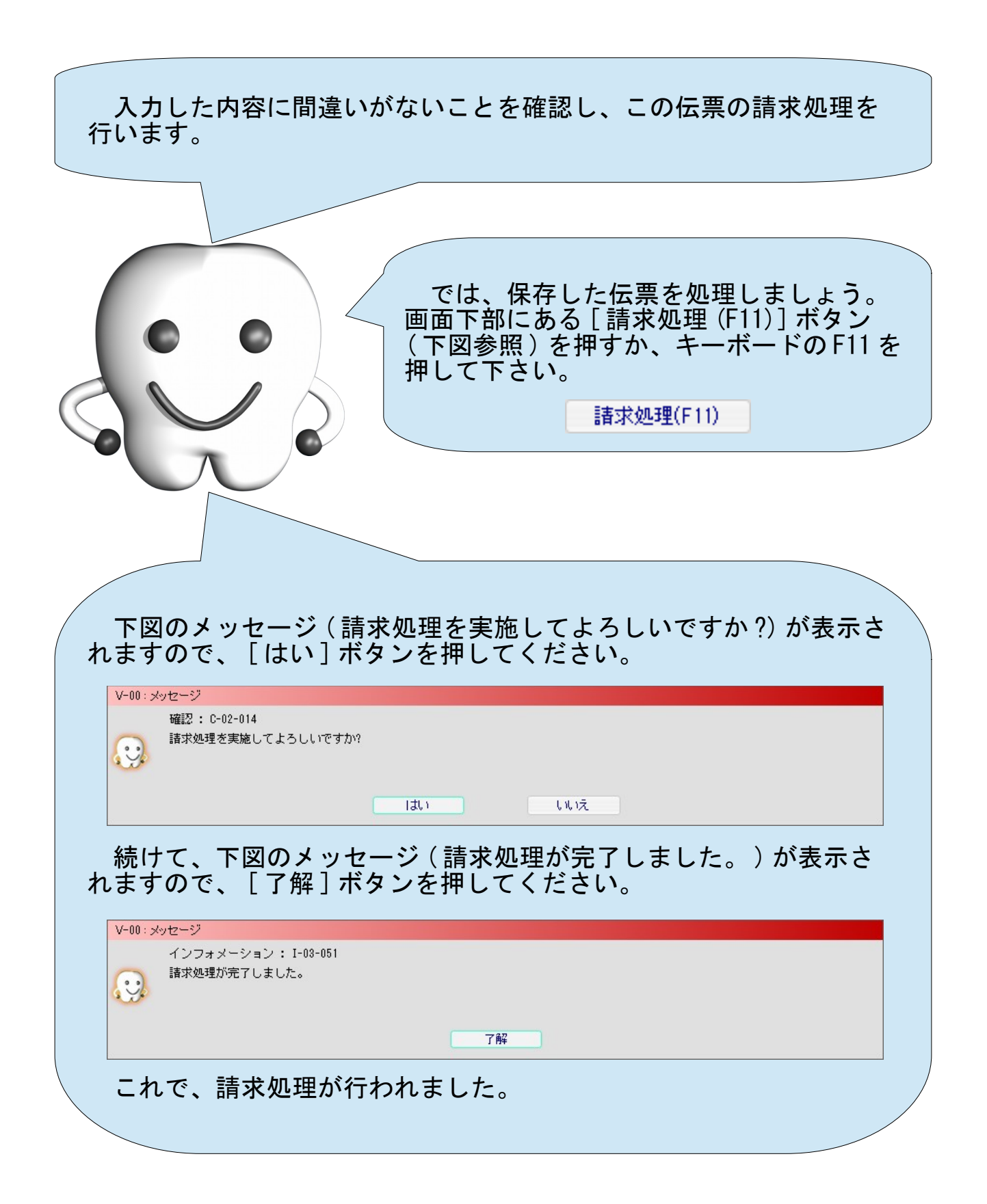

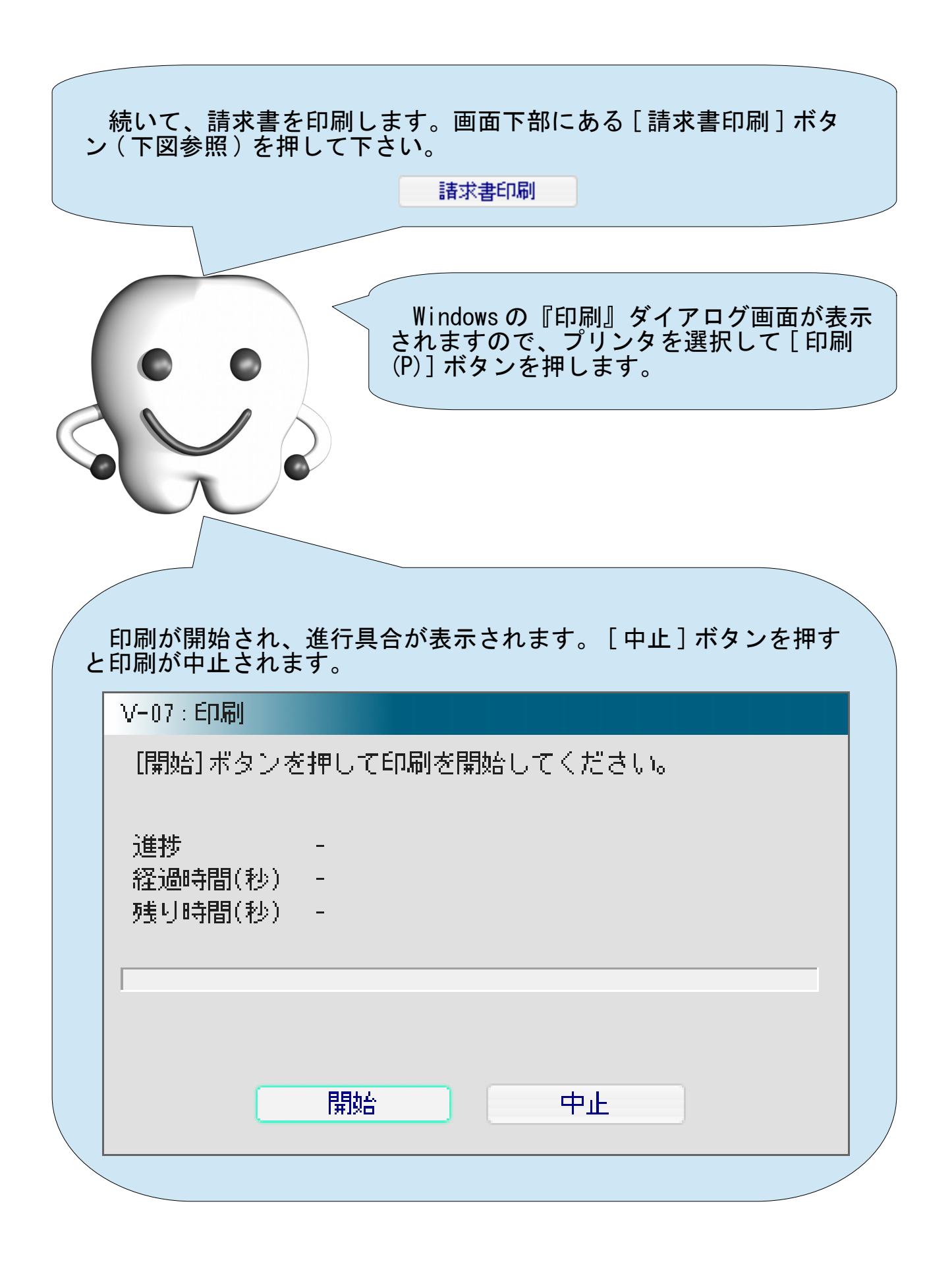

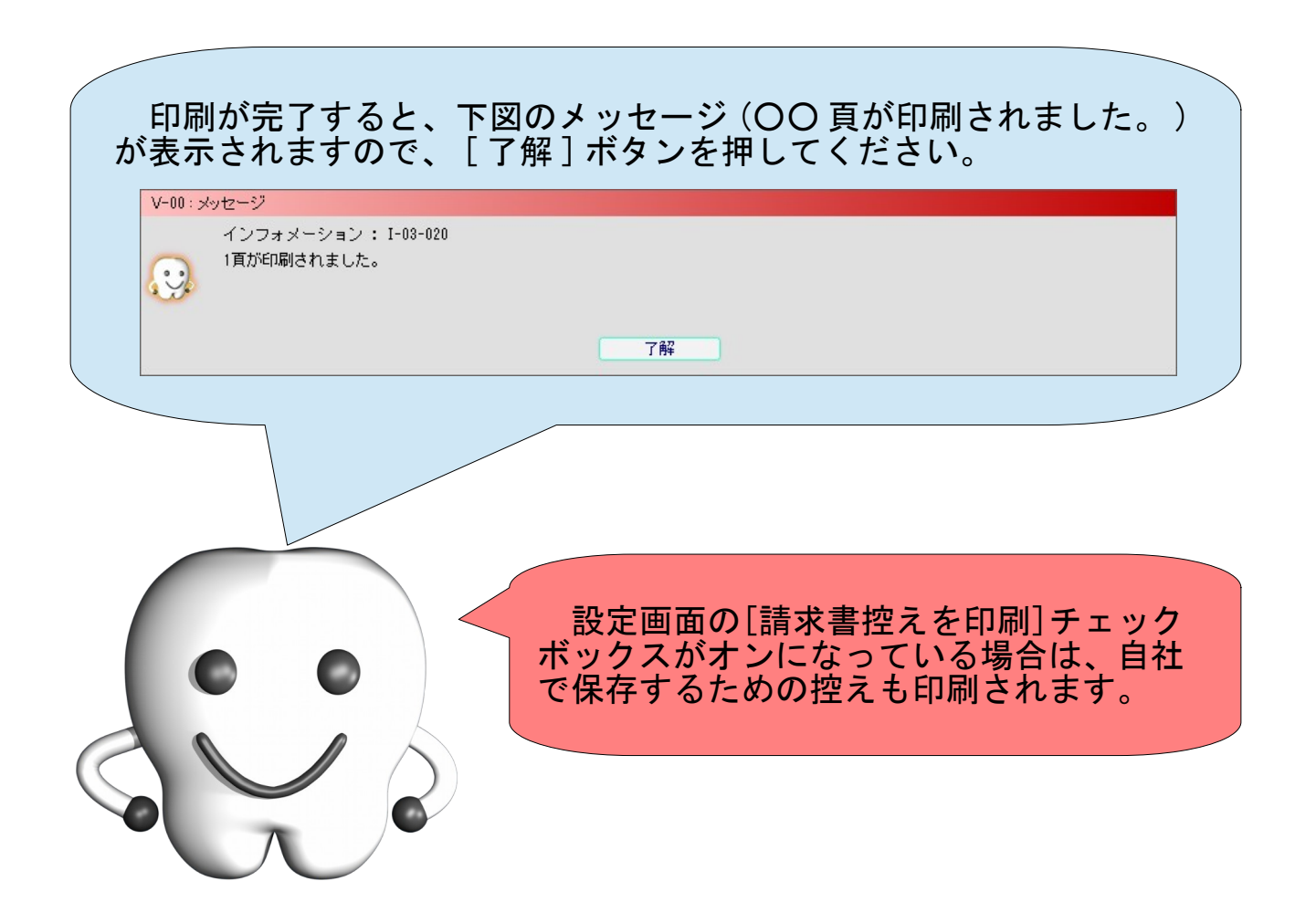

#### - 請求書(合計請求書の場合) -

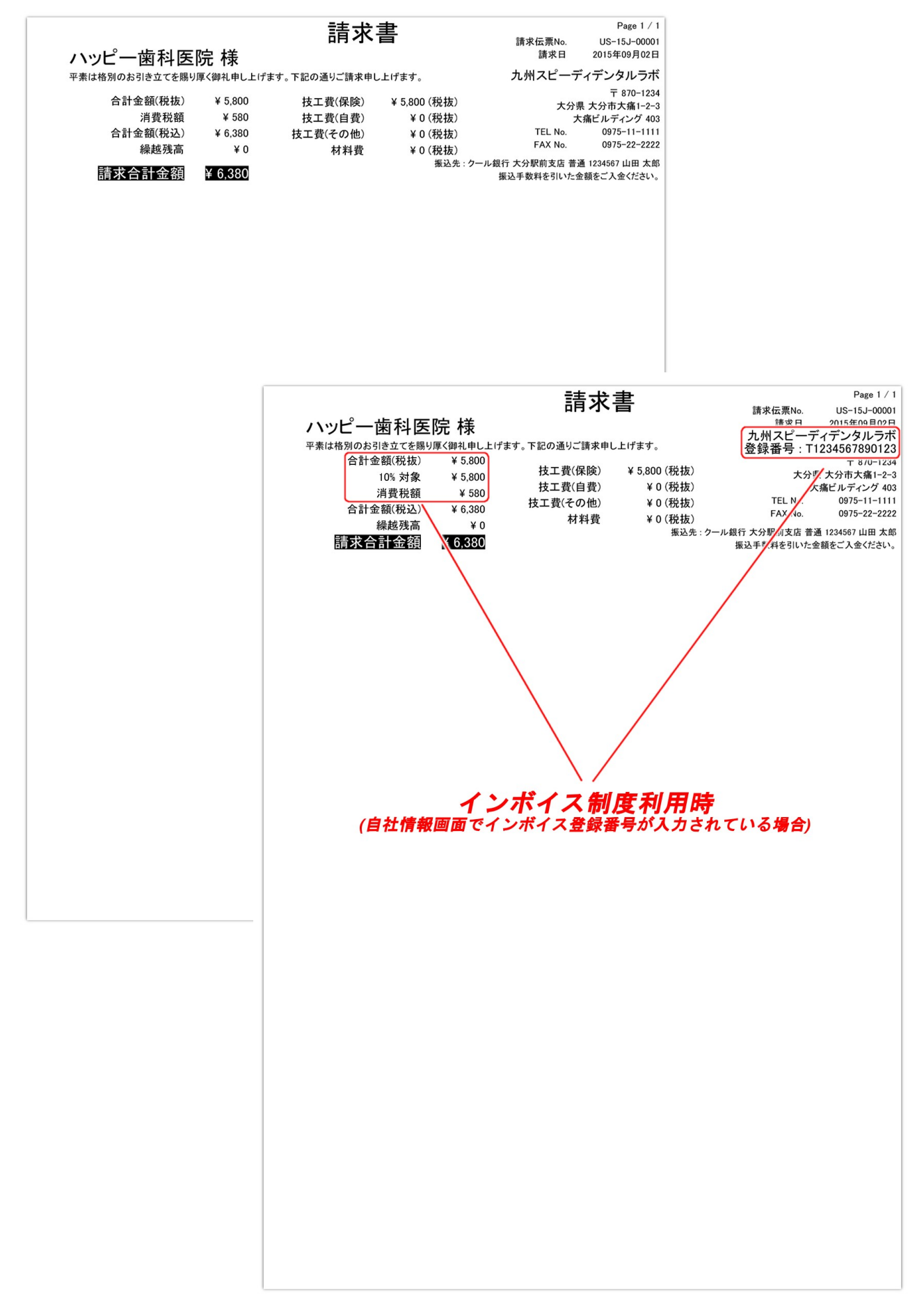

- 2 枚目 -

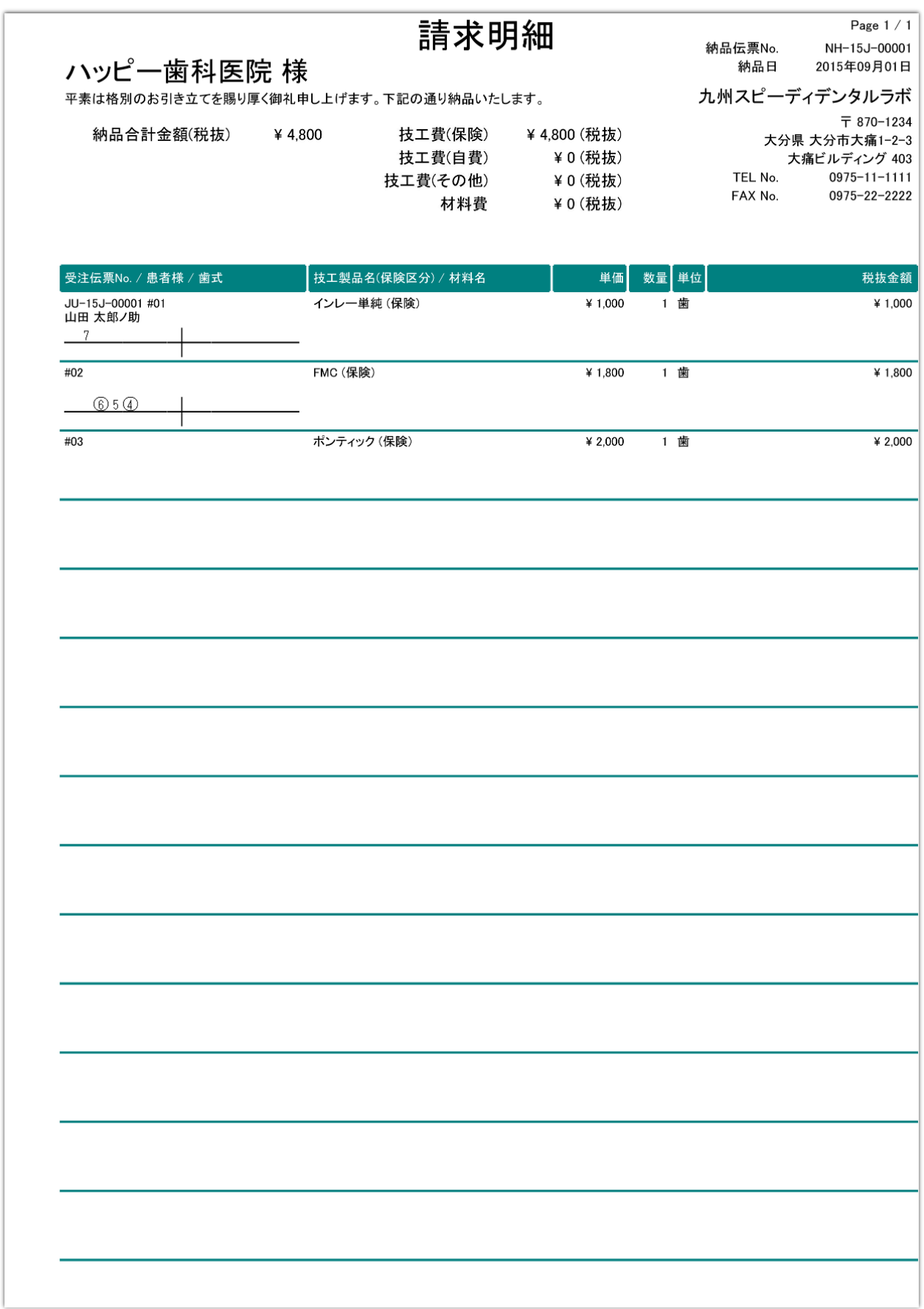

- 3 枚目 -

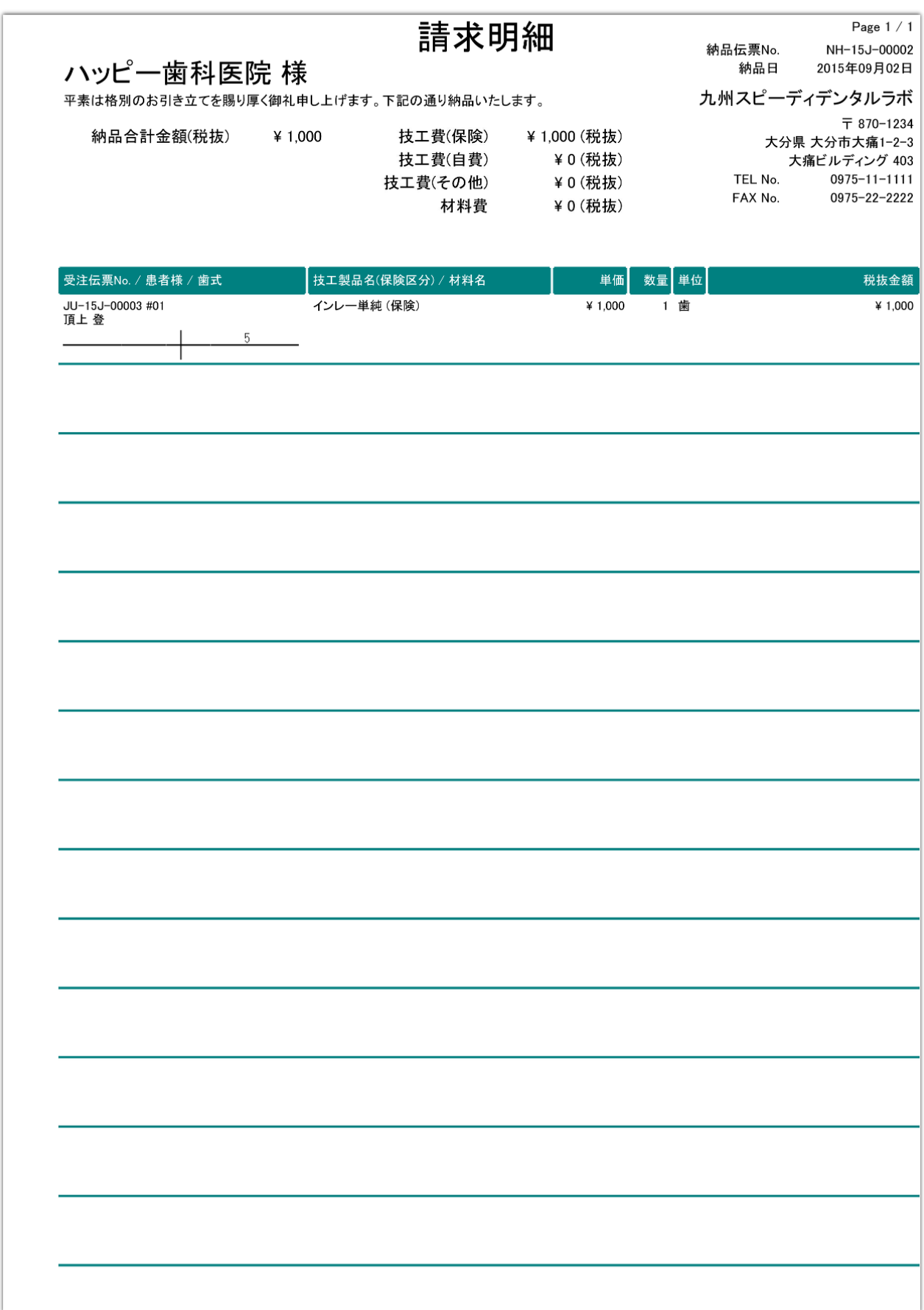

### - 請求書(明細請求書の場合) -

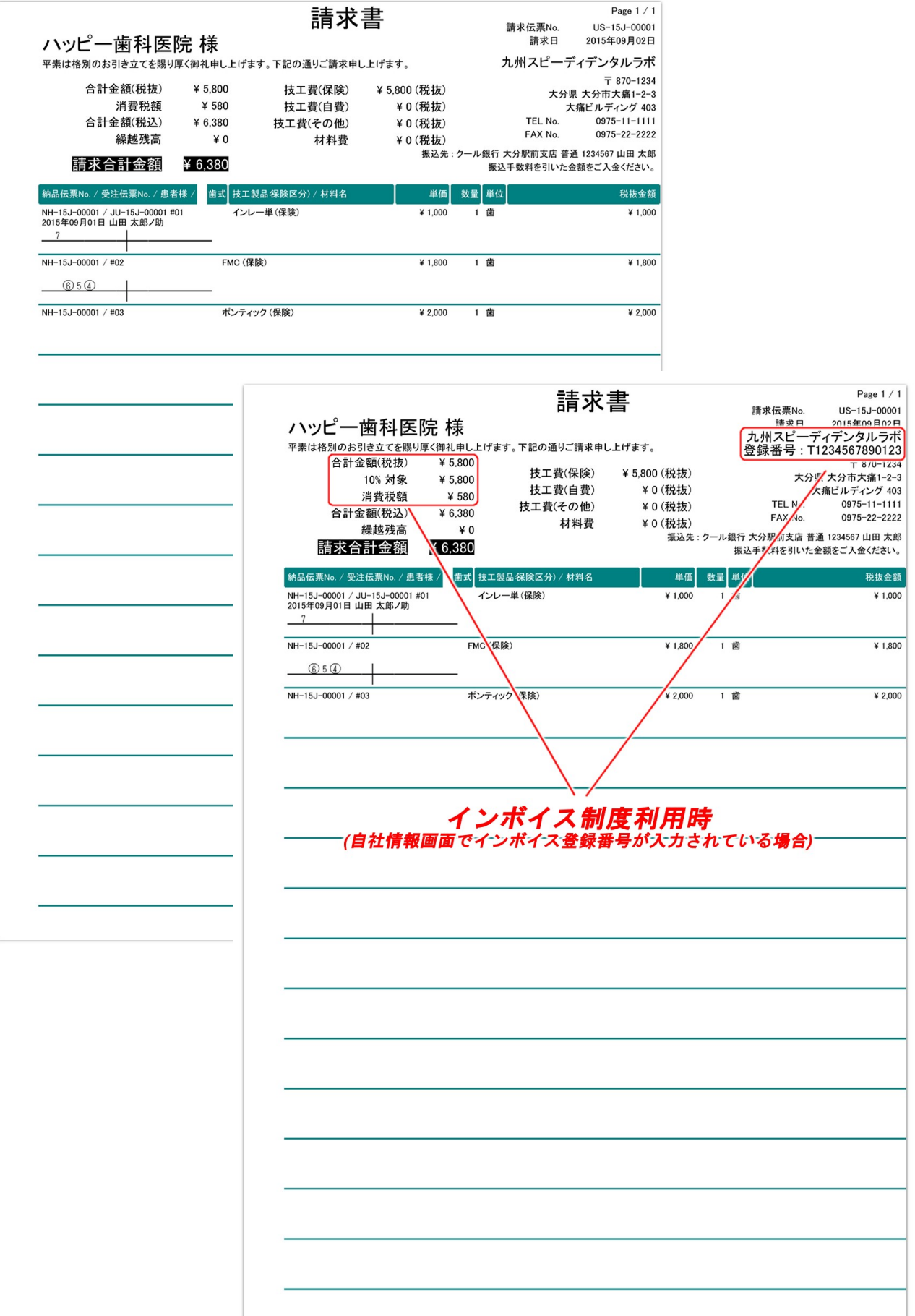
- 2 枚目 -

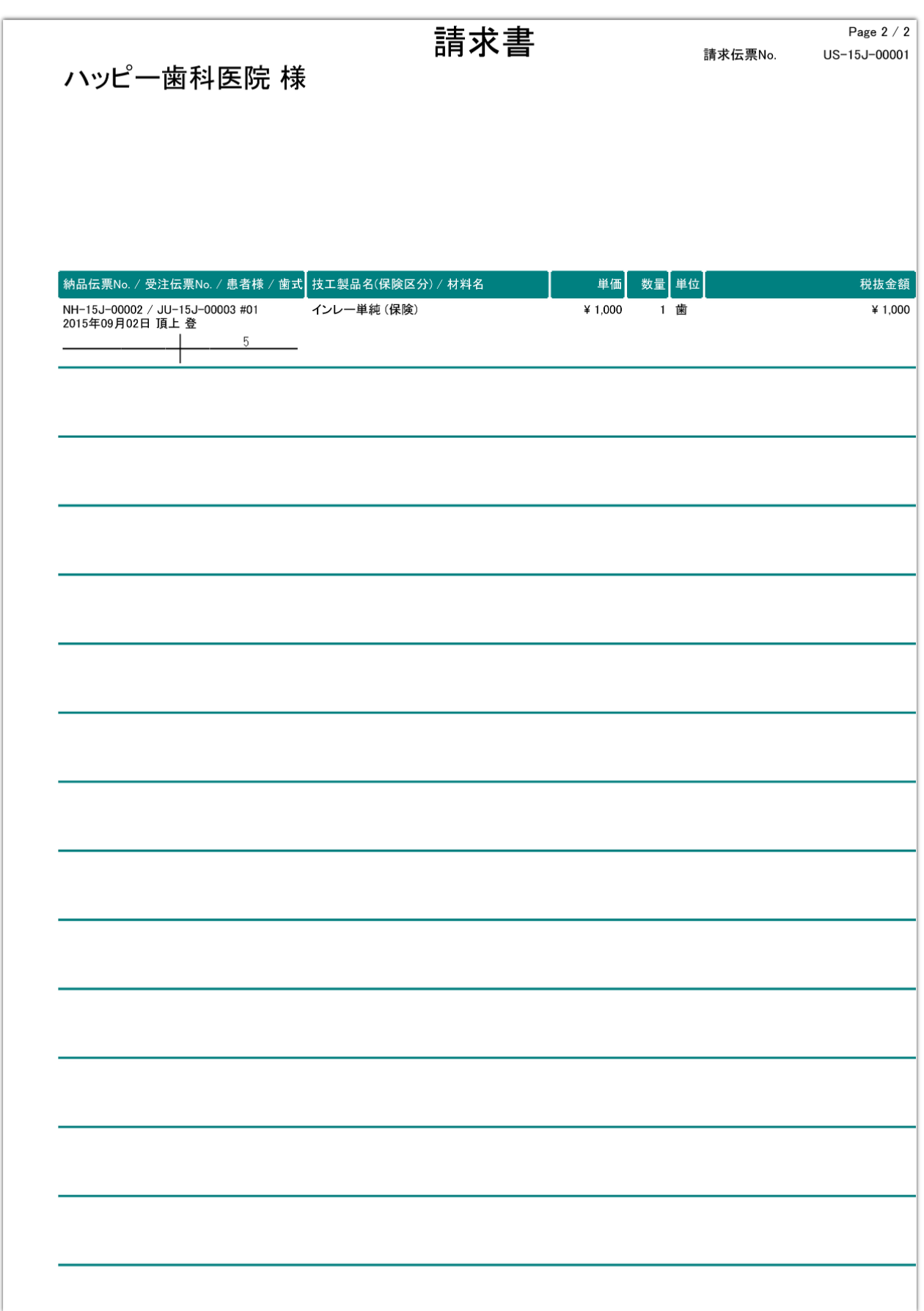

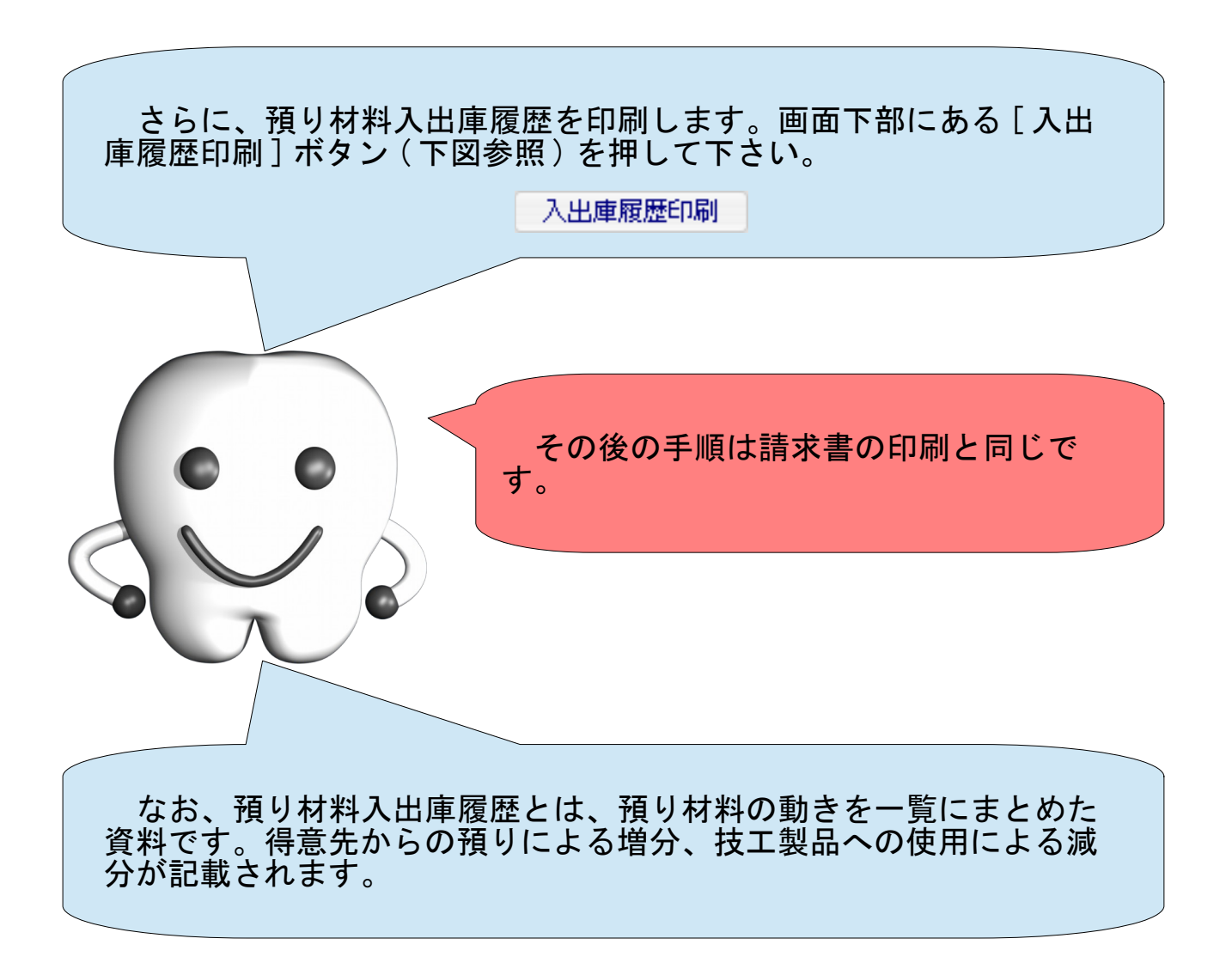

### - 預り材料入出庫履歴 -

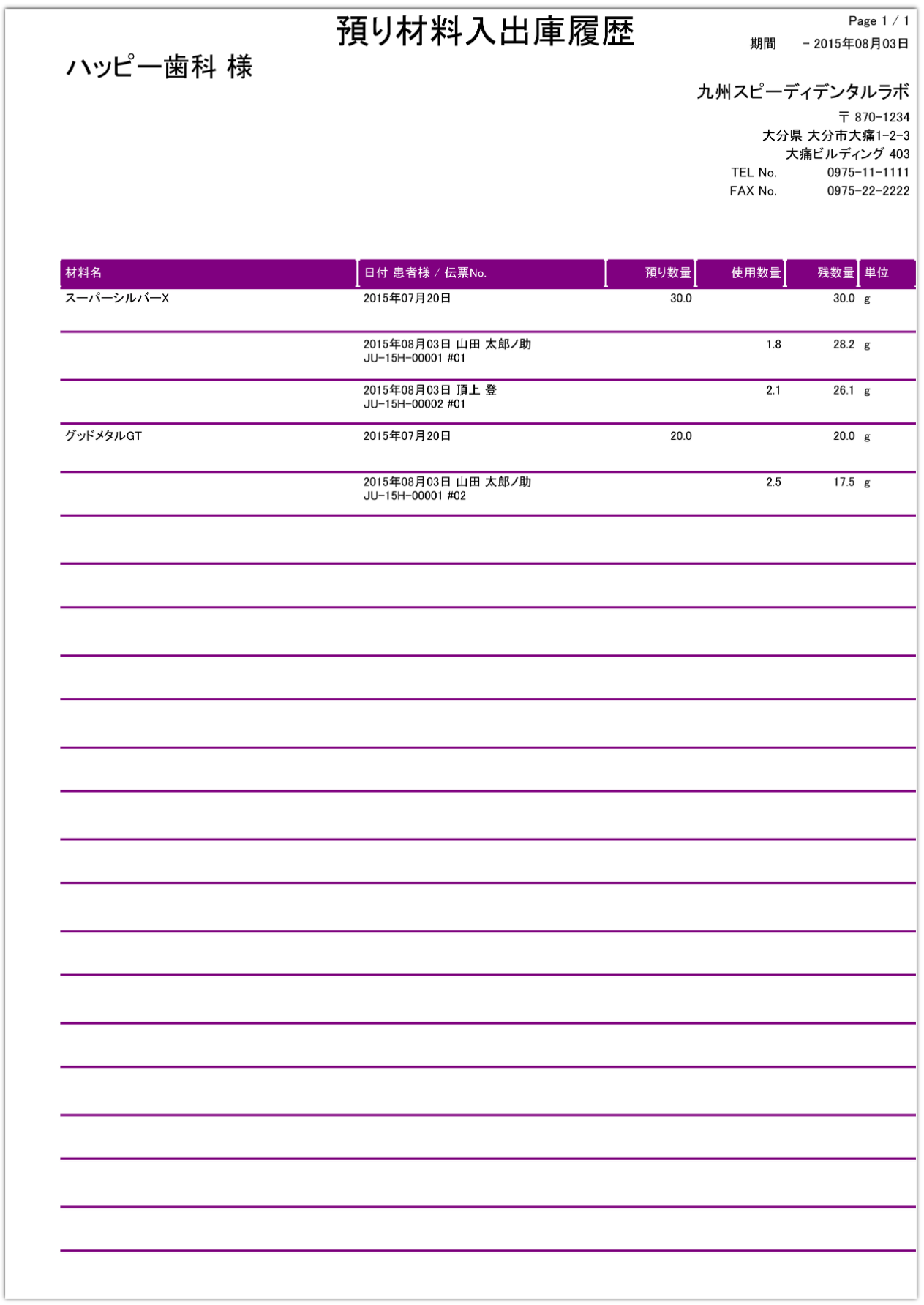

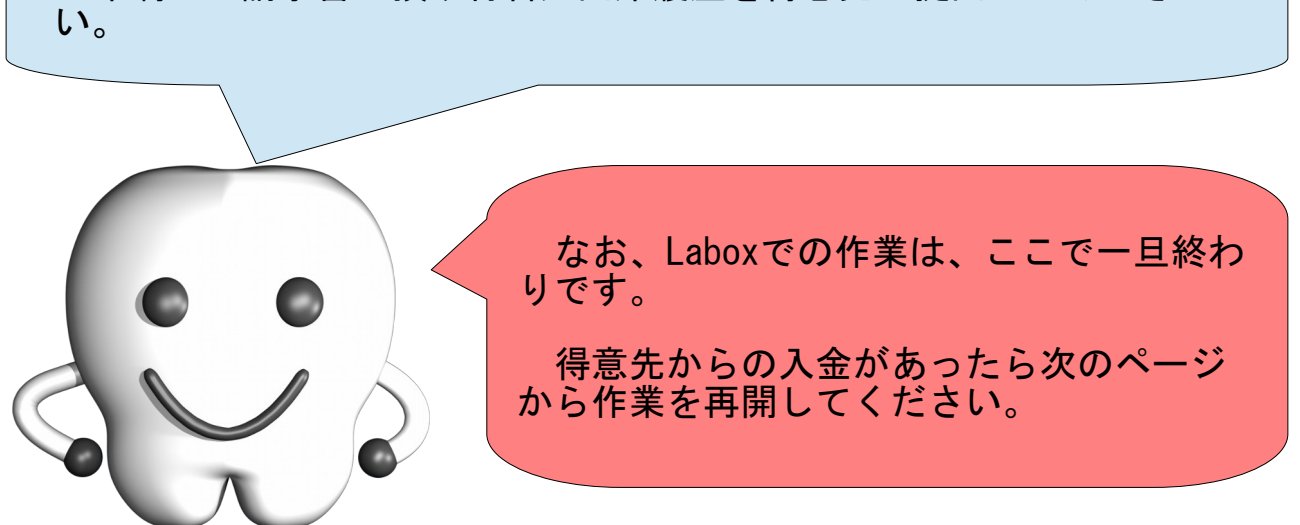

### (F) 得意先からの入金を確認し入金処理する

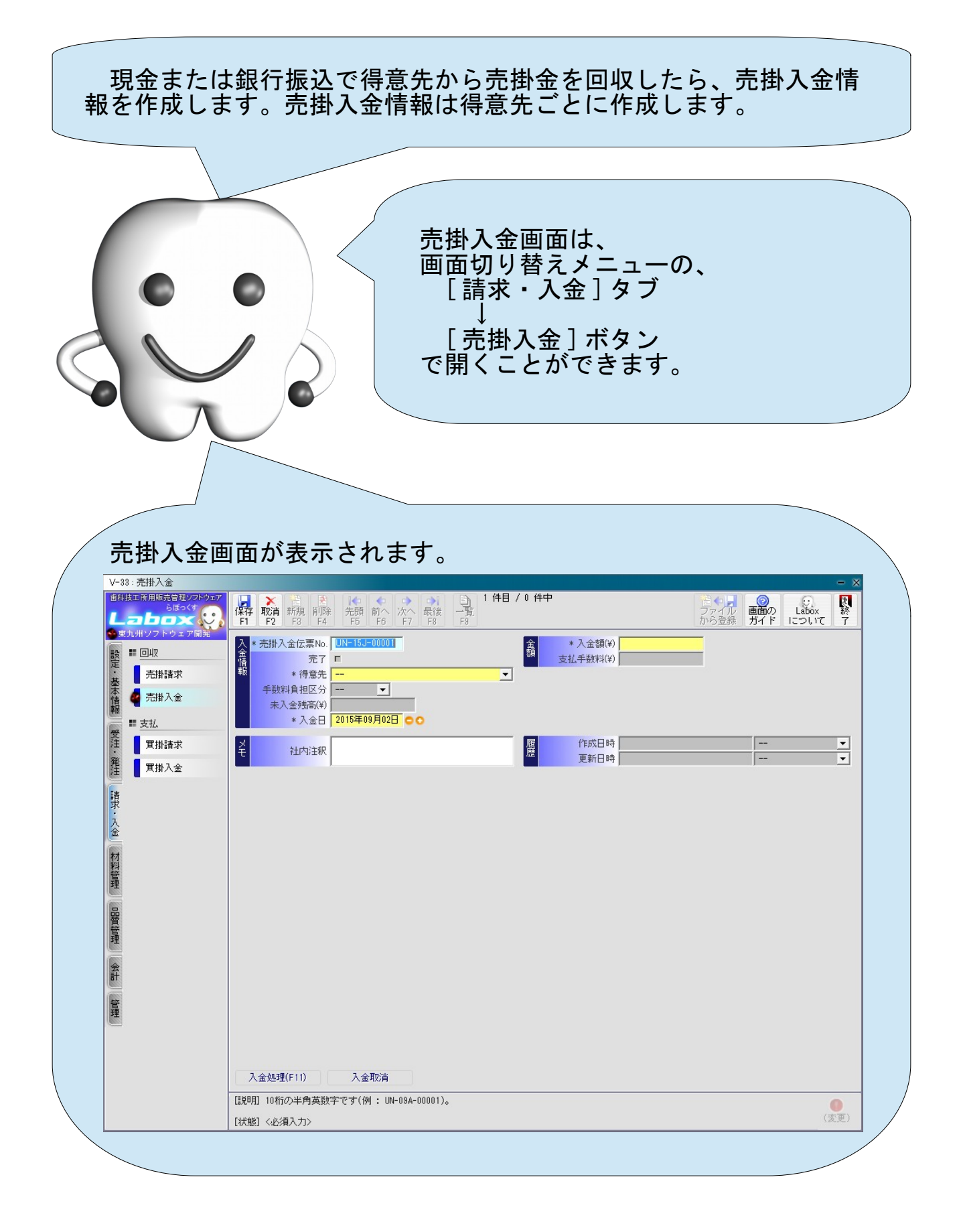

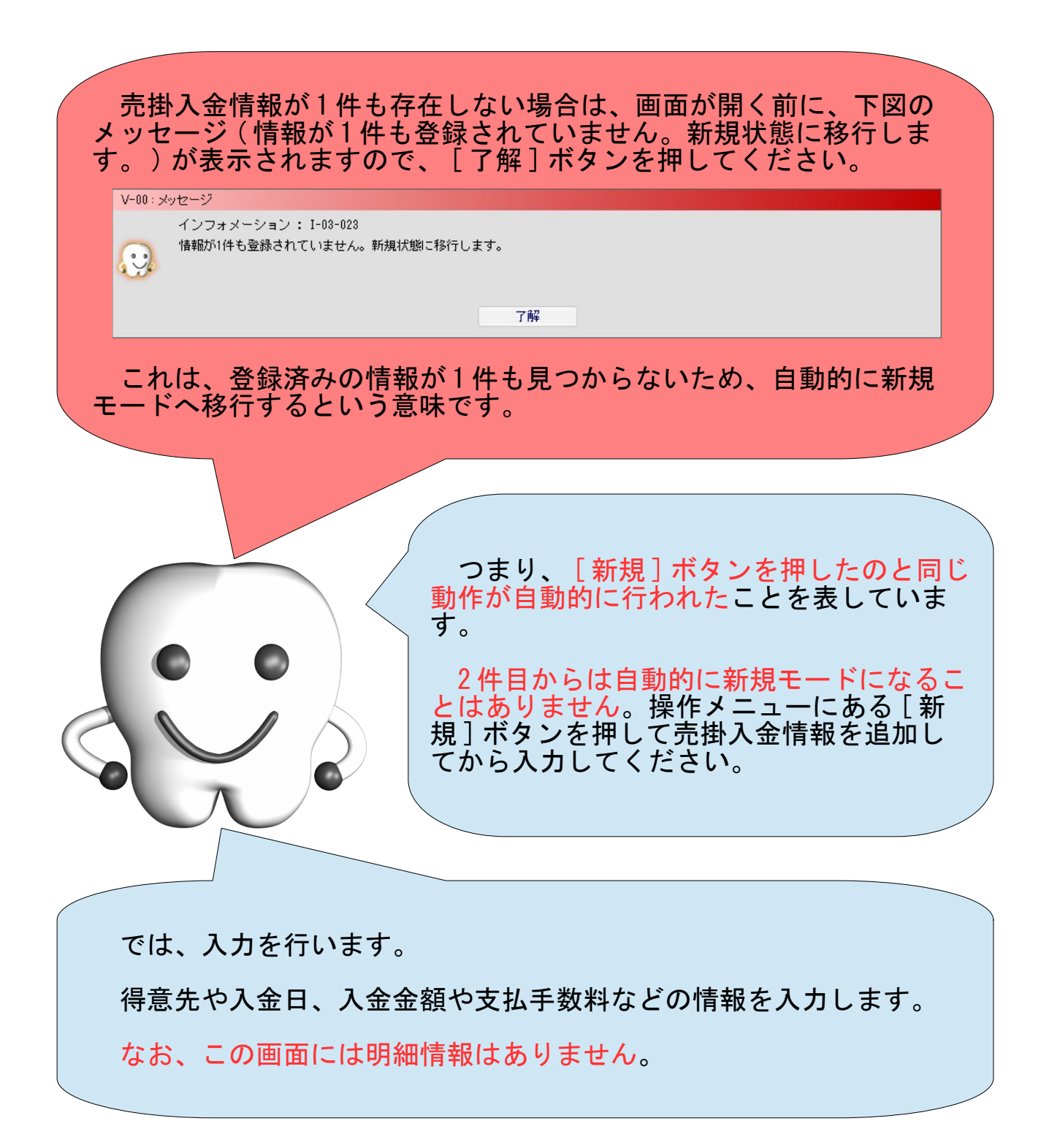

画面の各項目を入力します。

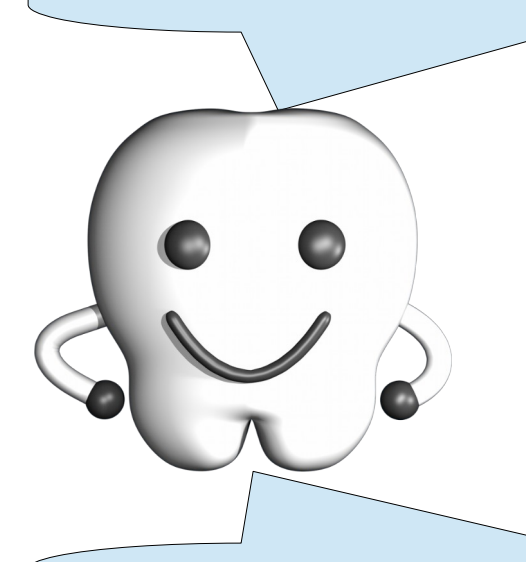

それぞれの項目の意味は以下の表を参照ください。

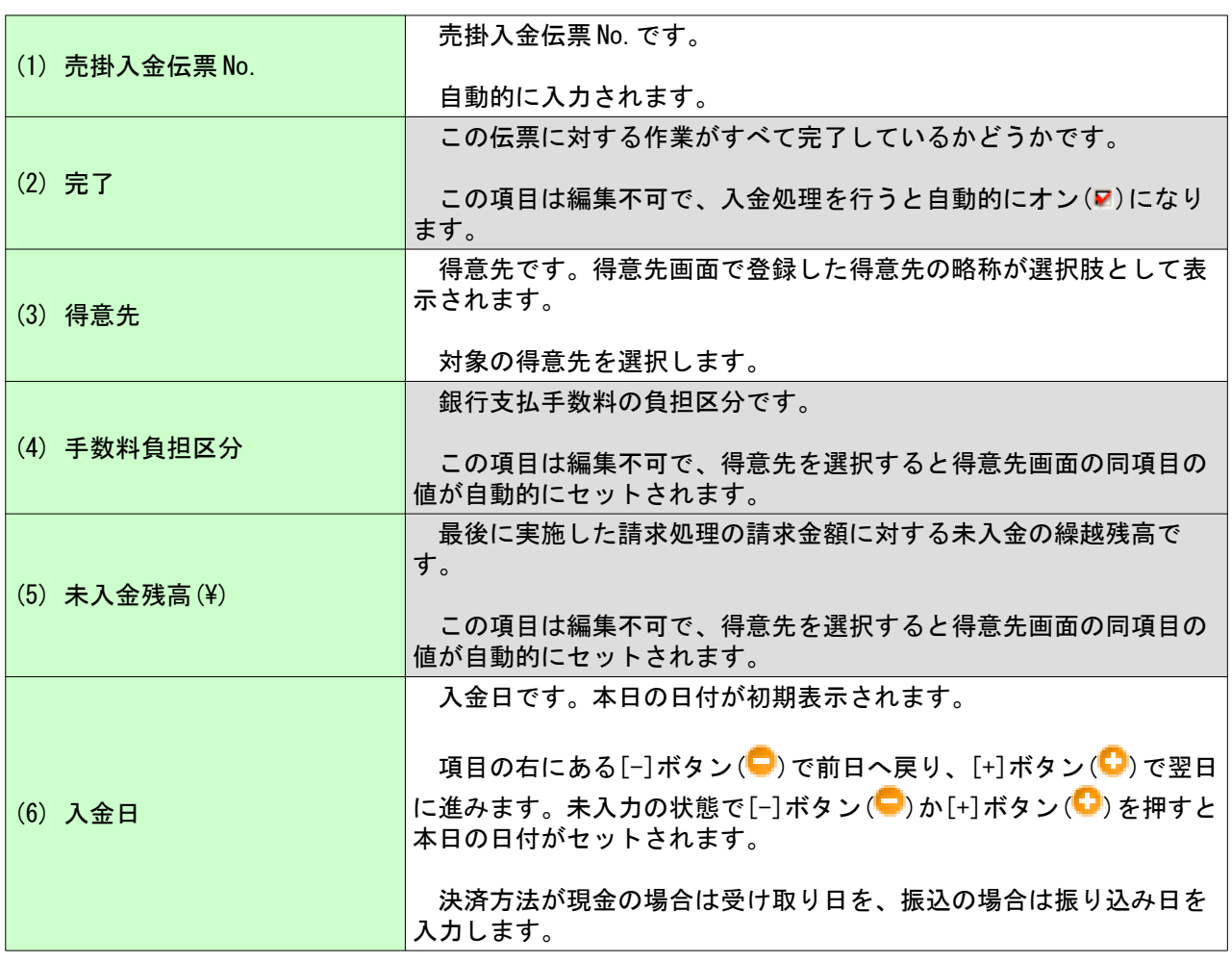

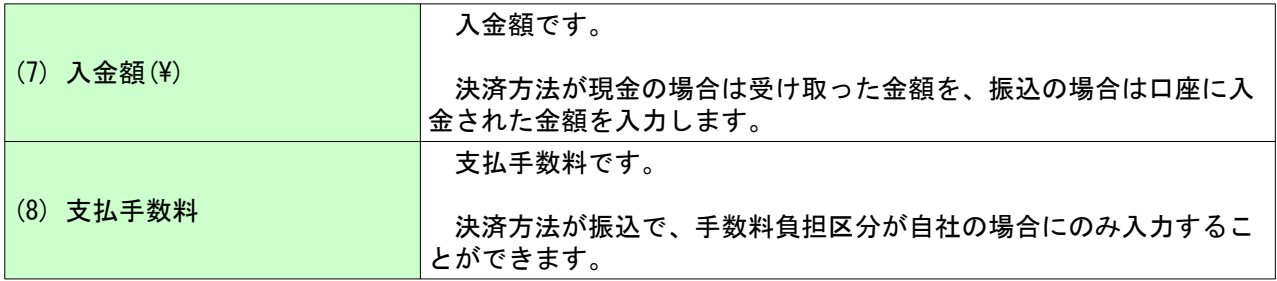

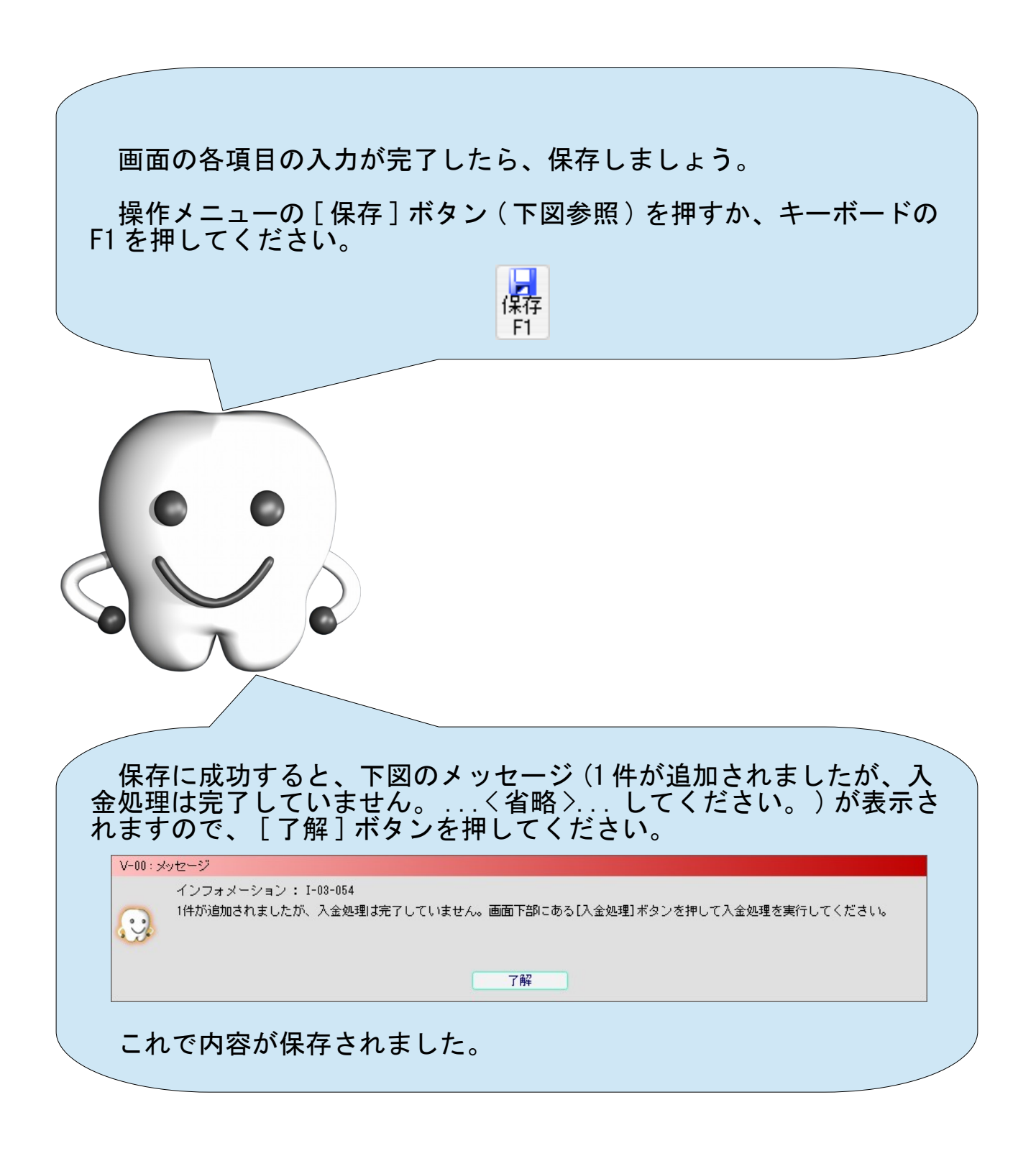

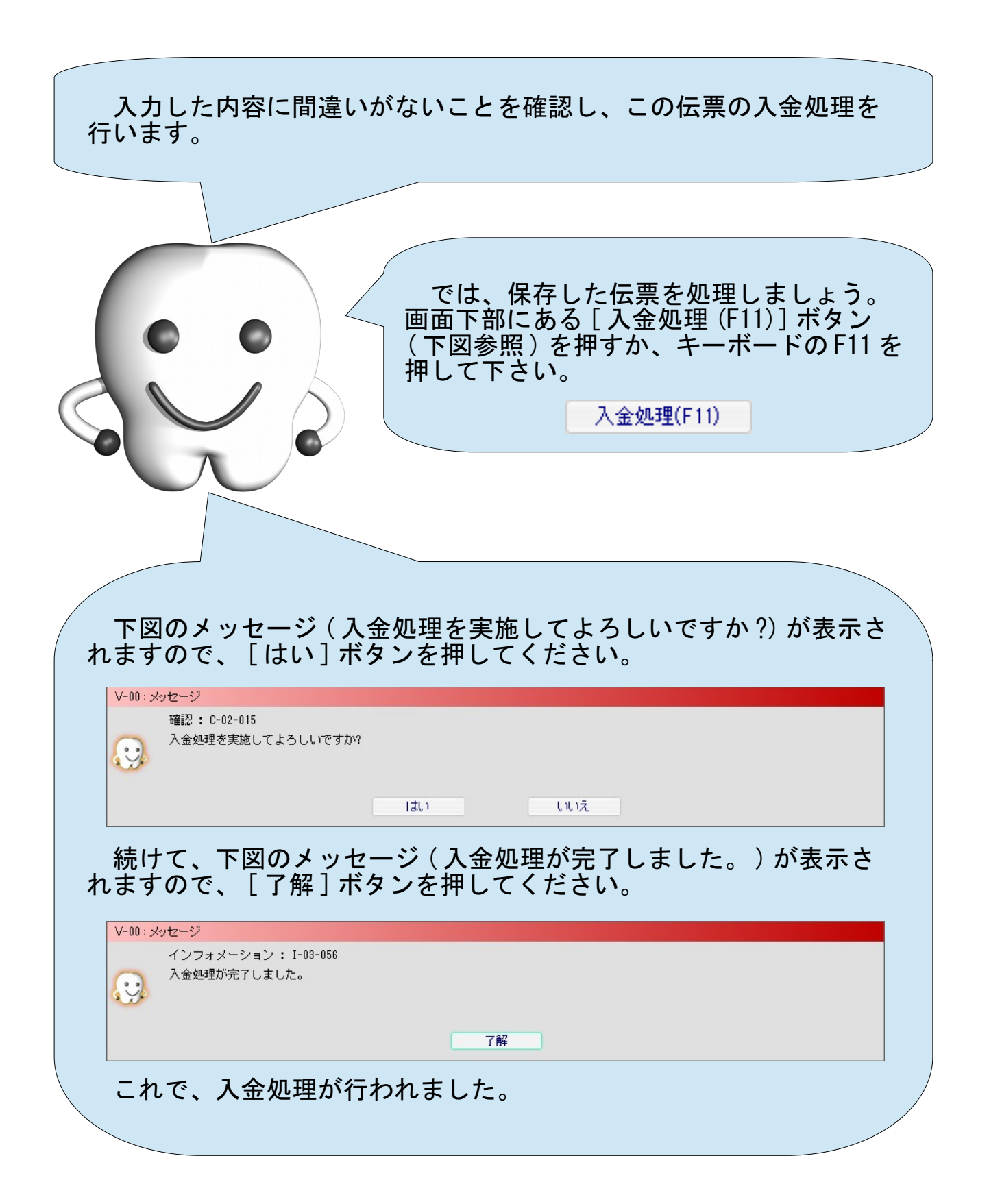

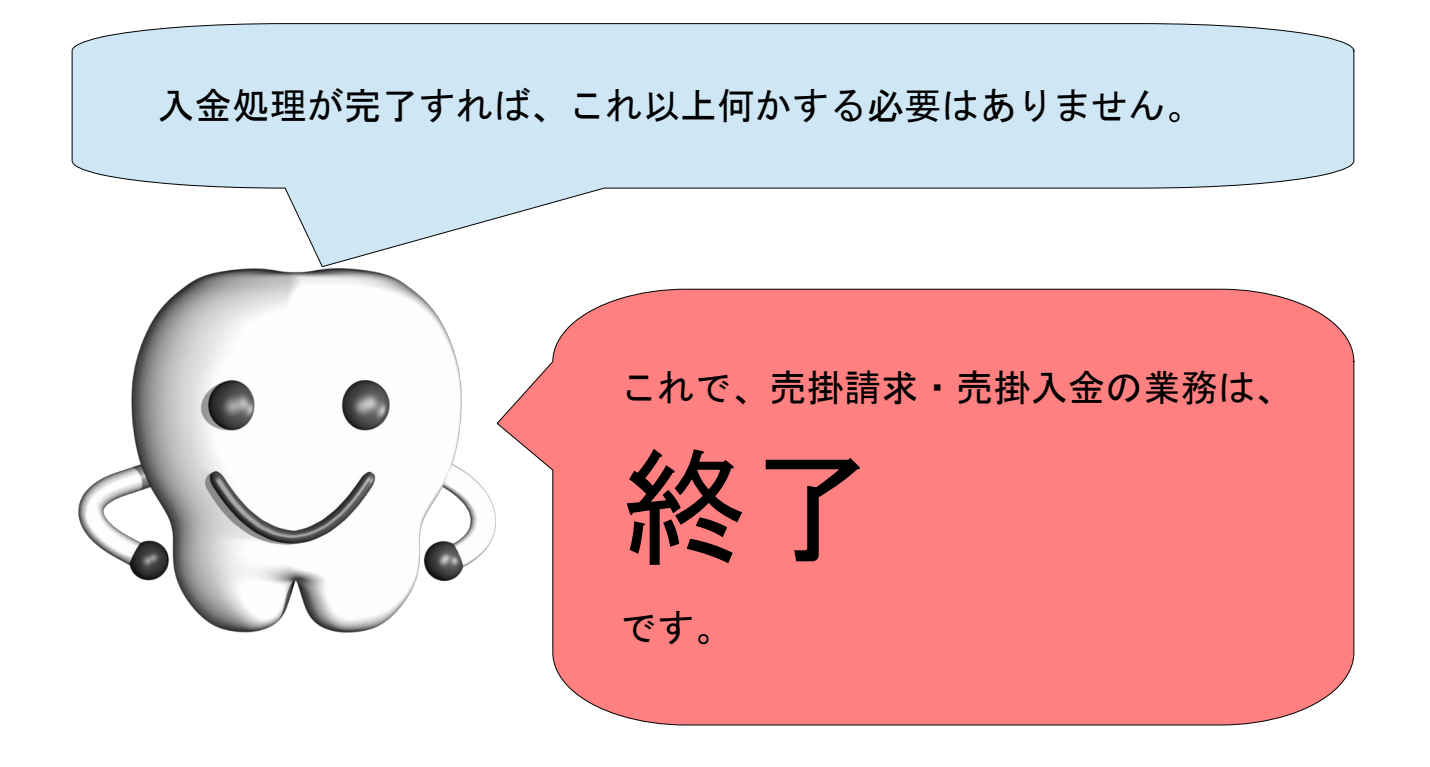

# 材料の預りの業務を行う

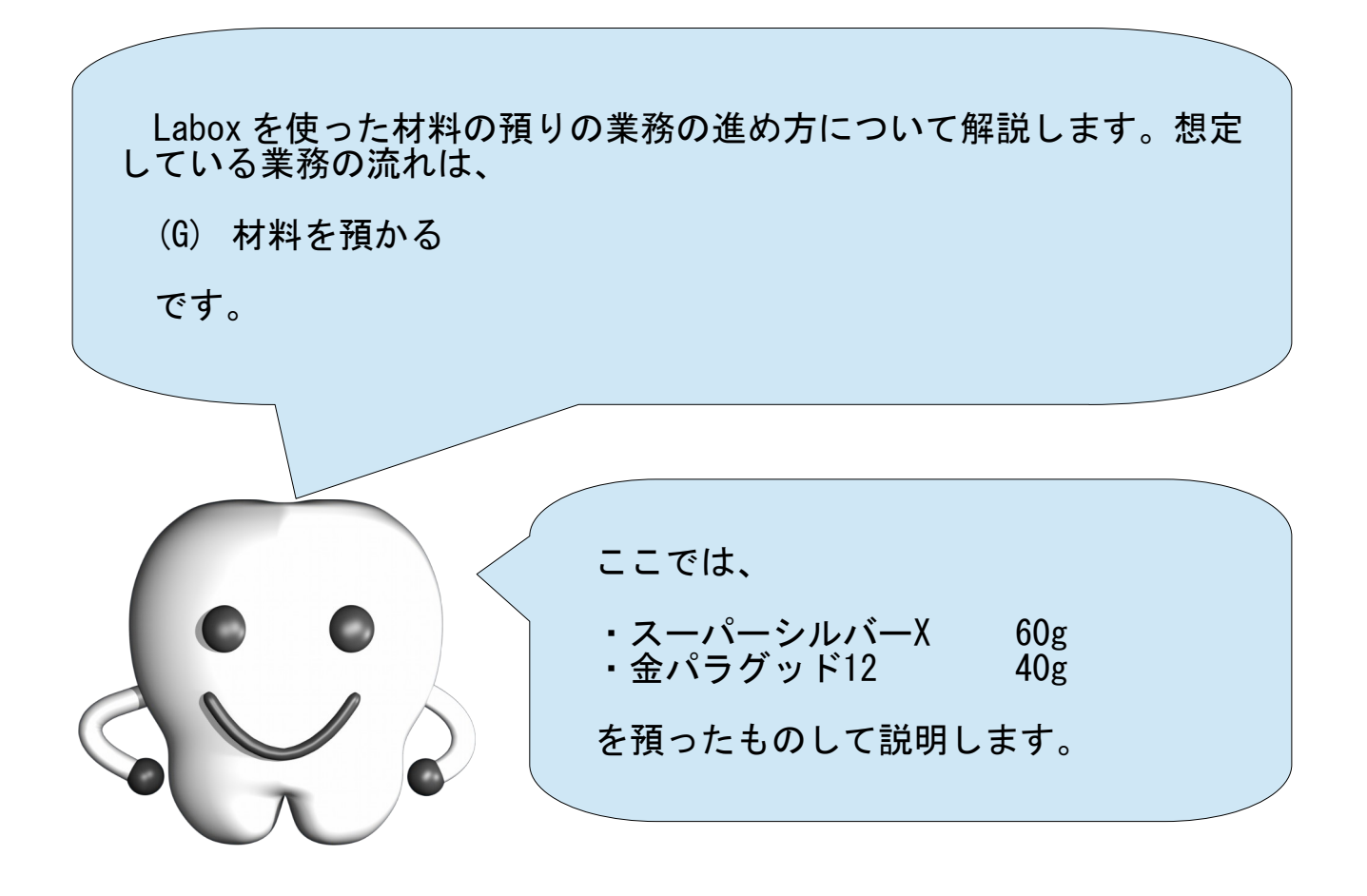

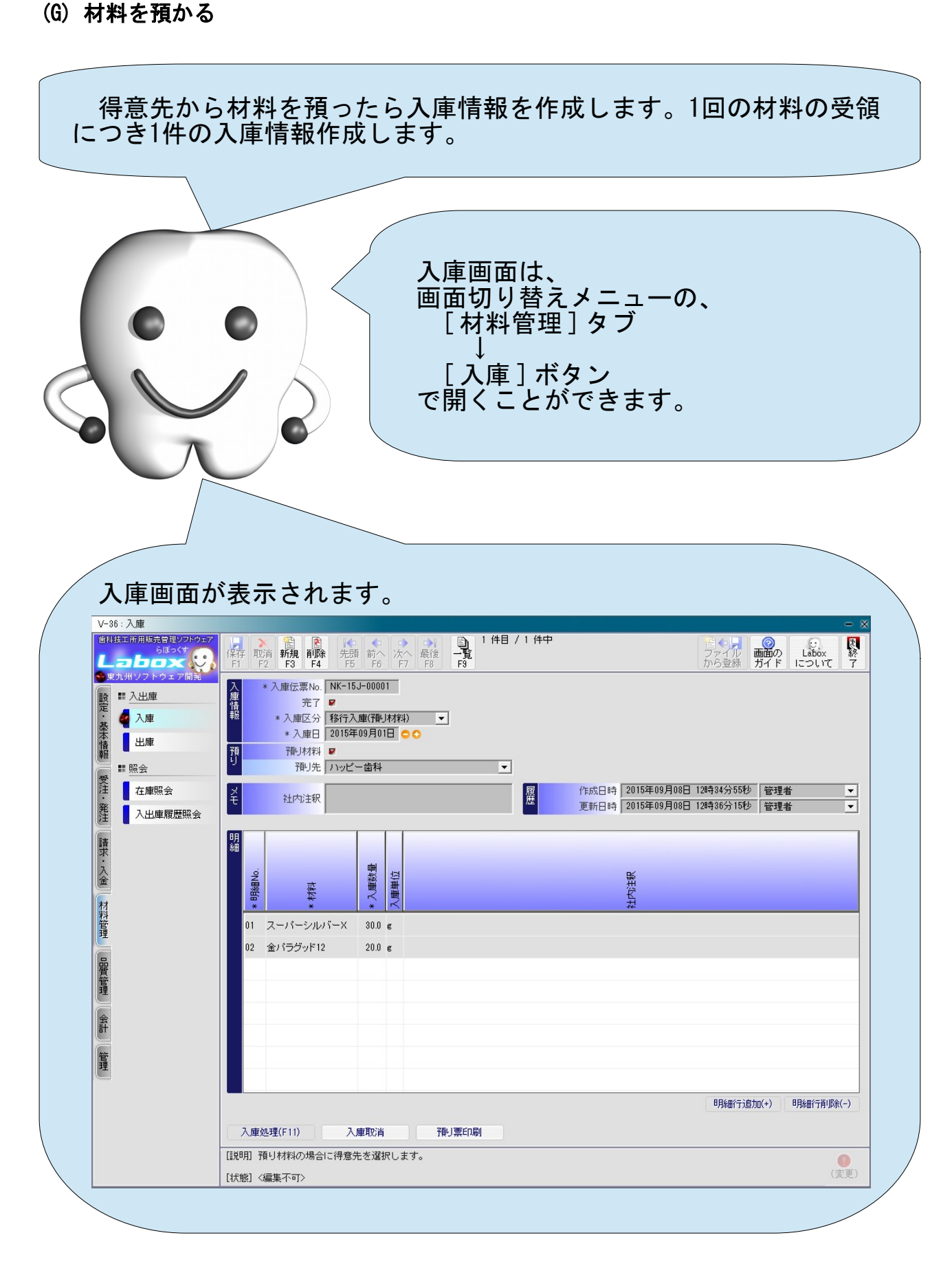

この画面は、移行作業ですでに使用しています。得意先からの預り 材料を移行するためにこの画面で作業を行いました。入庫情報を作成 し、入庫処理を行って在庫数量を増やしました。

よって、他の伝票系画面とは異なり、この画面ではすでに情報が登 録済みです。従って、自動的に新規モードに移行することはありませ  $\mathcal{L}_{\infty}$ 

そのため、情報を新たに追加するには、操作メニューにある [ 新規 ] ボタンを押す必要があります。

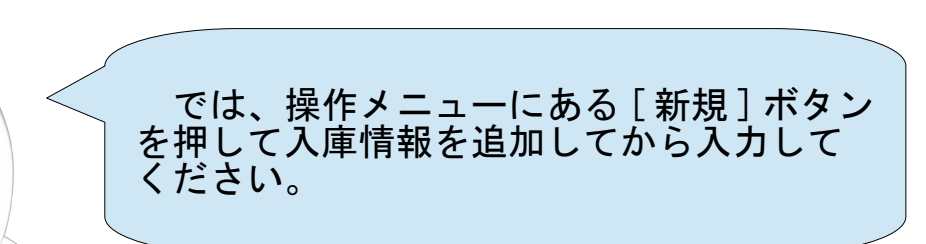

では、入力を行います。

得意先や入庫日などの基本となる情報を共通情報として入力し、さ らに、材料と数量を明細情報として入力します。

まずは画面上部の共通情報から入力します。

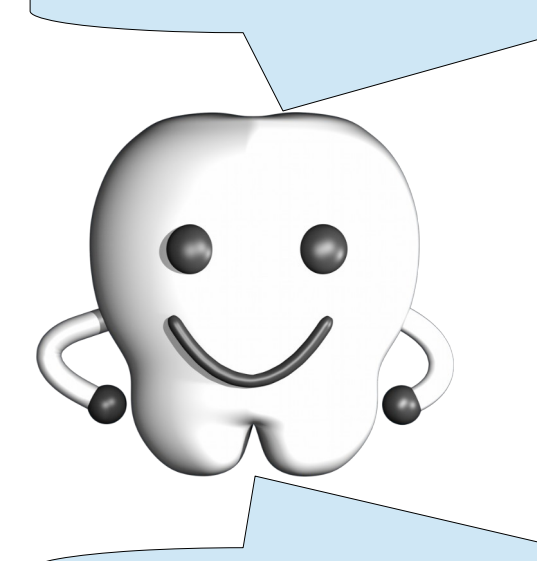

それぞれの項目の意味は以下の表を参照ください。

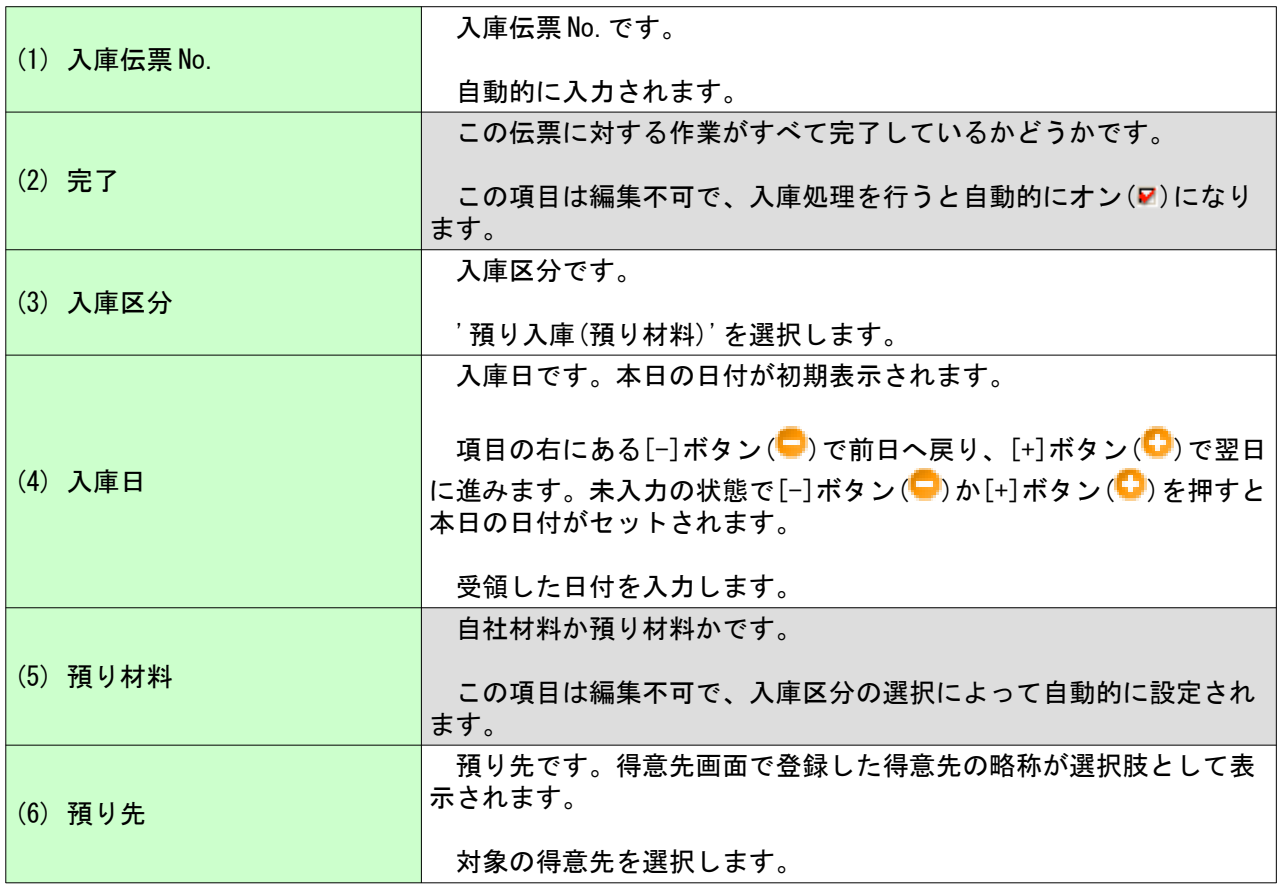

共通情報の入力が完了しました。続けて画面下部の明細情報を入力 します。 なお、まだ保存する必要はありません ( もし保存してしまっていた としても問題はありません ) 。 では、明細情報を追加しましょう。 明細情報は、明細一覧の右下にある [ 明細行追加 (+)] ボタンで 1 件 ずつ追加します。 明細行追加(+) 月細行削除(-) では、 [ 明細行追加 (+)] ボタンを押して下さい。

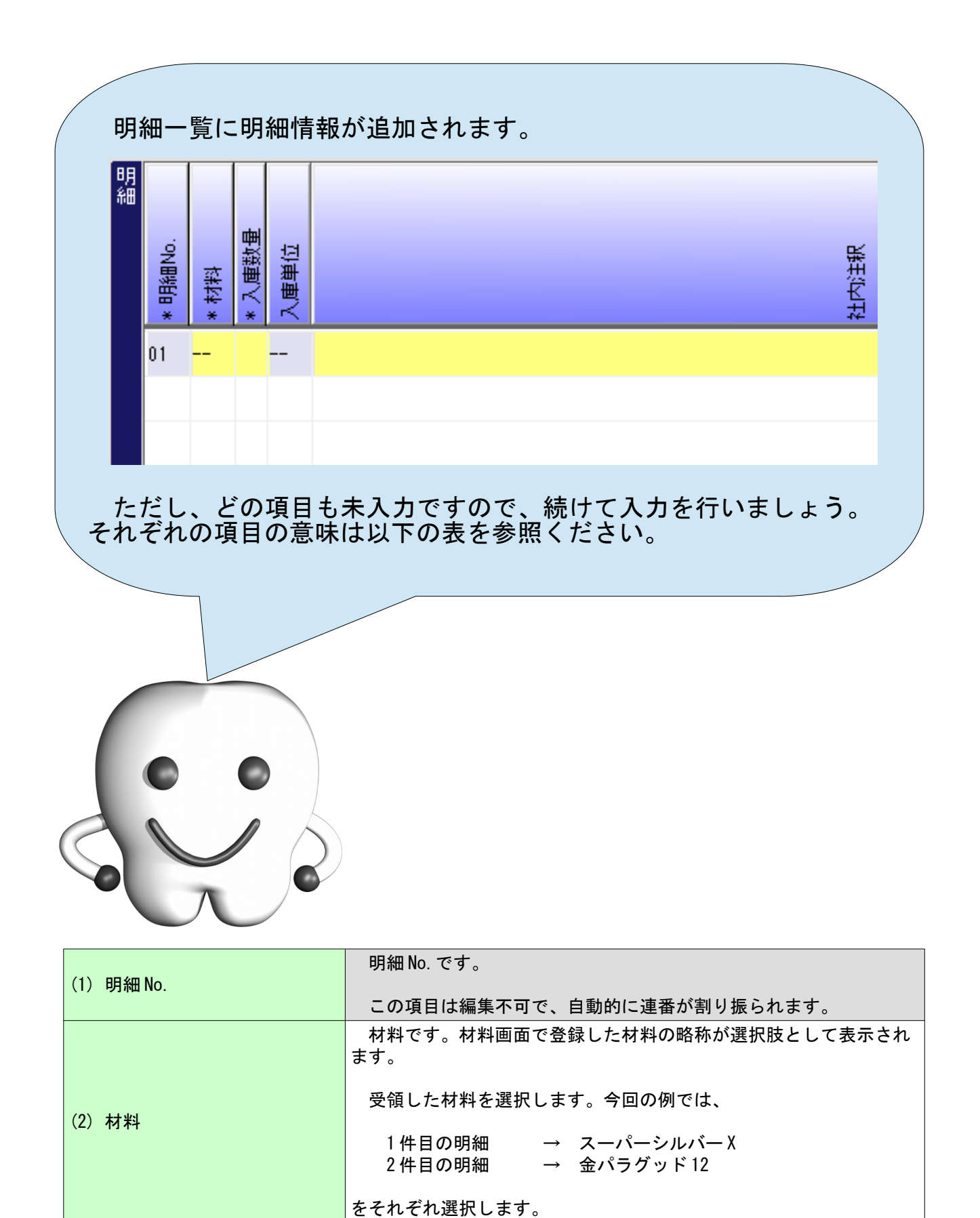

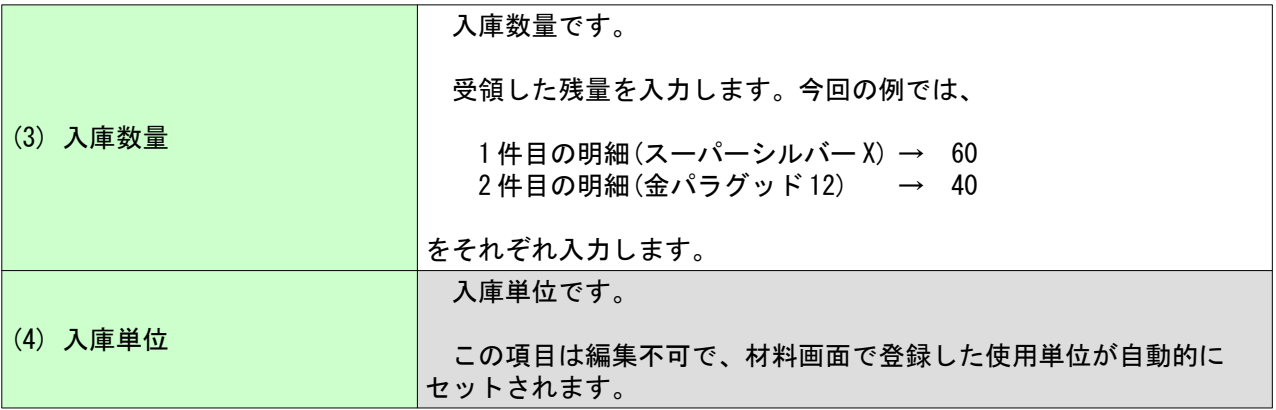

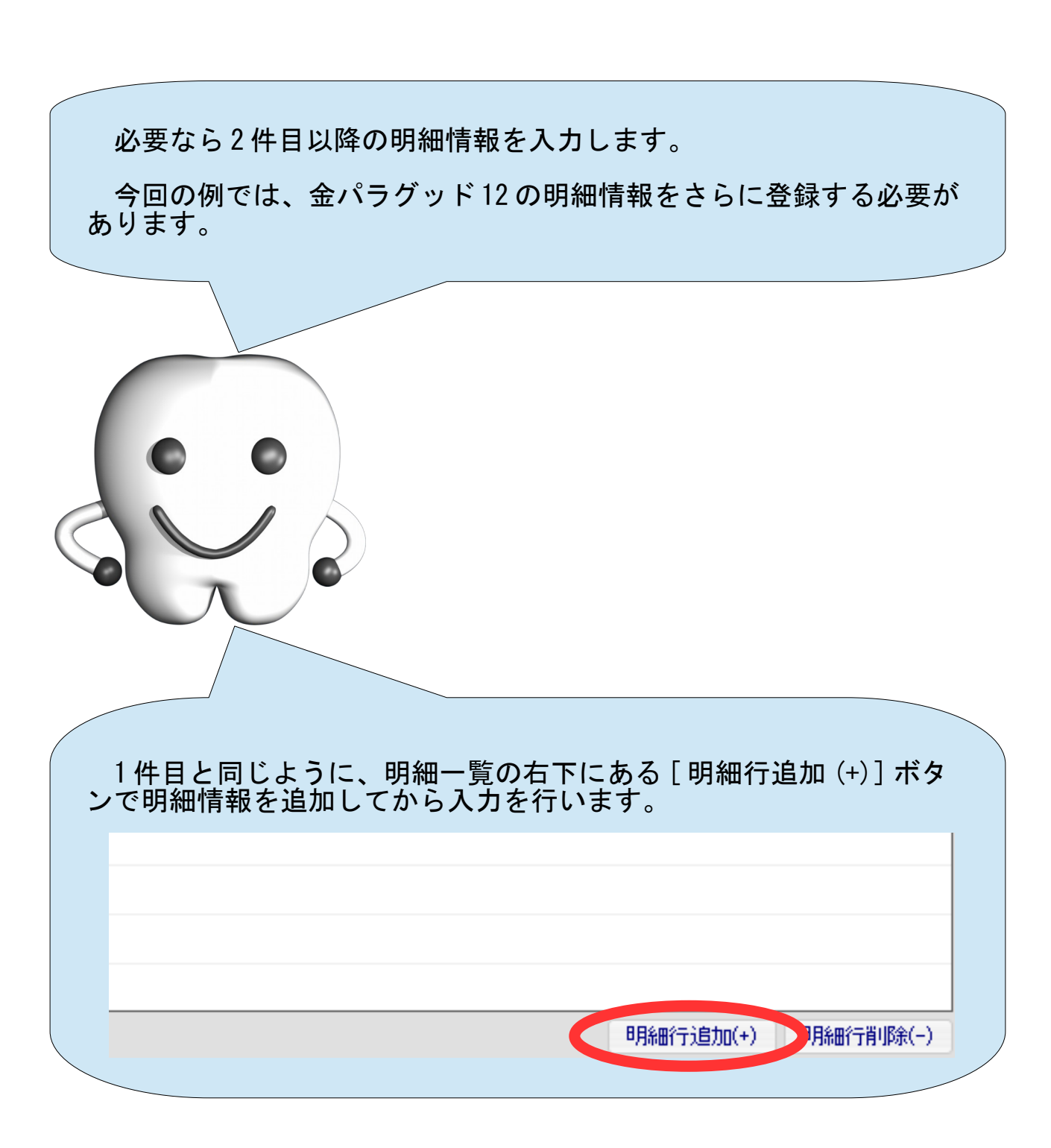

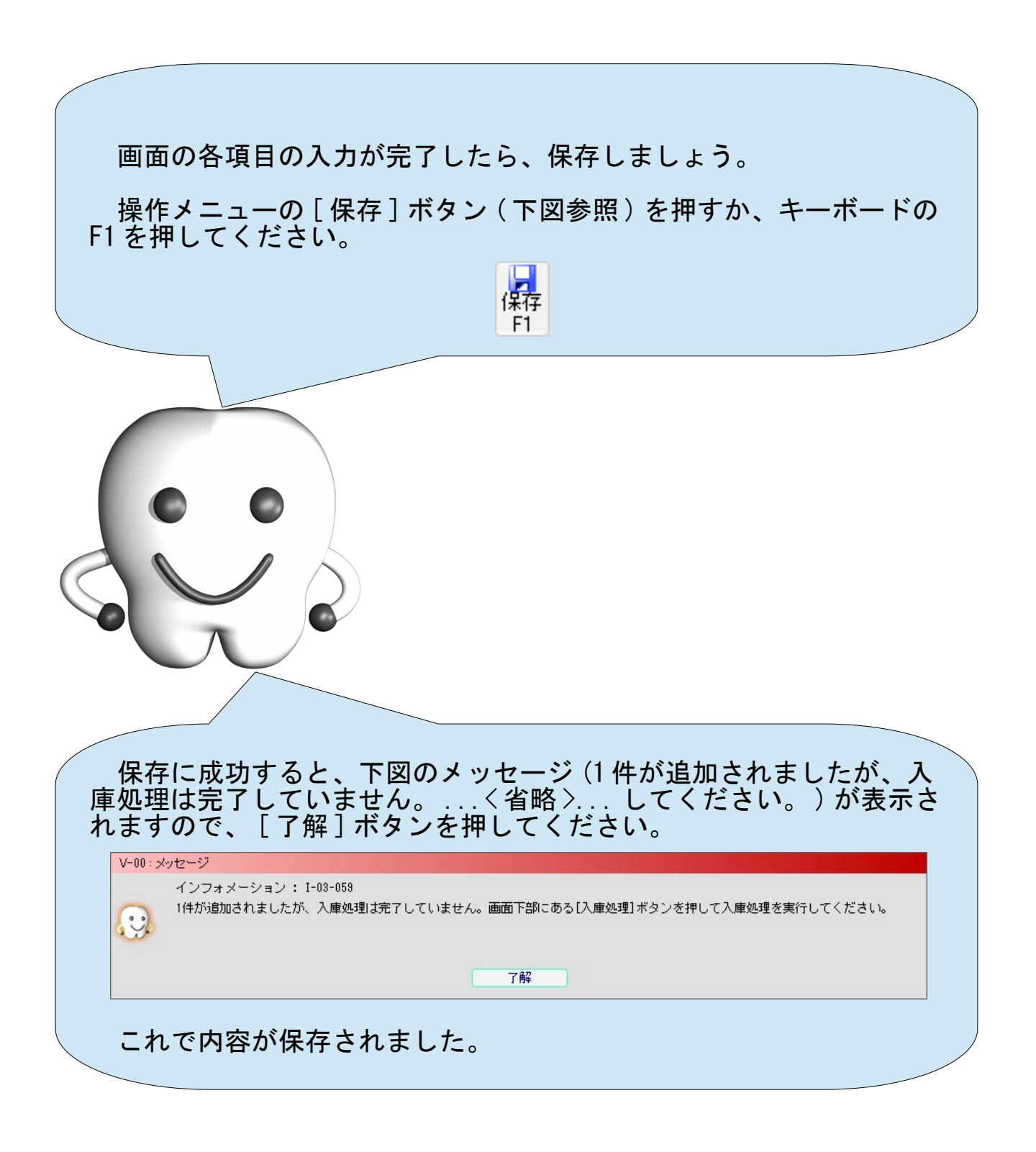

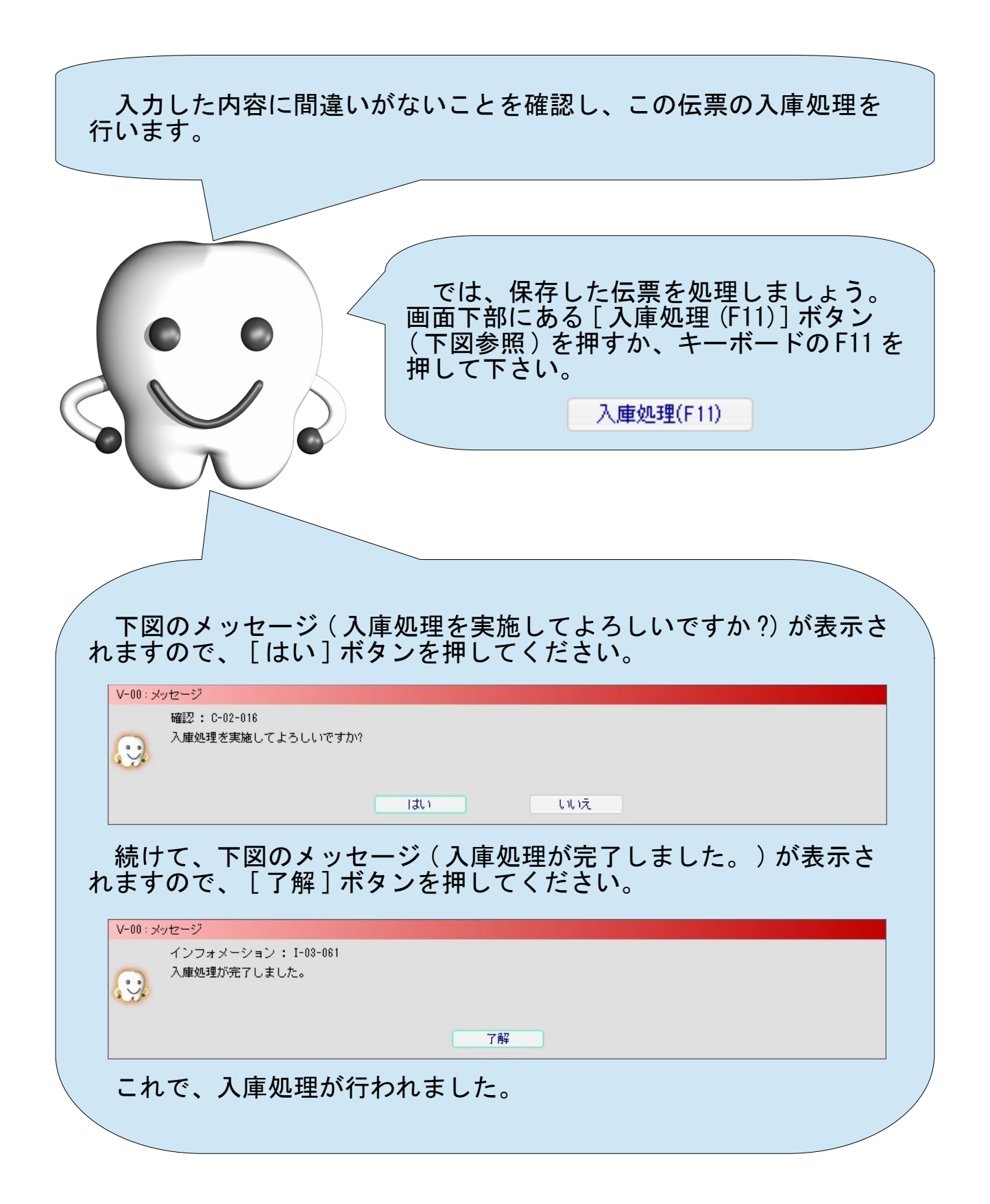

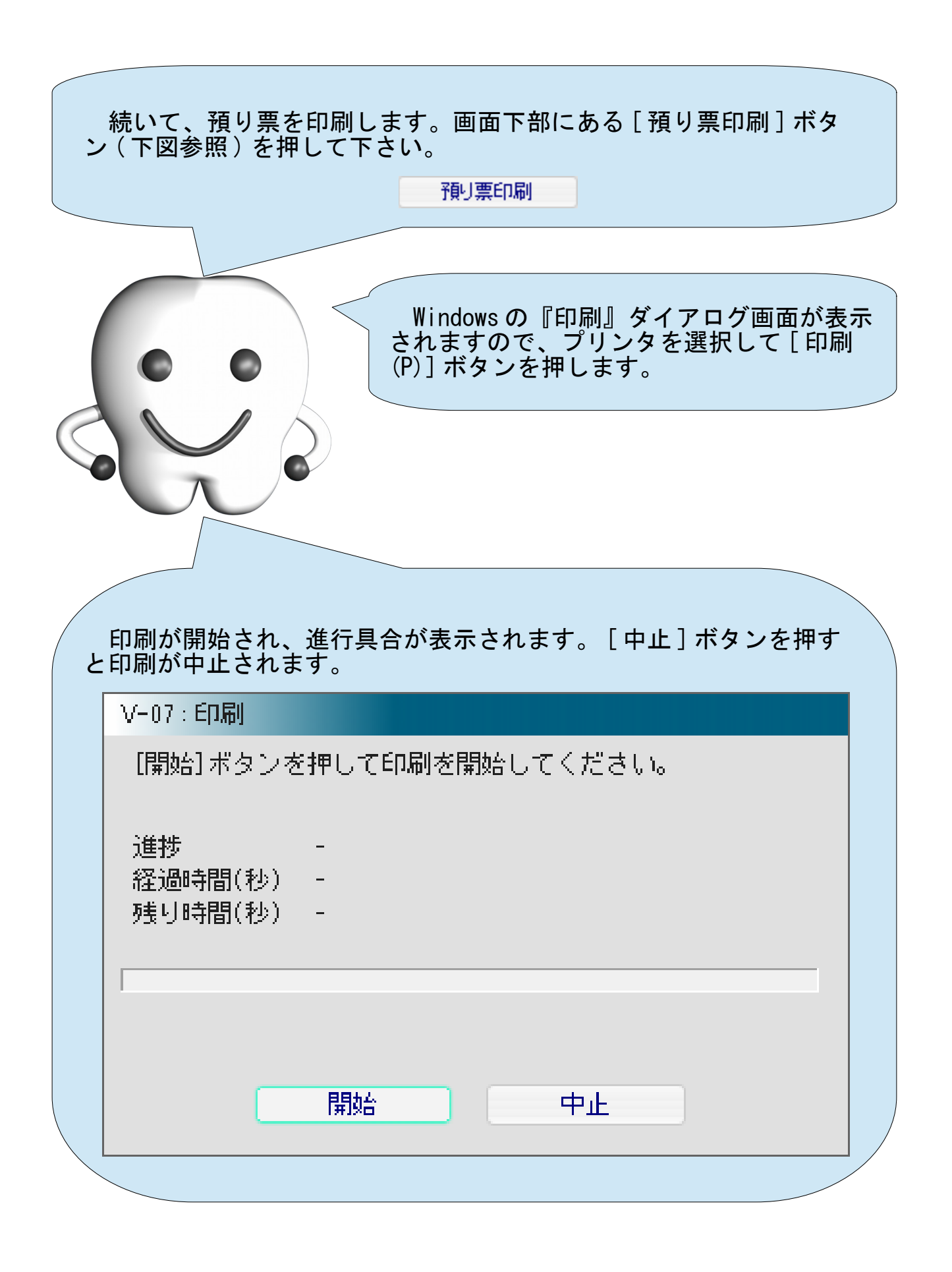

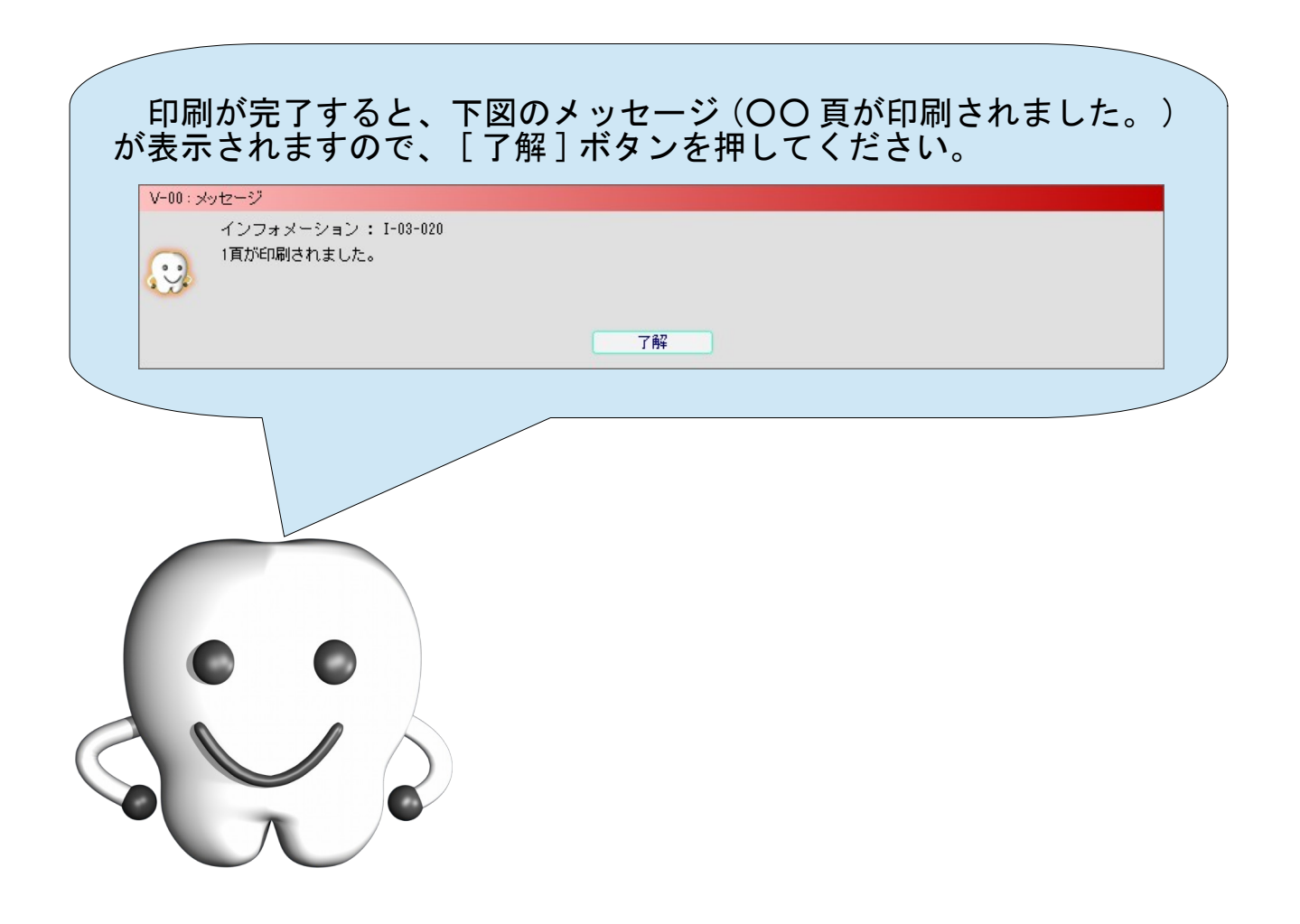

- 預り票 -

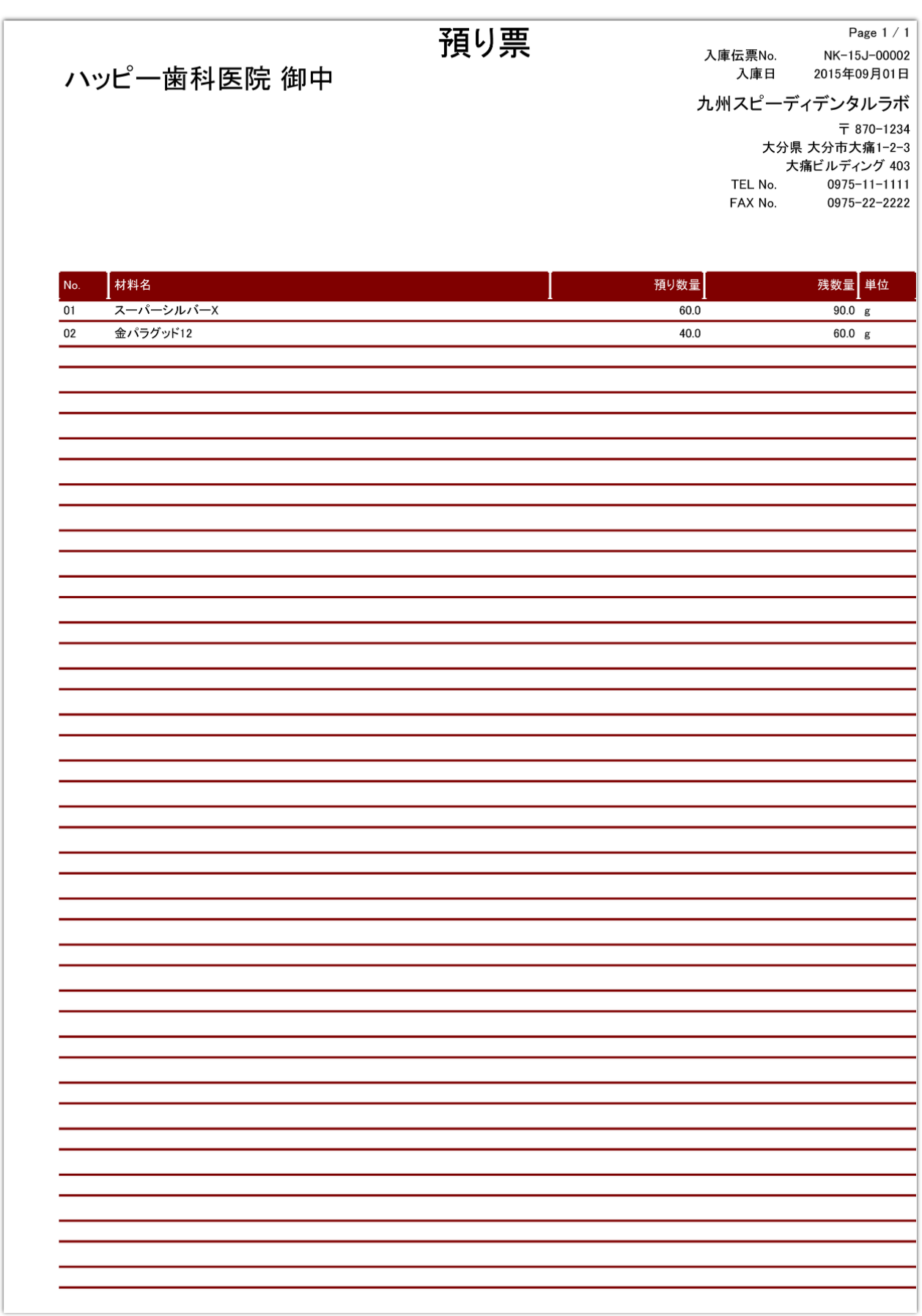

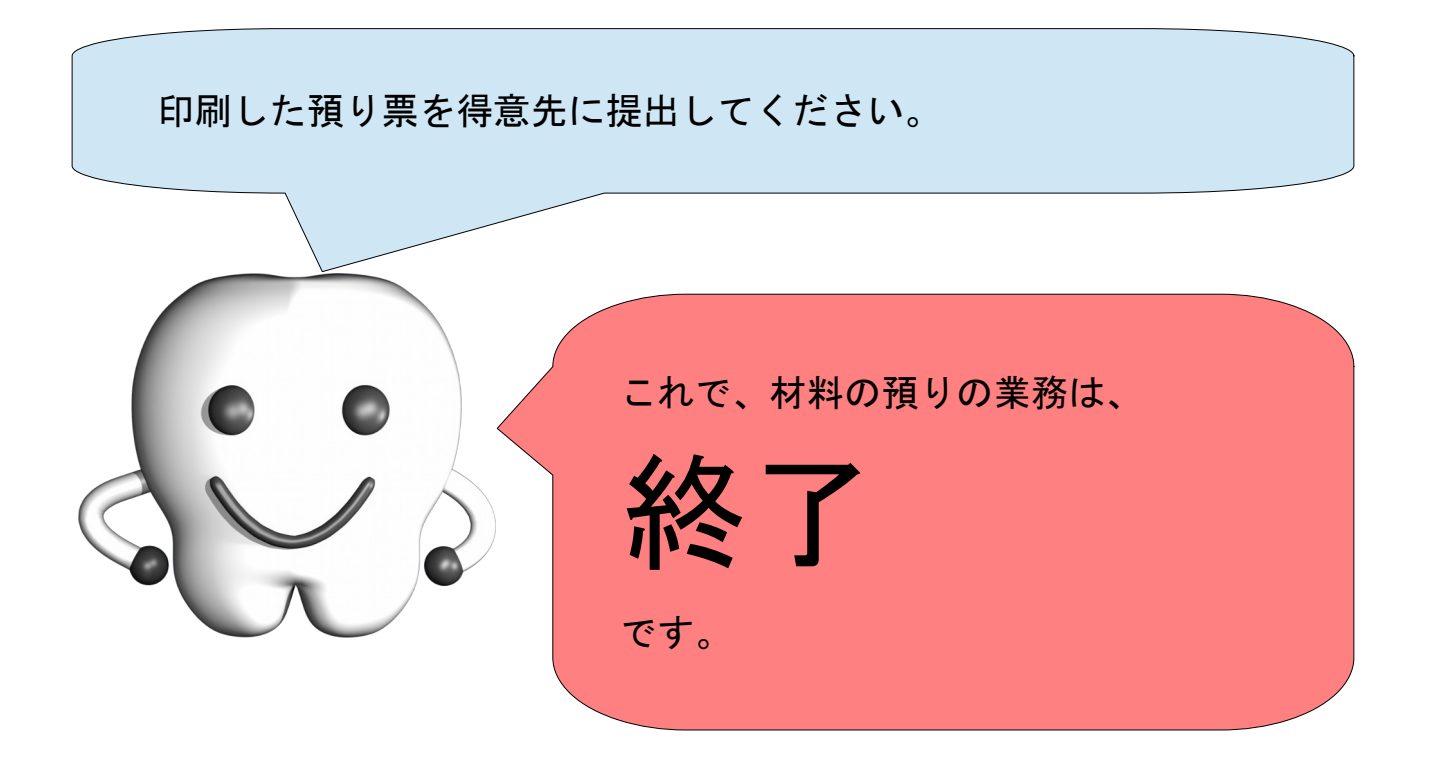

付録

## 歯式入力画面での歯式の入力方法

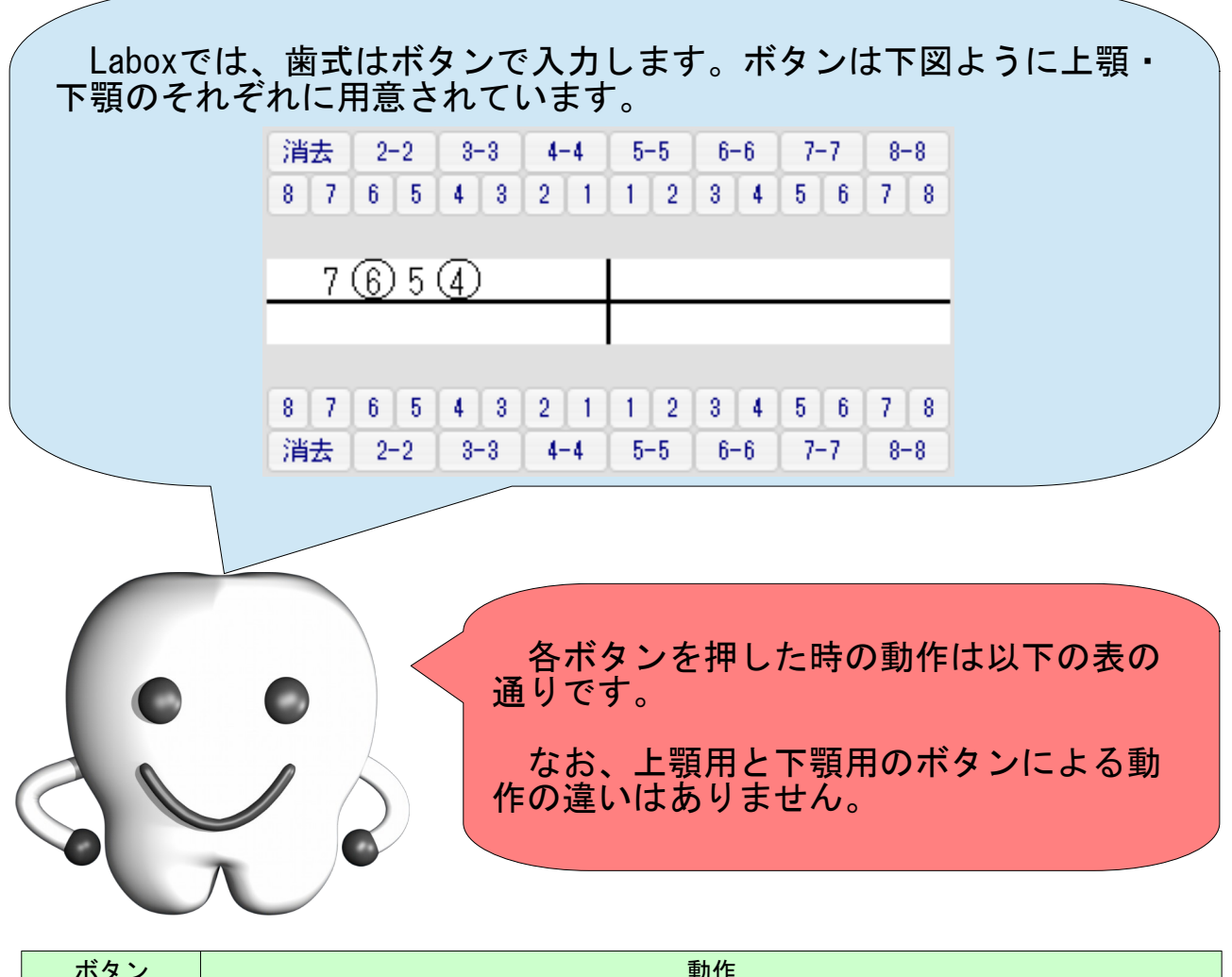

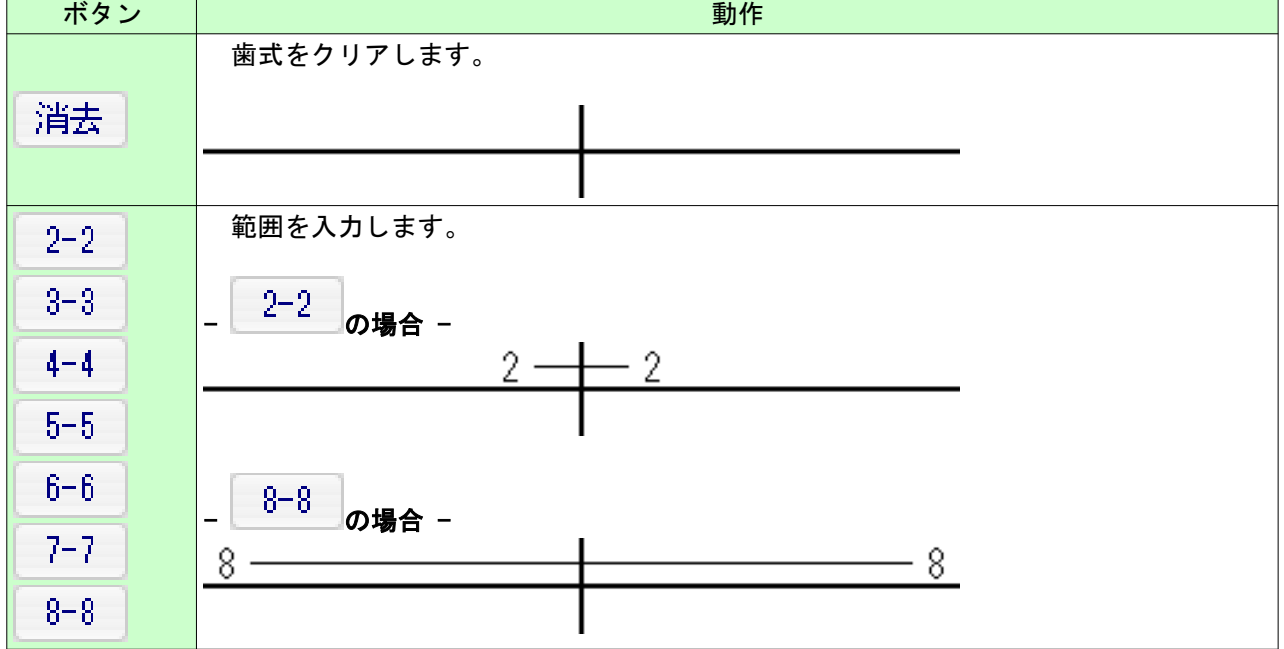

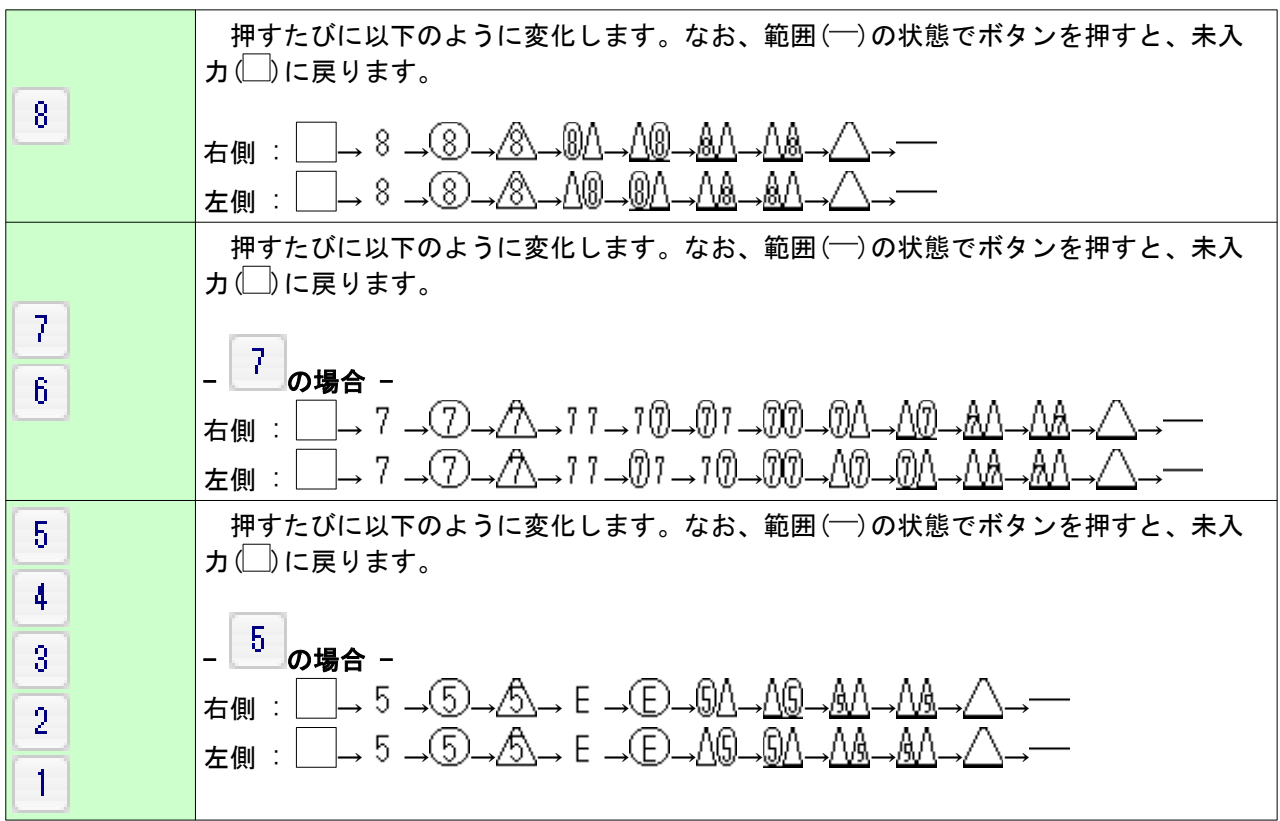

<u> The Common State of the Common Sta</u>

### 歯科技工録の印刷方法

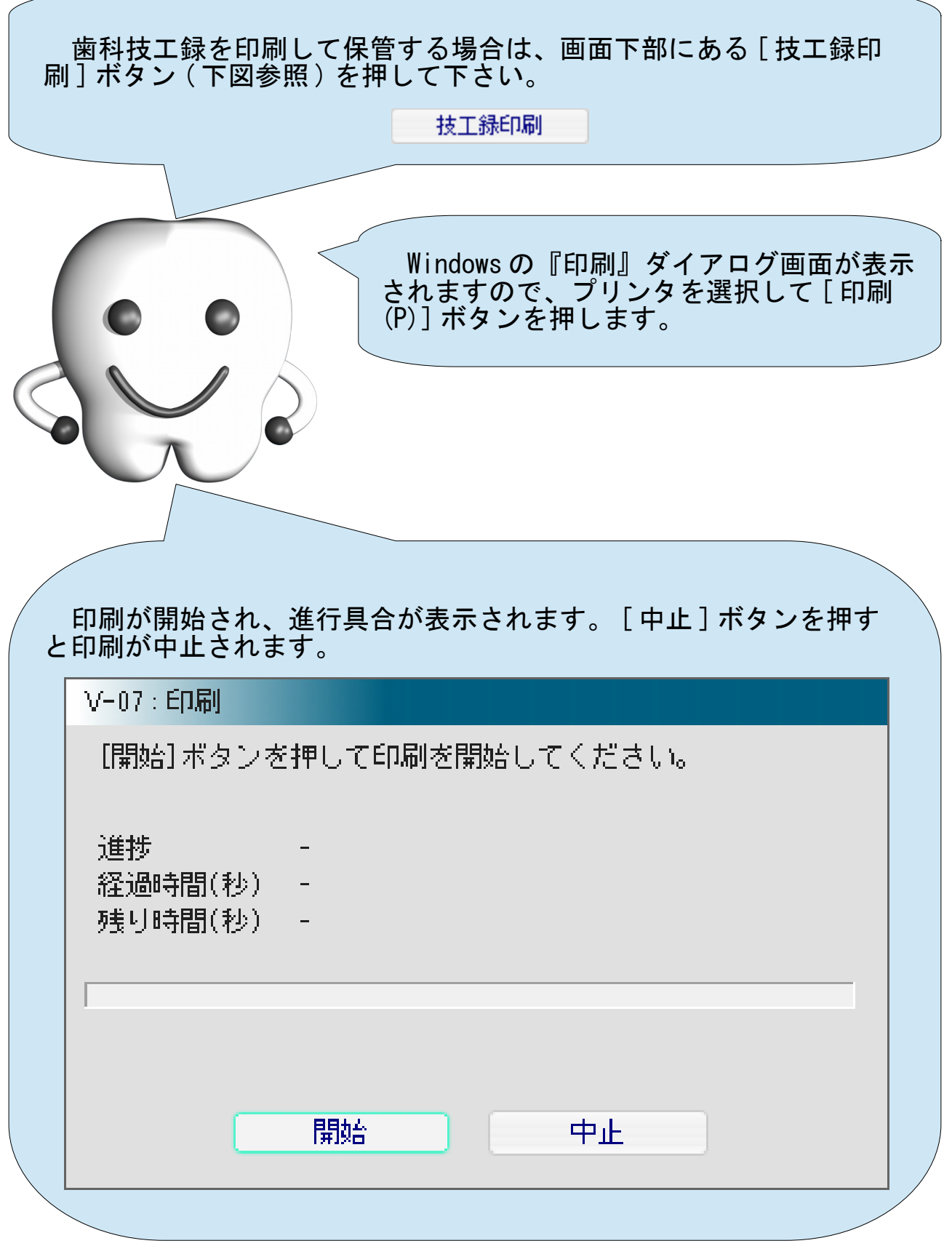

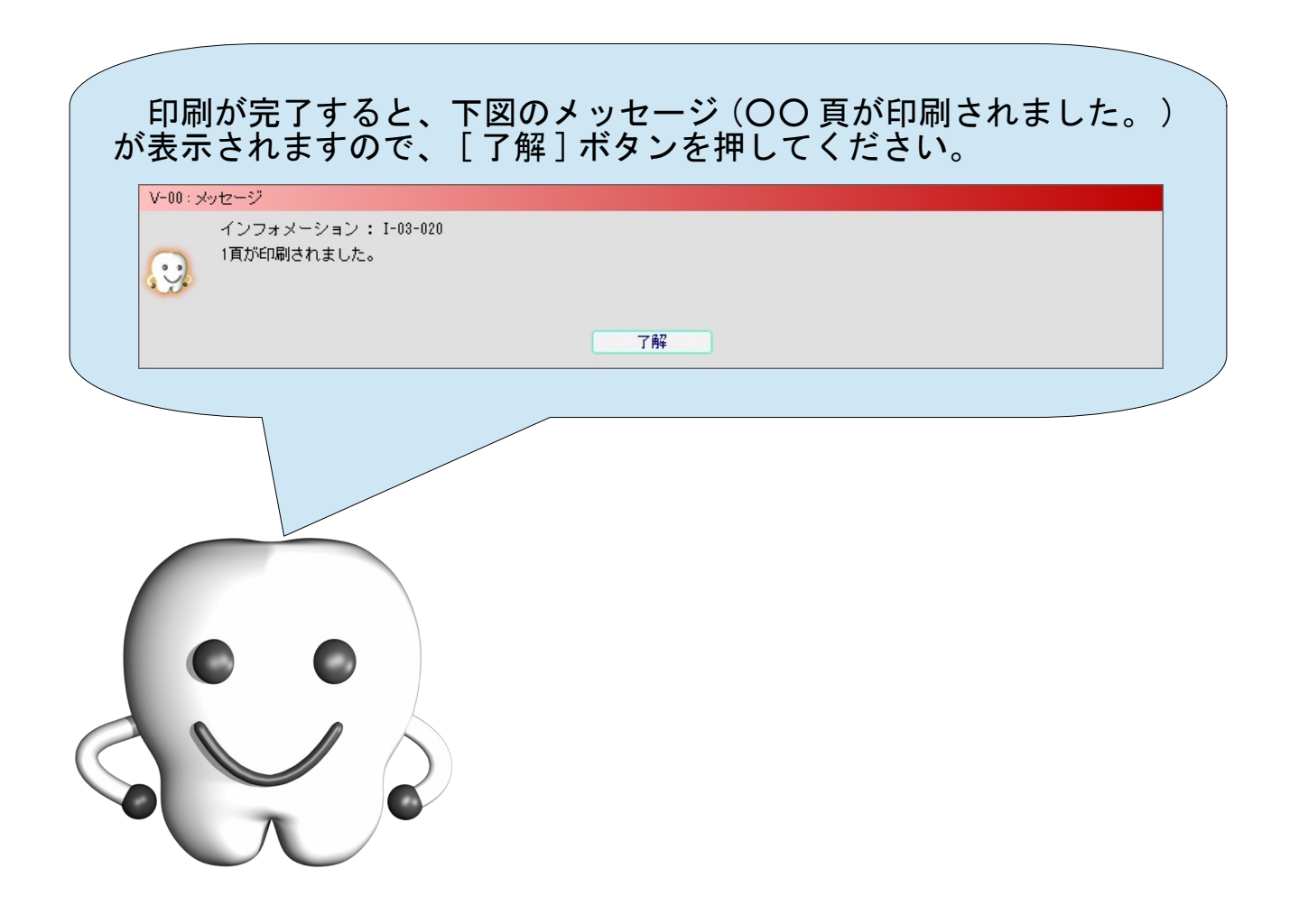

# 次に読むべきマニュアル

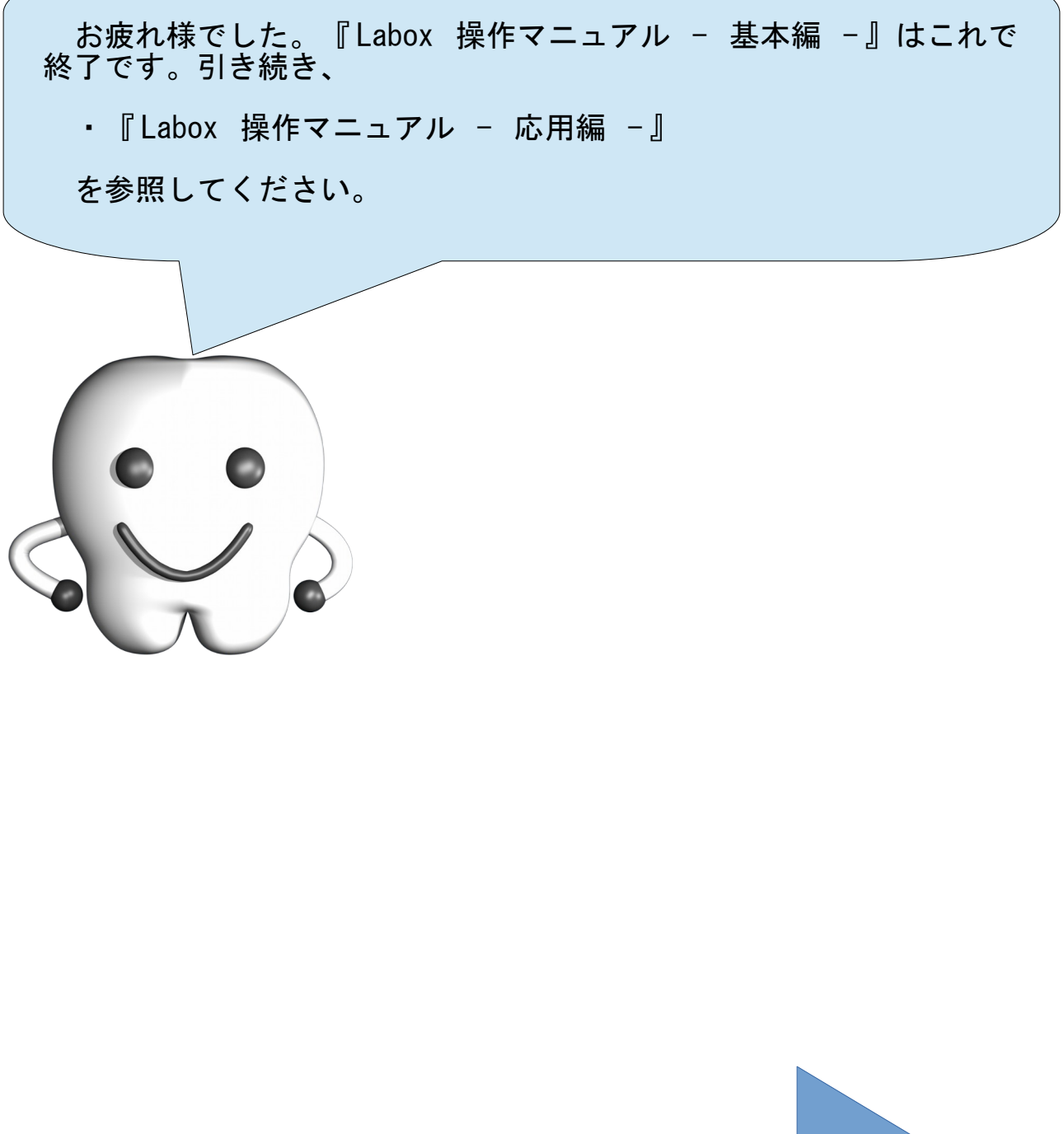

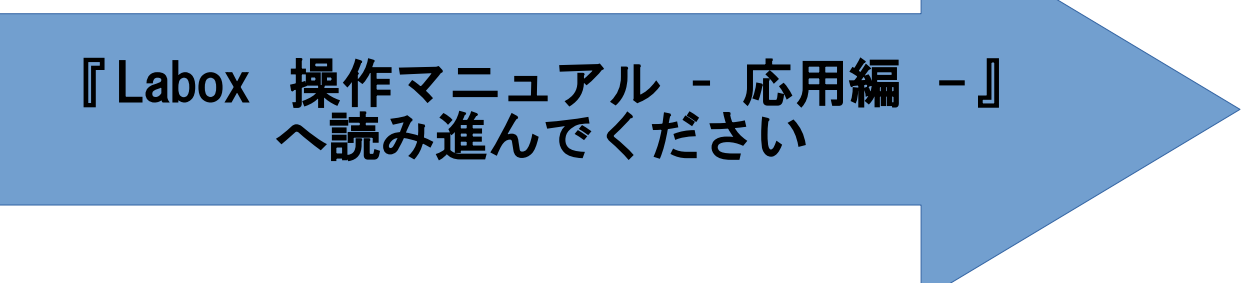